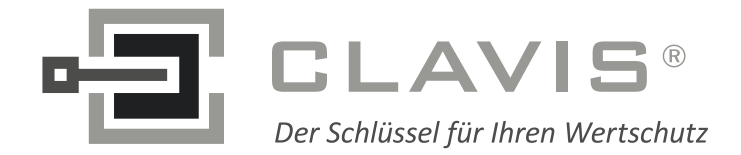

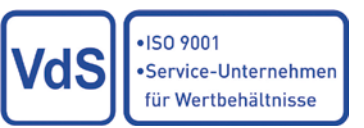

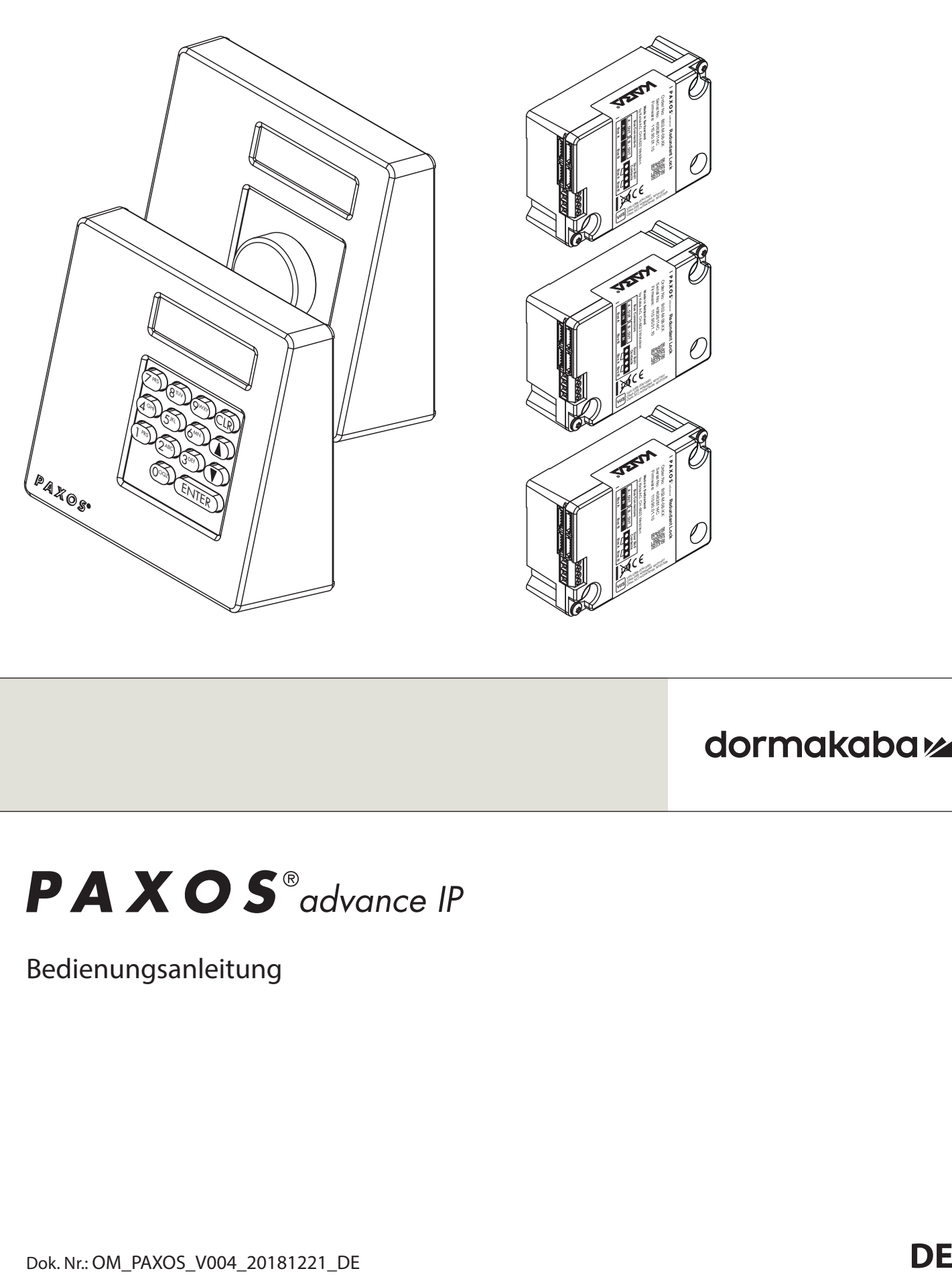

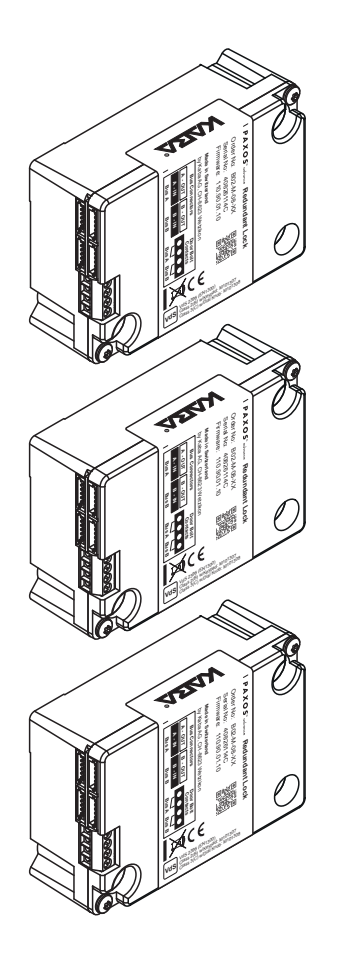

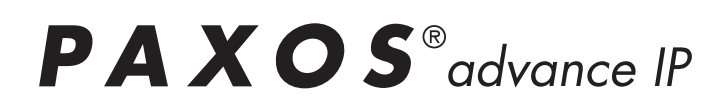

Bedienungsanleitung

Hersteller

**dormakaba Schweiz AG** Mühlebühlstrasse 23, Postfach 8620 Wetzikon SCHWEIZ

www.dormakaba.com

Vertrieb:

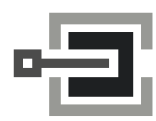

CLAVIS Deutschland GmbH Grüner Weg 38 34117 Kassel

Telefon: +49 (0)561 988 499-0 E-Mail: info@tresore.eu Internet: www.tresore.eu www.tresorschloss.de

**Kundendienst**

Diese Dokumentation darf ohne schriftliche Genehmigung der dormakaba Schweiz AG auf keine Weise reproduziert oder anderweitig weiterverwendet werden.

Kaba® und PAXOS® advance sind eingetragene Warenzeichen der dormakaba Schweiz AG.

Copyright by dormakaba Schweiz AG 2018

Dok. Nr.: OM\_PAXOS\_V004\_20181221\_DE

# **Inhaltsverzeichnis**

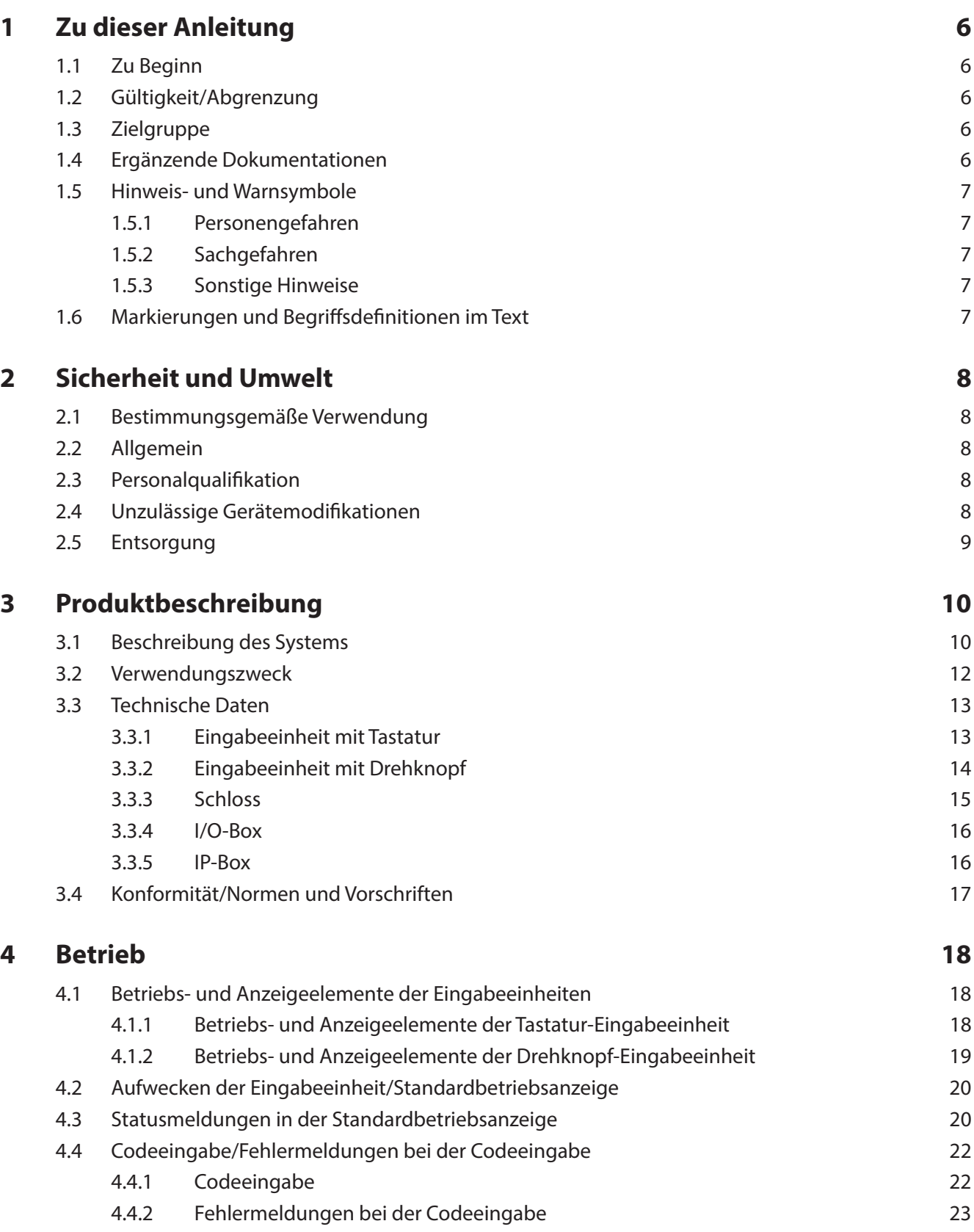

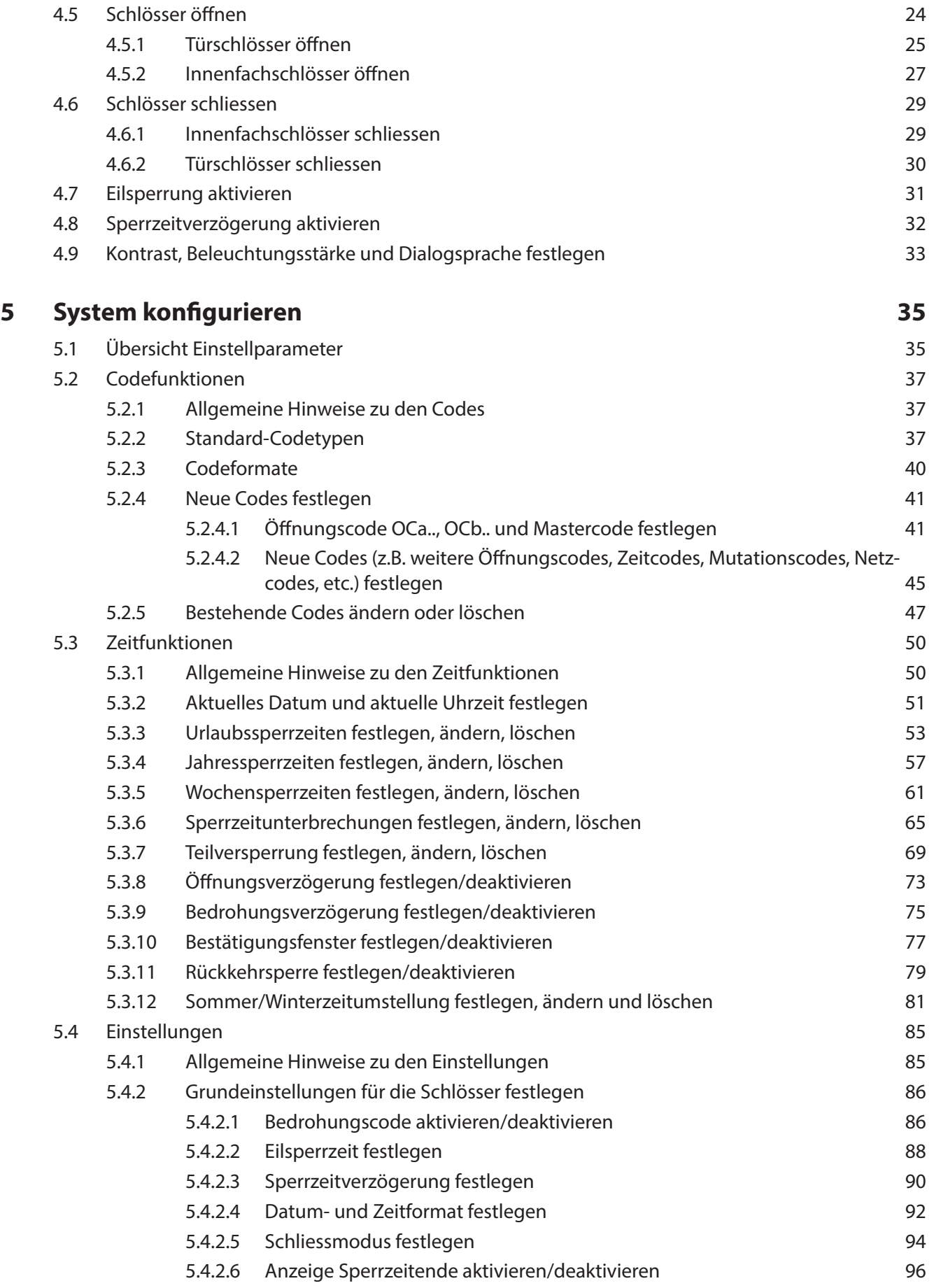

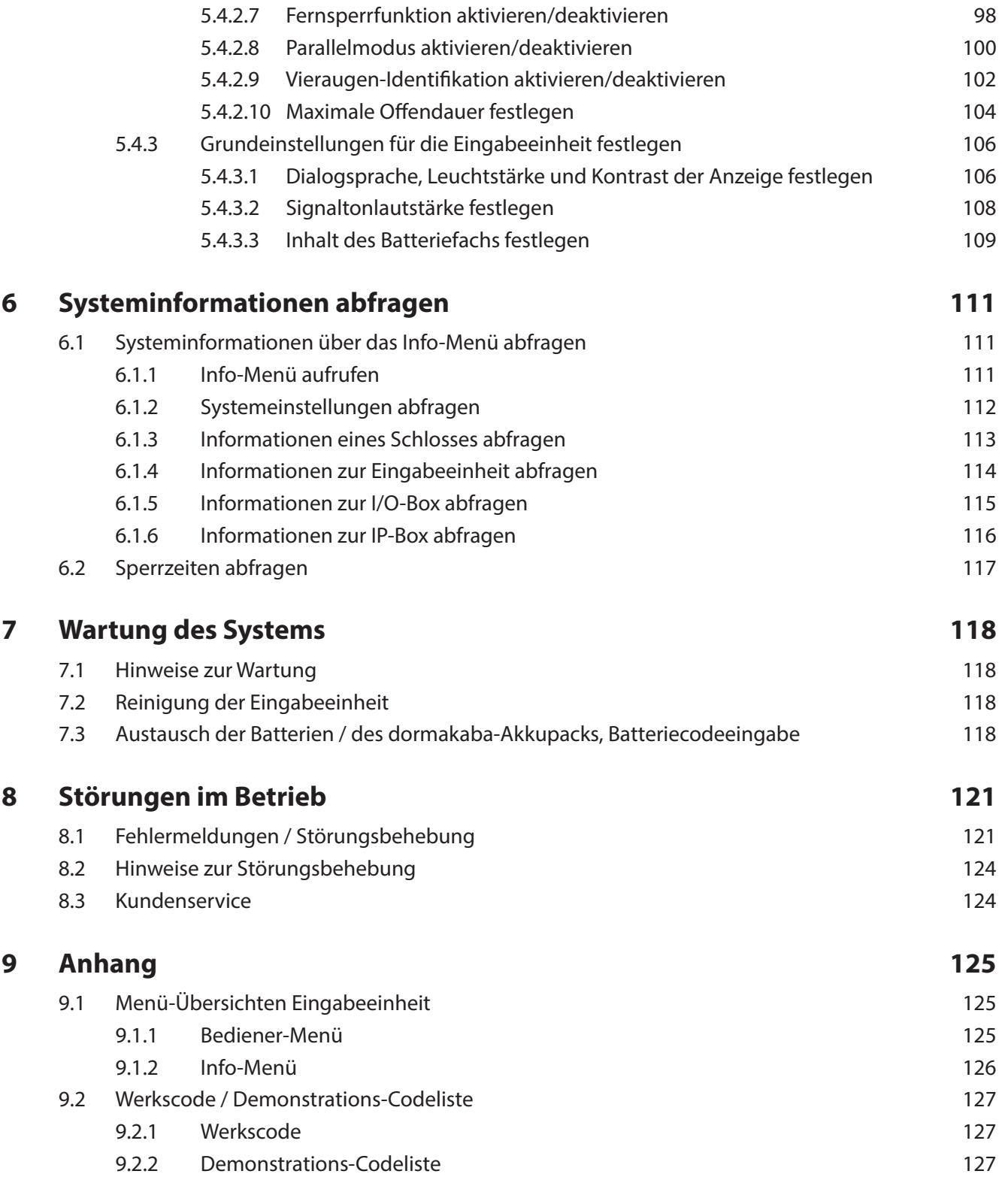

# **1 Zu dieser Anleitung**

### **1.1 Zu Beginn**

Das voll redundante elektronische Hochsicherheits-Verschlusssystem PAXOS advance IP (kurz: Paxos advance) ist nach dem heutigen Stand der Technik gebaut und erfüllt alle bekannten Sicherheitsstandards. Dennoch können durch unsachgemässen Betrieb des elektronischen Hochsicherheits-Verschlusssystem Paxos advance Sachwerte beschädigt w erden oder Personen zu Schaden kommen.

Um einen sicheren, sachgerechten und wirtschaftlichen Betrieb des elektronischen Hochsicherheits-Verschlusssystem Paxos advance zu gewährleisten, beachten und befolgen Sie sämtliche Angaben und Sicherheitshinweise in dieser Bedienungsanleitung sowie in den Anleitungen zu den Komponenten die zusammen mit dem Verschlusssystem verwendet werden.

Wenn Sie Fragen haben, die in dieser Bedienungsanleitung nicht oder nicht ausreichend beantwortet werden, wenden Sie sich bitte an Ihren Lieferanten. Man wird Ihnen gerne weiterhelfen.

### **1.2 Gültigkeit/Abgrenzung**

Diese Bedienungsanleitung beschreibt die Bedienung und die Konfiguration des elektronischen Hochsicherheits-Verschlusssystems Paxos advance.

Die erhältlichen Optionen (I/O-Box, IP-Box, AS384 Management-Suite Software) sind nur soweit beschrieben, wie dies für die sachgemässe Bedienung des elektronischen Hochsicherheits-Verschlusssystem Paxos advance notwendig ist. Weitergehende Informationen zur optionalen AS384 Management-Suite Software finden sich in den Hilfefunktionen der Software.

### **1.3 Zielgruppe**

Diese Bedienungsanleitung richtet sich an gut ausgebildetes und geschultes Personal, welches mit der Bedienung und der Konfiguration des elektronischen Hochsicherheits-Verschlusssystem Paxos advance betraut ist.

Die Beschreibung setzt geschultes und von dormakaba zertifiziertes Personal voraus und ersetzt keine Produktschulung.

### **1.4 Ergänzende Dokumentationen**

Diese Bedienungsanleitung wird ergänzt durch die Installationsanleitung, die Kurzbedienungsanleitung und die Serviceanleitung zum elektronischen Hochsicherheits-Verschlusssystem Paxos advance.

### **1.5 Hinweis- und Warnsymbole**

#### **1.5.1 Personengefahren**

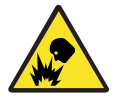

#### **Explosionsgefahr!**

Bezeichnet eine möglicherweise gefährliche Situation, die bei Nichtbeachtung zu leichten Körperverletzungen führen kann.

### **1.5.2 Sachgefahren**

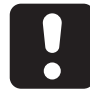

#### **ACHTUNG**

Bezeichnet eine möglicherweise gefährliche Situation, die bei Nichtbeachtung zur Beschädigung des Systems führen oder erhebliche Auswirkungen auf die Funktion und/oder die Benutzung des Systems haben kann.

#### **1.5.3 Sonstige Hinweise**

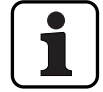

Anwendungshinweise mit zusätzlichen Informationen. Sie stellen sicher, dass das Produkt und dessen Funktionen optimal genutzt werden.

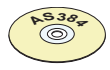

#### **AS384 Management-Suite Software**

Verweist auf die AS384 Management-Suite Software (optional erhältlich), welche weitere Einstellungen und Funktionen erlaubt.

### 1.6 Markierungen und Begriffsdefinitionen im Text

- Um das Lesen der Anleitung zu vereinfachen, wird das "voll redundante elektronische Hochsicherheits-Verschlusssystem PAXOS advance IP" verkürzt "Verschlusssystem" oder "Paxos advance" genannt.
- Querverweise auf andere Kapitel mit weiterführenden Informationen zu einem Thema sind in kursiver Schrift und in Klammern aufgeführt. Beispiel: (siehe Kapitel 3 "Produktbeschreibung")
- Text, welcher in der Anzeige der Eingabeeinheit erscheint, ist in Anführungs- und Schlusszeichen gesetzt. Beispiel: "Entsperrt"
- Tasten die gedrückt werden müssen, sind im Text in fettgedruckten Grossbuchstaben aufgeführt und in spitzen Klammern eingeschlossen (Beispiel: **<ENTER>**).

# **2 Sicherheit und Umwelt**

### **2.1 Bestimmungsgemäße Verwendung**

Das Verschlusssystem Paxos advance dient der Blockierung und Freigabe der mechanischen Sperrpunkte einer Wertbehältnistür und von Innenfachschlössern, die in der Regel manuell über ein Riegelwerk betätigt werden.

Die Freigabe (Schlösser öffnen) wird nur nach der Eingabe eines oder mehrerer Öffnungscodes an der Eingabeeinheit ausgeführt. Die Öffnung kann auch von Zeitfunktionen und/oder externen Signalen abhängig gemacht werden.

Das Verschlusssystem Paxos advance darf nur für den vorgesehenen Zweck – der Blockierung und Freigabe von mechanischen Sperrpunkten in den oben erwähnten Anwendungen eingesetzt werden. Jeder darüber hinausgehende Gebrauch gilt als nicht bestimmungsgemäß. Für hieraus resultierende Schäden haftet der Hersteller nicht.

Das Verschlusssystem Paxos advance ist ausschließlich für den Einsatz in geschlossenen Räumen vorgesehen.

### **2.2 Allgemein**

Jede Person, die mit Arbeiten am Verschlusssystem Paxos advance betraut ist, muss vor Beginn der Arbeiten diese Bedienungsanleitung gelesen und verstanden haben.

Die Kenntnisse des Inhalts der Bedienungsanleitung ist eine Grundvoraussetzung, das Personal vor Gefahren zu schützen, fehlerhafte Bedienung zu vermeiden und somit das System sicher und sachgerecht zu betreiben.

### **2.3** Personalqualifikation

Sämtliche in dieser Bedienungsanleitung beschriebenen Handlungen dürfen nur durch gut ausgebildetes und ausreichend qualifiziertes Personal durchgeführt werden. Es wird vorausgesetzt, dass dieses Personal alle relevanten externen und internen Vorschriften kennt, die für den Betrieb des Verschlusssystems Paxos advance eingehalten werden müssen.

Eingriffe darüber hinaus dürfen aus Sicherheits- und Gewährleistungsgründen nur durch vom Hersteller autorisiertes Fachpersonal durchgeführt werden.

### **2.4 Unzulässige Gerätemodifi kationen**

Modifi kationen am elektronischen Hochsicherheits-Verschlusssystem Paxos advance sind ausdrücklich nicht empfohlen und können zum Verlust der Gewährleistung und der Zertifizierung (z.B. VdS-Zertifizierung) führen sowie die Sicherheit des Systems beeinträchtigen.

Defekte Systemkomponenten dürfen nur durch Originalteile von Ihrem Lieferanten und nur durch autorisiertes Fachpersonal ersetzt werden.

### **2.5 Entsorgung**

#### **Verpackung**

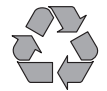

#### **Verpackung umweltgerecht entsorgen**

Die Verpackungen in denen die Systemkomponenten gelieferte werden, sind recyclierbar. Bitte die Verpackungen nicht mit dem Hausmüll oder in die Umwelt entsorgen, sondern der Wiederverwertung zuführen.

#### **Systemkomponenten**

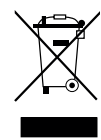

#### **Systemkomponenten nicht mit dem Hausmüll oder in die Umwelt entsorgen**

Am Ende der Betriebslebensdauer oder bei einem Austausch sind die Systemkomponenten dormakaba Schweiz AG zurückzusenden oder gemäss den lokal geltenden Vorschriften einer Entsorgungs- oder Recyclingstelle zuzuführen. Auf keinen Fall dürfen Systemkomponenten in die Umwelt entsorgt werden.

#### **Batterien/Akkus**

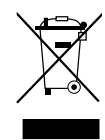

#### **Gebrauchte Batterien/Akkus nicht mit dem Hausmüll oder in die Umwelt entsorgen**

Gebrauchte Batterien/Akkus sind entsprechend den staatlichen und lokalen Bestimmungen zu entsorgen bzw. einer Recyclingstelle zuzuführen. Auf keinen Fall dürfen Batterien/Akkus mit dem Hausmüll oder in die Umwelt entsorgt werden.

Die zu entsorgenden Batterien/dormakaba-Akkupacks vorsichtig aufbewahren, um Kurzschlüsse, Zusammendrücken oder Zerstörung des Batterie-/Akkugehäuses zu vermeiden.

# **3 Produktbeschreibung**

### **3.1 Beschreibung des Systems**

#### **Basisausführung**

In der Basisausführung besteht das voll redundante elektronische Hochsicherheits-Verschlusssystem Paxos advance aus einer Eingabeeinheit (mit Tastatur oder Drehknopf), einem oder mehreren Türschlössern und wahlweise mehreren Innenfachschlössern, die über ein redundantes Bussystem miteinander verbunden sind. Die Speisung des Systems erfolgt in der Basisausführung über ein Batteriepack mit sechs Alkali oder Lithium Batterien des Typs AA. Je zwei redundante Türriegelkontakte, die am Türschloss 1 und an jedem Innenfachschloss angeschlossen sind (durch Kunden zwingend einzubauen), signalisieren dem System, ob die Türschlösser bzw. ein Innenfachschloss geschlossen oder offen ist.

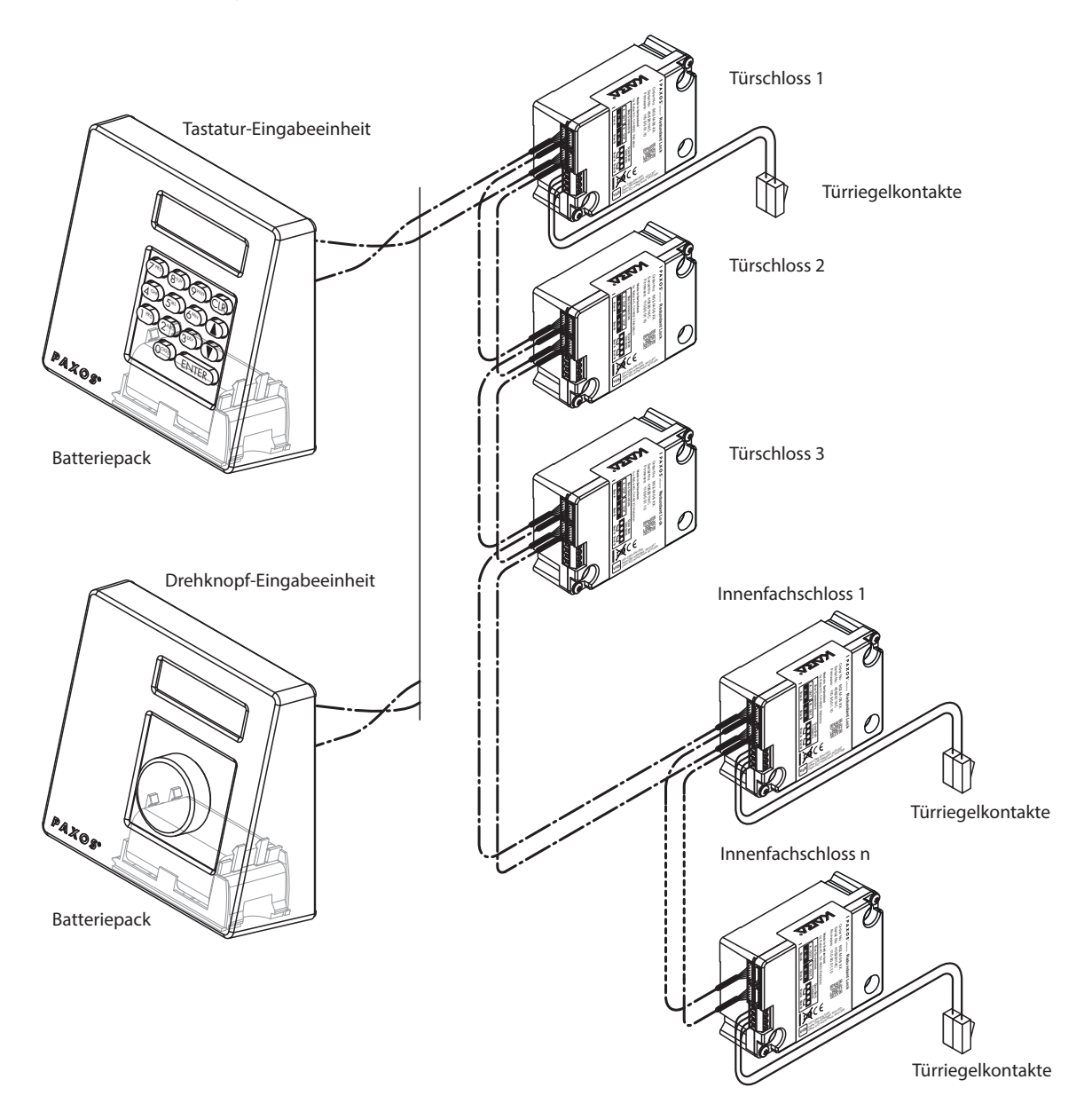

Systemübersicht Basisausführung

Das Verschlusssystem Paxos advance bietet umfangreiche Funktionen für die Anwendung im Hochsicherheits-Bereich (z.B. verschiedene Codetypen mit unterschiedlichen Zugriffberechtigungen, 4-Augen-Identifikation, Bedrohungscode, Öffnungsverzögerung, Sperrzeit-Funktionen, etc.). Die Bedienung wie auch die Konfiguration des Systems erfolgt in der Basisausführung über die Eingabeeinheit. Wahlweise kann das System auch über die AS384 Management-Suite Software programmiert und verwaltet werden.

Die Basisausführung kann wahlweise mit maximal zwei zusätzlichen Eingabeeinheiten sowie maximal drei optionalen I/O-Boxen und einer IP-Box erweitert werden. Maximal können über das redundante Bussystem 12 Systemkomponenten (Schlösser, Eingabeeinheiten, I/O-Boxen, IP-Box) miteinander verbunden werden.

#### **Option I/O-Box**

Die optionale I/O-Box wird über das redundante Bussystem in das Verschlusssystem eingebunden.

Die I/O-Box verfügt über **je 8 Ein- und Ausgänge für erweiterte Alarm- und Sicherheitsfunktionen** und Anschlusskontakte für den Anschluss einer externe Spannungsquelle. Die Funktionen der Ein- und Ausgänge sind ab Werk fix vorgegeben und können nur mit der AS384 Management-Suite Software individuell festgelegt werden.

Falls die I/O-Box an eine **nicht ausfallsichere Spannungsquelle** angeschlossen ist, muss im Batteriefach der Eingabeeinheit **zwingend ein Batterie-/Akku-Pack** eingelegt sein. Diese übernehmen bei einem Stromausfall die Spannungsversorgung des Systems. Die Steuerung der Eingabeeinheit erkennt automatisch ob im Batteriefach ein Akku-Pack eingelegt ist und lädt dieses beim Betrieb mit einer externen Spannungsquelle auf.

Falls die I/O-Box an eine unterbrechungsfreie Spannungsversorgung (USV) angeschlossen ist, muss im Batteriefach der Eingabeeinheit kein Batterie-/Akku-Pack eingelegt werden.

#### **Option IP-Box**

Die optionale IP-Box wird über das redundante Bussystem in das Verschlusssystem eingebunden.

Die IP-Box dient als Netzwerkschnittstelle und verfügt über **je 3 Ein- und Ausgänge zur Steuerung weiterer Funktionen** und Anschlusskontakte für den Anschluss einer externe Spannungsquelle. Die Funktionen der Ein- und Ausgänge sind ab Werk fix vorgegeben und können nur mit der AS384 Management-Suite Software individuell festgelegt werden.

Falls die IP-Box an eine **nicht ausfallsichere Spannungsquelle** angeschlossen ist, muss im Batteriefach der Eingabeeinheit **zwingend ein Batterie-/Akku-Pack** eingelegt sein. Diese übernehmen bei einem Stromausfall die Spannungsversorgung des Systems. Die Steuerung der Eingabeeinheit erkennt automatisch ob im Batteriefach ein Akku-Pack eingelegt ist und lädt dieses beim Betrieb mit einer externen Spannungsquelle auf.

Falls die IP-Box an eine unterbrechungsfreie Spannungsversorgung (USV) angeschlossen ist, muss im Batteriefach der Eingabeeinheit kein Batterie-/Akku-Pack eingelegt werden.

#### **Option AS384 Management-Suite Software**

Die AS384 Management-Suite Software ermöglicht den Zugang auf erweiterte Funktionen des Verschlusssystem Paxos advance (z.B. Definition von uhrzeitgesteuerte Sperrzeiten, Festlegung vonCodes mit individuellen Berechtigungen, Codeprofilen und Codeprofil-Gruppen, Auslesen von Auditdaten sowie exportieren und importieren von Auditdateien, etc.) und erlaubt damit die Erstellung und Verwaltung von massgeschneiderten Lösungen. Zudem können mit der AS384 Management-Suite Software mehrere Verschlusssysteme Paxos advance verwaltet werden, entweder via USB Schnittstelle oder über ein IP Netzwerk.

#### **Betriebsmodi**

Das Verschlusssystem Paxos advance kann in zwei verschiedenen Betriebsmodi betrieben werden:

- **Standalone-Betrieb** (Codeformat: **nur PIN**, bei Schlossklasse 4 (EN1300) bzw. D (VdS 2396) ist das Codeformat immer ID+PIN) Die Konfiguration des Verschlusssystems erfolgt auschliesslich über die Steuerungssoftware der Eingabeeinheit.
- **Extended-Betrieb** (Codeformate: **nur PIN** oder **ID+PIN**) Die Konfiguration des Verschlusssystems erfolgt über die optionale AS384 Management-Suite Software.

### **3.2 Verwendungszweck**

Das Verschlusssystem Paxos advance dient der Blockierung und Freigabe der mechanischen Sperrpunkte einer Wertbehältnistür und von Innenfachschlössern.

Das Verschlusssystem Paxos advance bietet eine grosse Funktionsvielfalt für Anwendungen im Hochsicherheits-Bereich. Es gestattet die Programmierung von verschiedenen Codes und Code-Kombinationen, zeitabhängigen Funktionen, etc. für den Zugriff und die Programmierung des Systems.

Die Programmierung erfolgt über die Eingabeeinheit (Standalone-Betrieb) oder über einen via USB-Kabel an der Eingabeeinheit angeschlossenen Computer auf dem die AS384 Management-Suite Software läuft (Extended-Betrieb) oder via Netzwerk und AS384 Management-Suite Software.

Das Verschlusssystem Paxos advance eignet sich speziell für Anwendungen, in denen hohe Sicherheit, mehrere Benutzer, Rückverfolgbarkeit und Flexibilität erforderlich sind. Die durchgängige Redundanz der Systemkomponenten garantiert zudem eine hohe Ausfallsicherheit des Verschlusssystems.

# **3.3 Technische Daten**

# **3.3.1 Eingabeeinheit mit Tastatur**

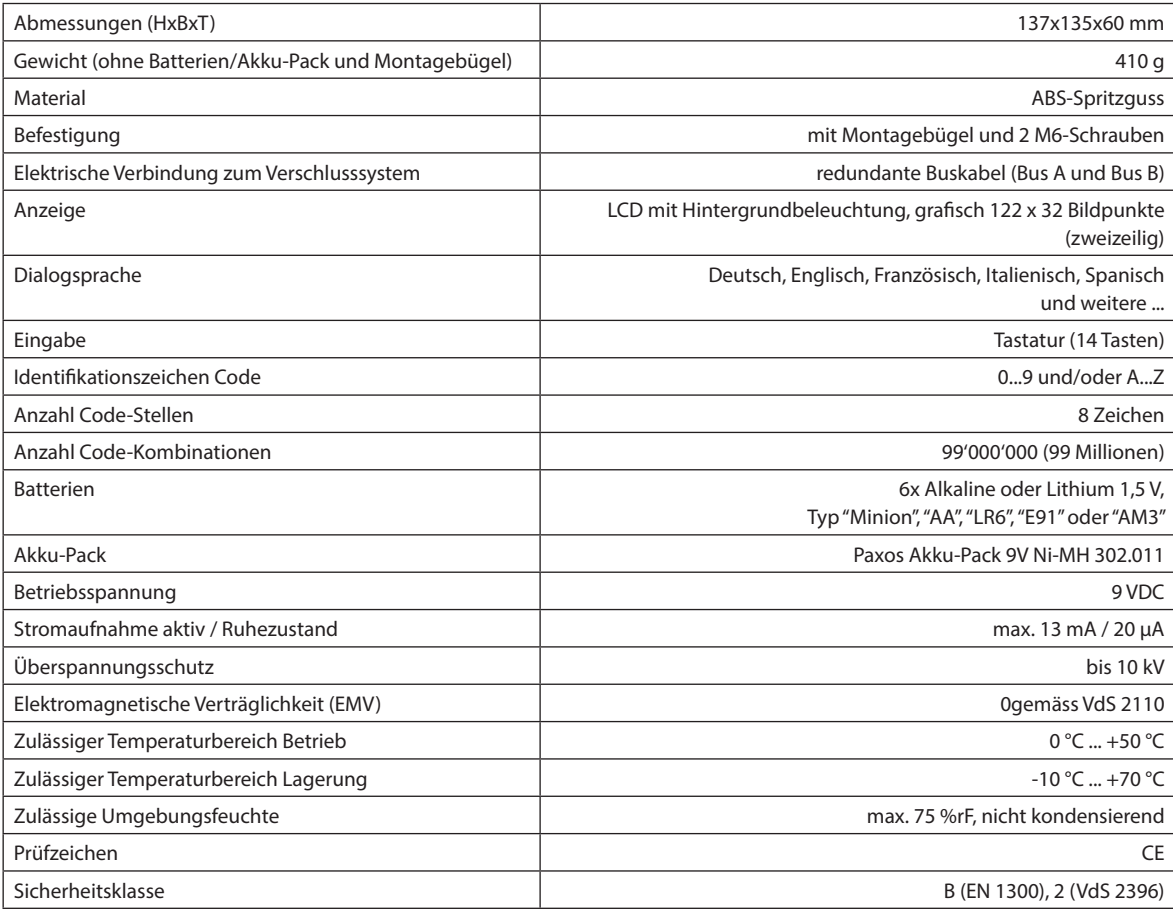

# **3.3.2 Eingabeeinheit mit Drehknopf**

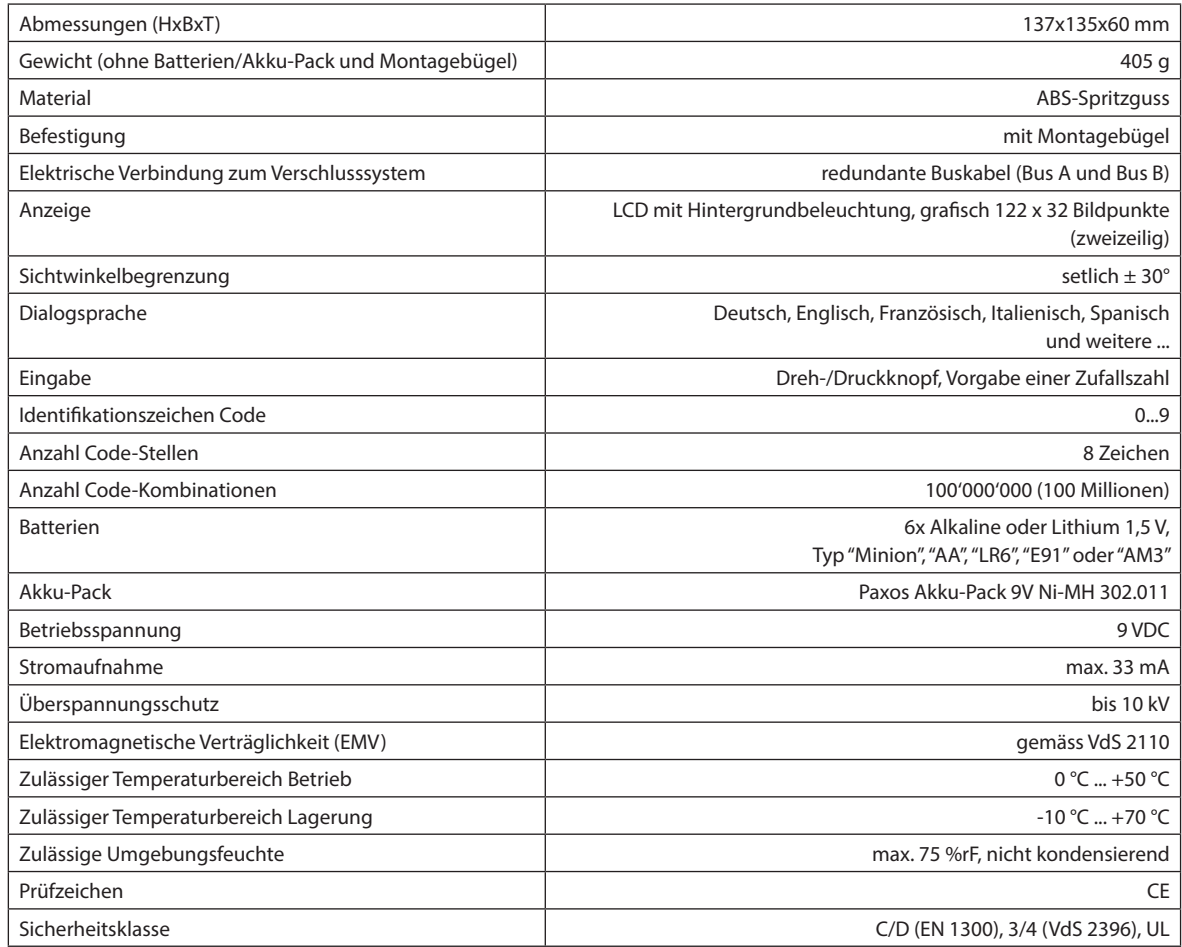

### **3.3.3 Schloss**

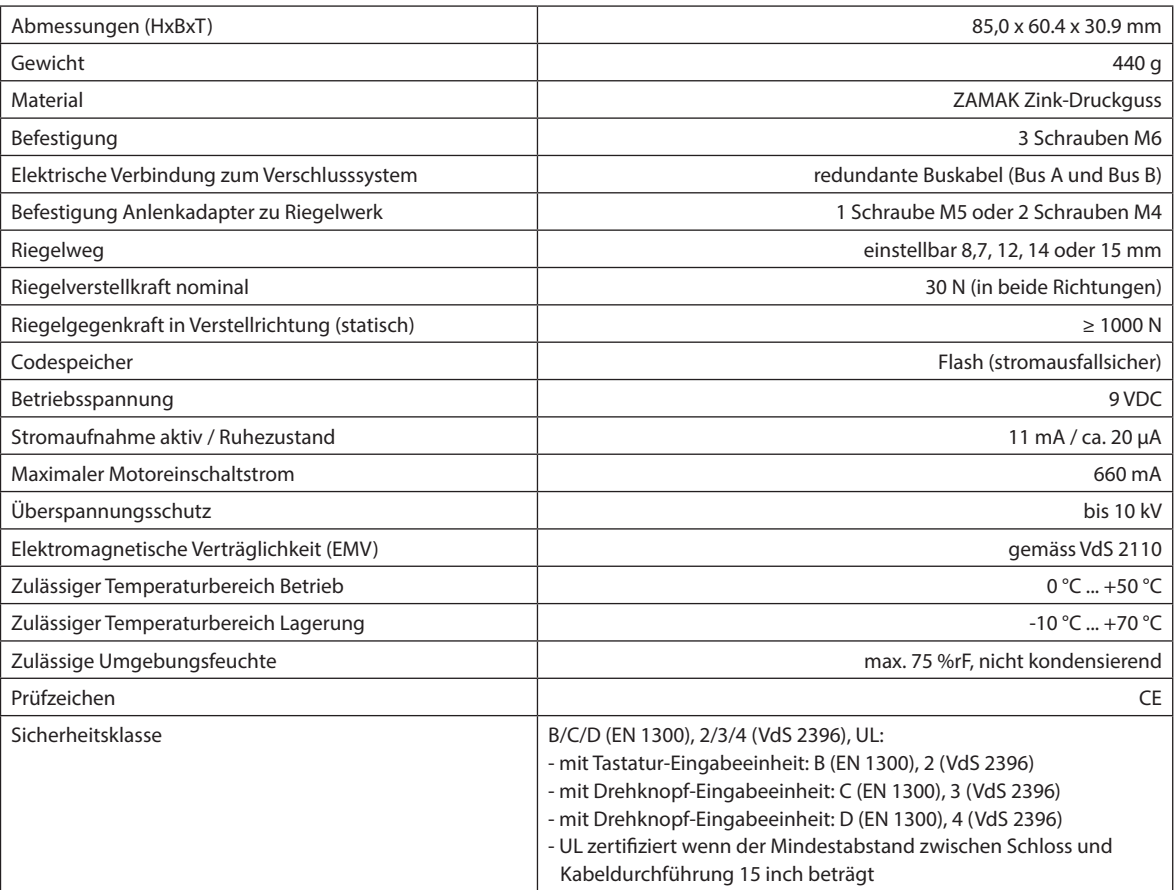

### **3.3.4 I/O-Box**

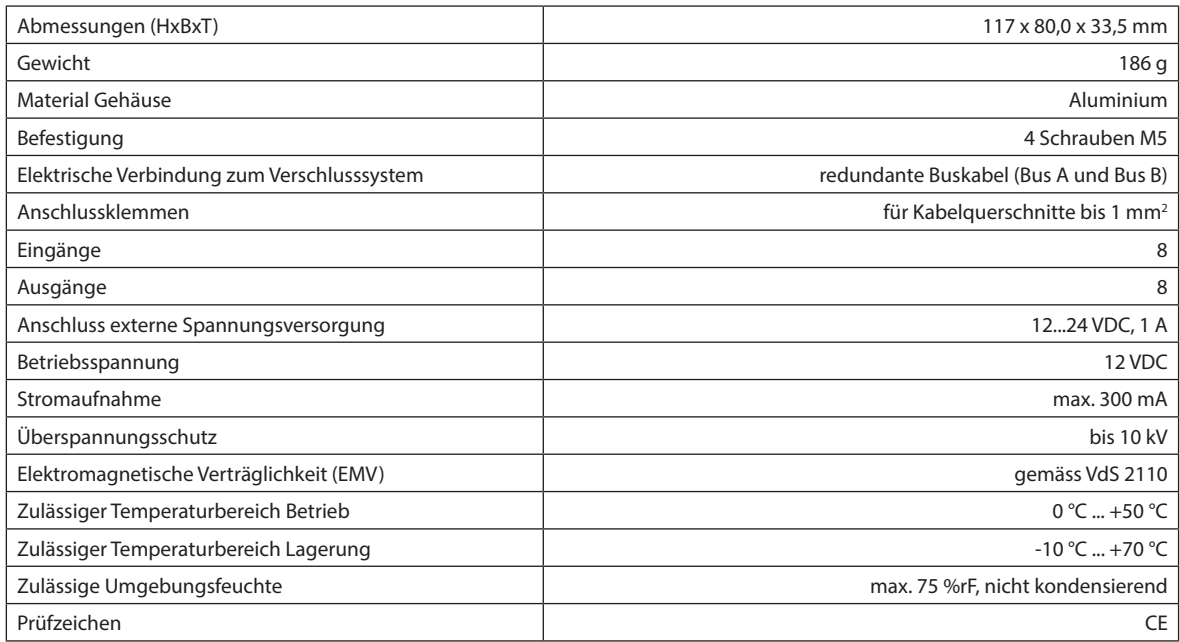

### **3.3.5 IP-Box**

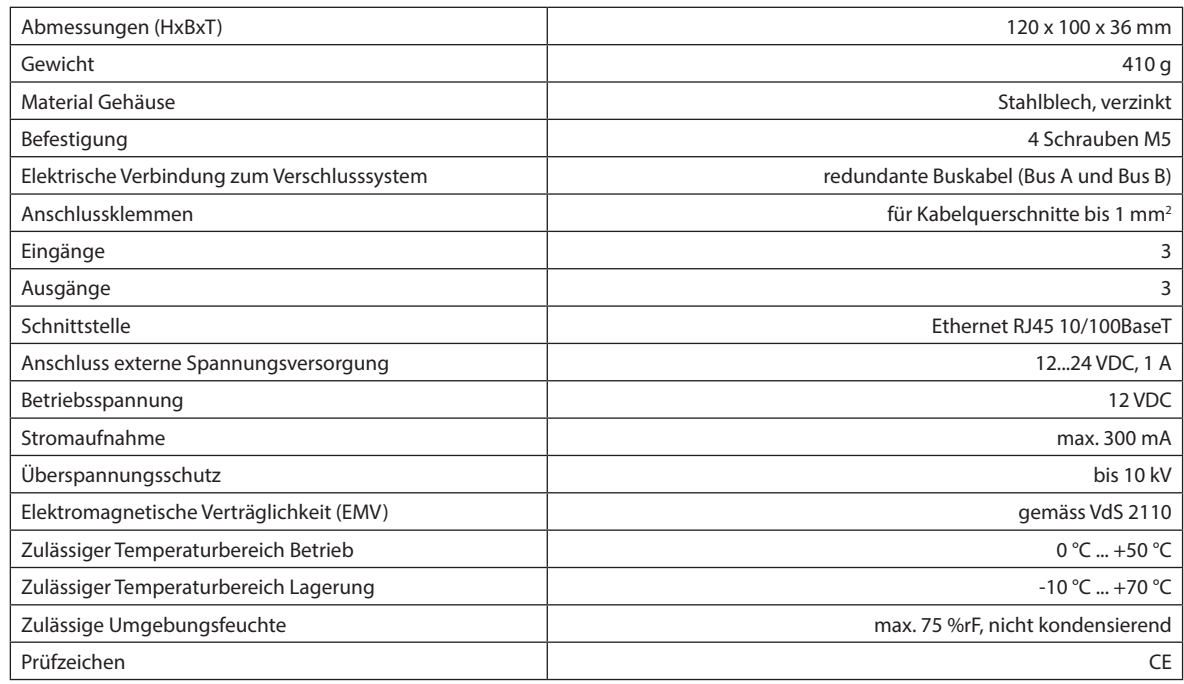

### **3.4 Konformität/Normen und Vorschriften**

Die Konformitätserklärung wird in einem separaten Dokument abgeliefert.

Das voll redundante elektronische Hochsicherheits-Verschlusssystem Paxos advance entspricht den Normen und Vorschriften gemäss den Angaben in den Technischen Daten (siehe Kapitel 3.3 "Technische Daten").

#### **Kundendienst**

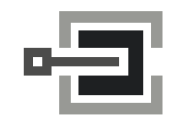

CLAVIS Deutschland GmbH Grüner Weg 38 34117 Kassel

Telefon: +49 (0)561 988 499-0 E-Mail: info@tresore.eu Internet: www.tresore.eu www.tresorschloss.de

# **4 Betrieb**

## **4.1 Betriebs- und Anzeigeelemente der Eingabeeinheiten**

### **4.1.1 Betriebs- und Anzeigeelemente der Tastatur-Eingabeeinheit**

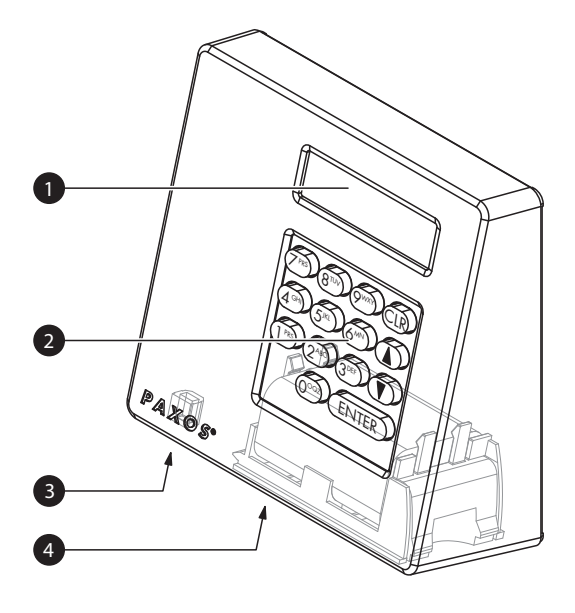

- 1 Zweizeilige Flüssigkristall-Anzeige (LCD)
- 2 Tastatur mit 10 numerischen und 4 Funktionstasten
- 3 USB-Anschluss (Anschluss für Computer mit Programmier- oder Auditsoftware)
- 4 Batteriefach

#### Tastatur-Eingabeeinheit

#### **Tastenfunktionen**

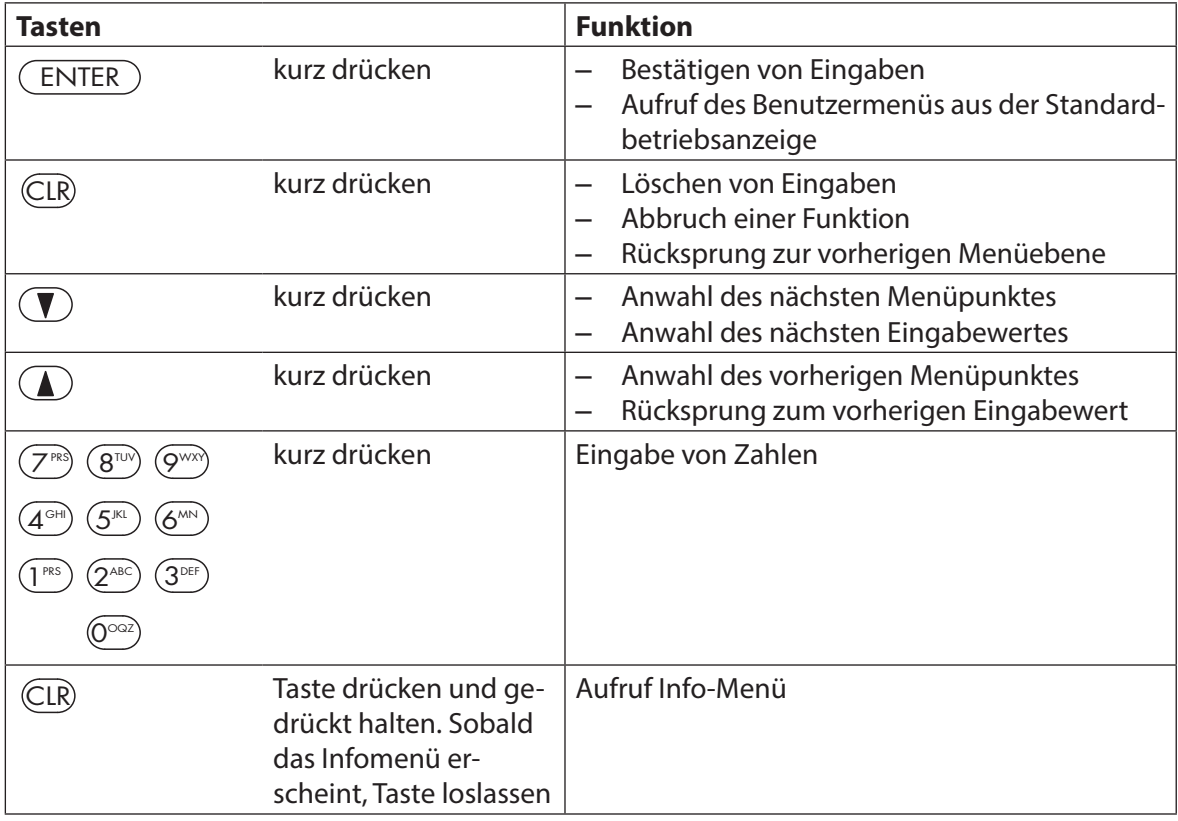

### **4.1.2 Betriebs- und Anzeigeelemente der Drehknopf-Eingabeeinheit**

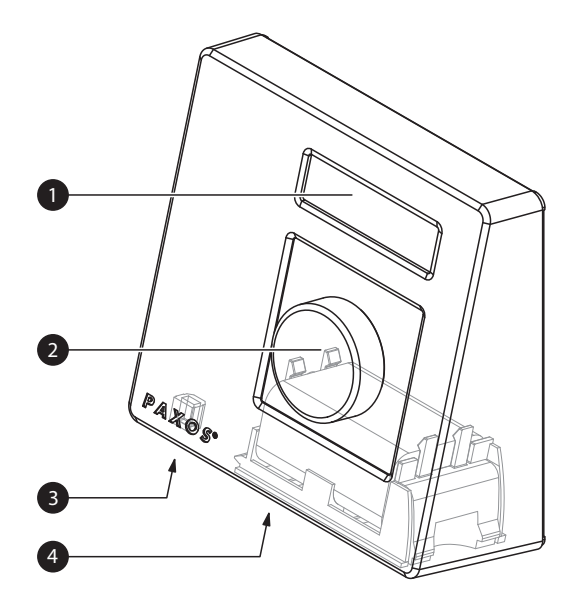

- 1 Zweizeilige Flüssigkristall-Anzeige (LCD) 2 Drehknopf
- 3 USB-Anschluss (Anschluss für Computer mit Programmier- oder Auditsoftware)
- 4 Batteriefach

Drehknopf-Eingabeeinheit

#### **Funktionen des Drehknopfes**

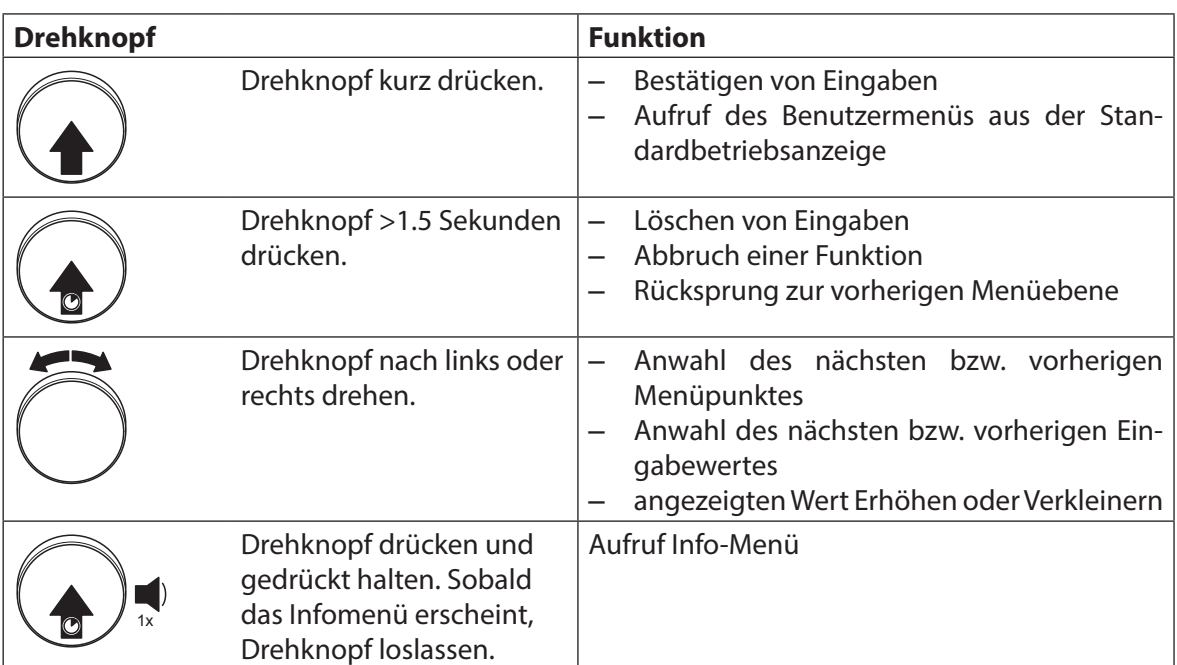

## **4.2 Aufwecken der Eingabeeinheit/Standardbetriebsanzeige**

#### **Anzeige der Eingabeeinheit aufwecken**

Die Anzeige der Eingabeeinheit schaltet sich nach **15 Sekunden ohne Aktion** automatisch aus. Um die Anzeige aufzuwecken, drücken Sie irgend eine Taste der Tastatur-Eingabeeinheit oder drücken Sie kurz auf den Drehknopf der Drehknopf-Eingabeeinheit.

Vorausgesetzt das Verschlusssystem ist korrekt in Betrieb genommen und adressiert worden (siehe Montageanleitung) erscheint nach dem Aufwecken der Eingabeeinheit die Standardbetriebsanzeige. In der Standardbetriebsanzeige wird Ihnen das aktuelle Datum, die aktuelle Uhrzeit sowie der aktuelle Status des Verschlusssystems angezeigt (z.B. Status "Gesichert").

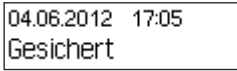

- Falls eine andere Statusmeldung angezeigt wird, beachten Sie bitte die Hinweise in Kapitel 4.3 "Statusmeldungen in der Standardbetriebsanzeige".
- Falls die Anzeige dunkel bleibt oder eine Störungsmeldung angezeigt wird, beachten Sie bitte die Hinweise in Kapitel 8 "Störungen im Betrieb".

### **4.3 Statusmeldungen in der Standardbetriebsanzeige**

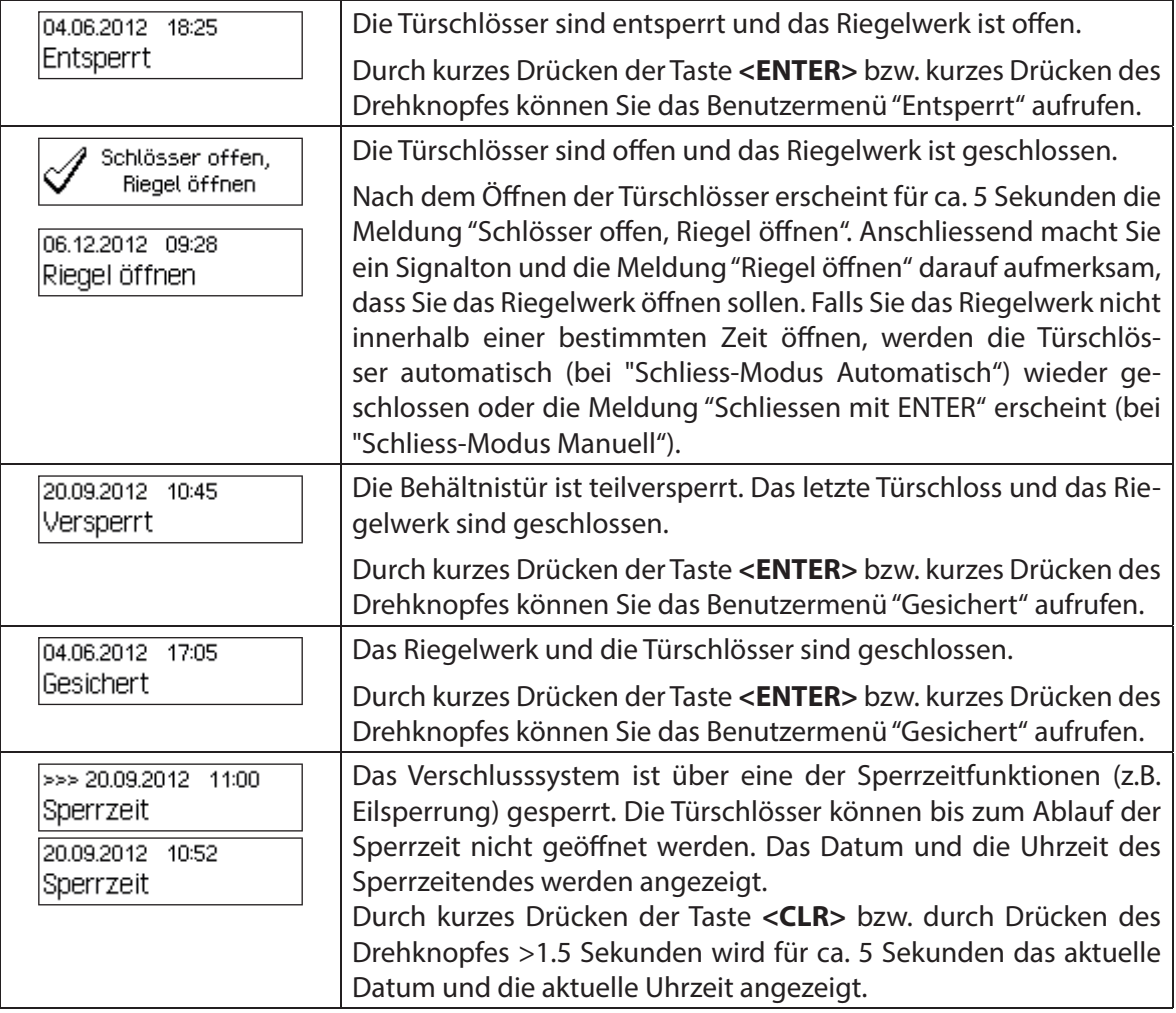

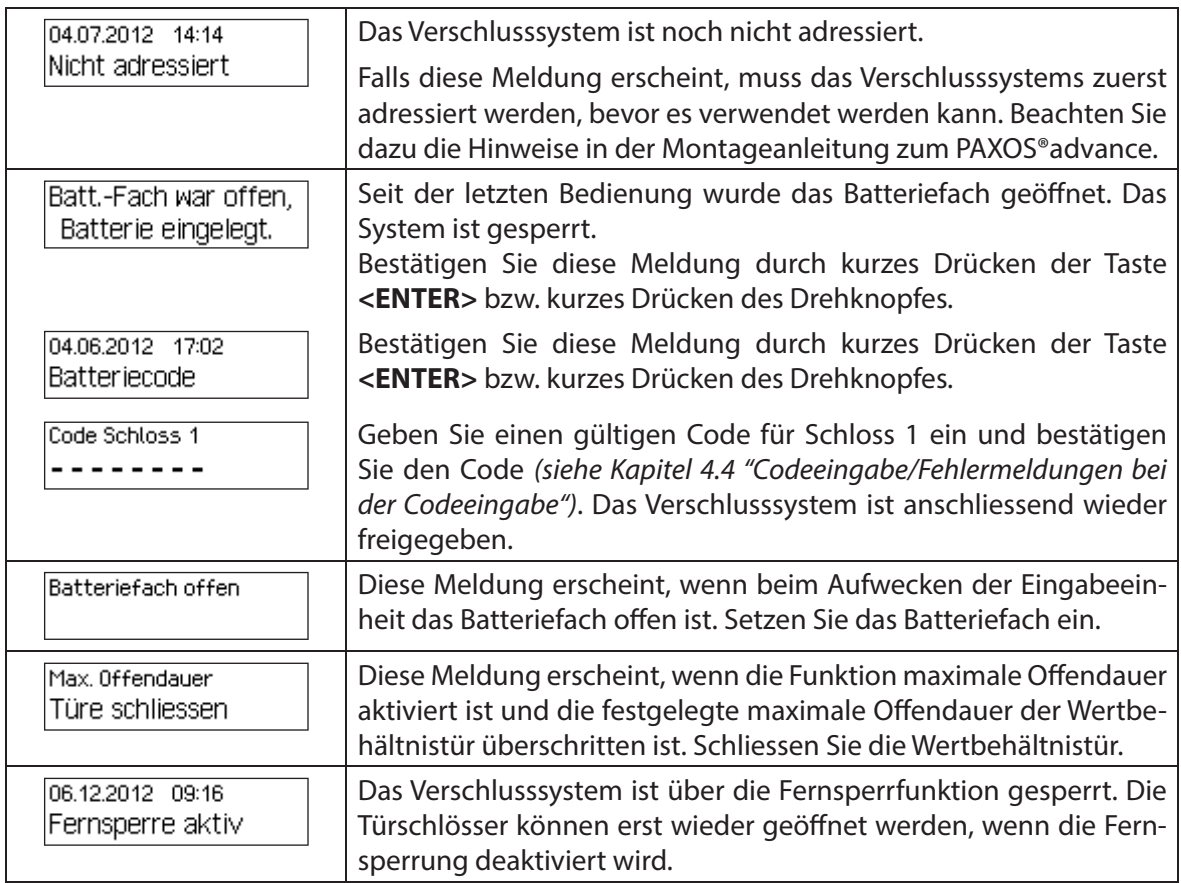

# **4.4 Codeeingabe/Fehlermeldungen bei der Codeeingabe**

### **4.4.1 Codeeingabe**

Das Öffnen der Schlösser sowie alle sicherheitsrelevanten Konfigurationseinstellungen des Verschlusssystems Paxos advance sind über Codes (gebildet aus den Ziffern 0 bis 9) vor unerlaubten Zugriff geschützt. Das Verschlusssystem Paxos advance kennt fünf verschiedene Codetypen (Mastercode, Mutationscode, Zeitcode, Netzcode und Öffnungscode) mit unterschiedlichen Zugriffsberechtigungen (siehe Kapitel 5.2 "Codefunktionen").

Nachfolgend ist der generelle Ablauf für die Codeeingabe über die Tastatur-Eingabeeinheit und die Drehknopf-Eingabeeinheit dargestellt (8-stelliger Öffnungscode für Schloss 1 "13617689" soll eingegeben werden) .

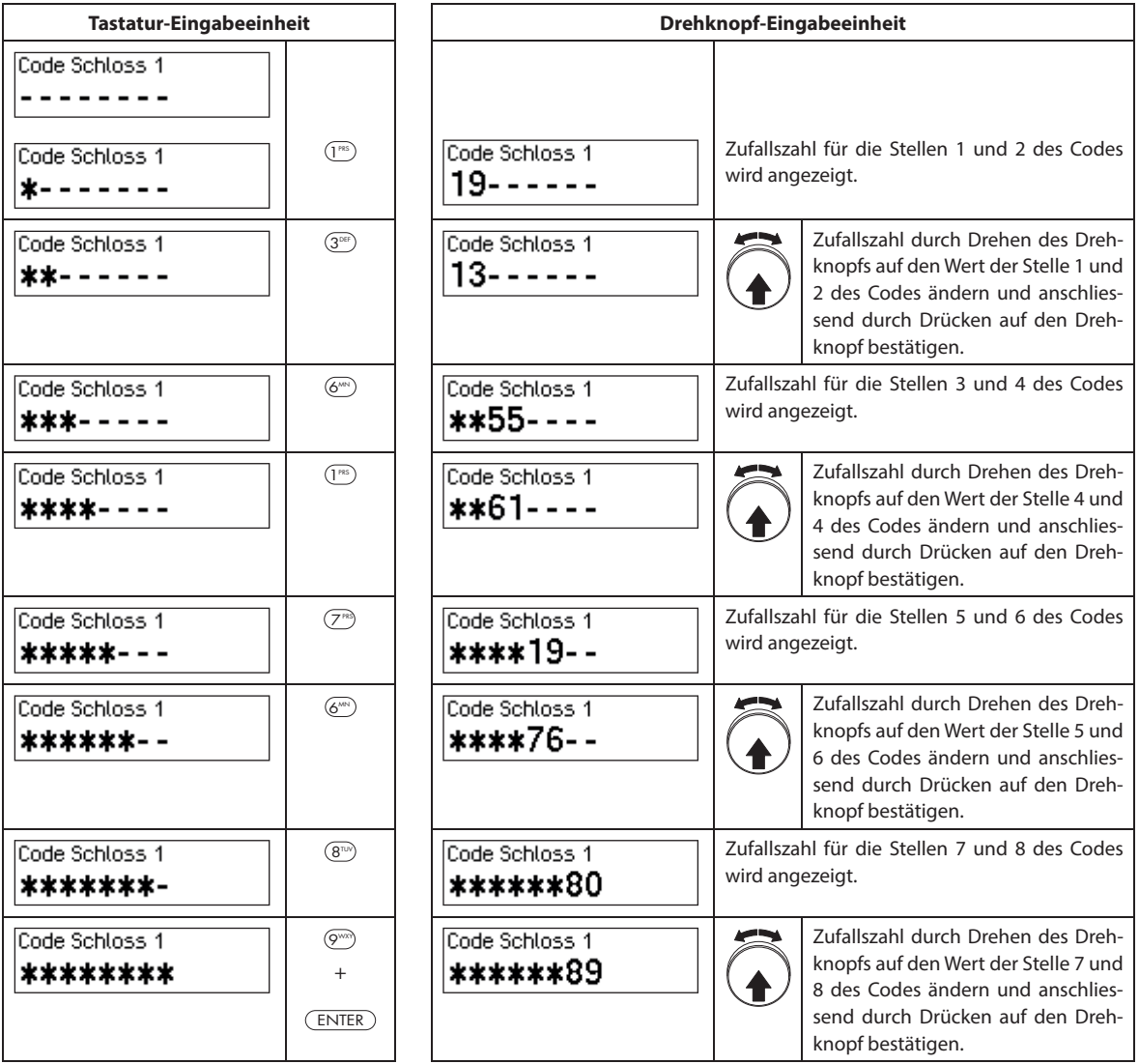

### **4.4.2 Fehlermeldungen bei der Codeeingabe**

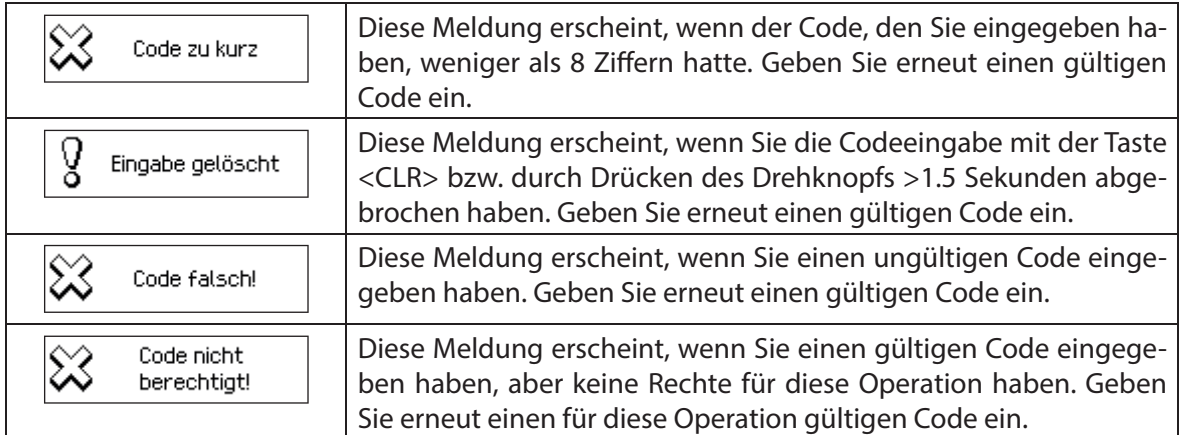

### **Kundendienst**

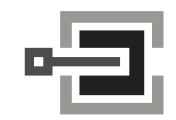

CLAVIS Deutschland GmbH Grüner Weg 38 34117 Kassel

Telefon: +49 (0)561 988 499-0 E-Mail: info@tresore.eu Internet: www.tresore.eu www.tresorschloss.de

### **4.5 Schlösser öff nen**

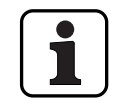

Beachten Sie folgende Hinweise:

- Zum Öffnen eines Schlosses benötigen Sie einen oder zwei (Vieraugen-Identifikation) gültige Öffnungscodes für das entsprechende Schloss.
- Wird beim Öff nen eines Schlosses mehrmals hintereinander ein falscher Code eingegeben, wird das Verschlusssystem für eine bestimmte Zeit gesperrt. Es gelten folgende Strafzeiten:

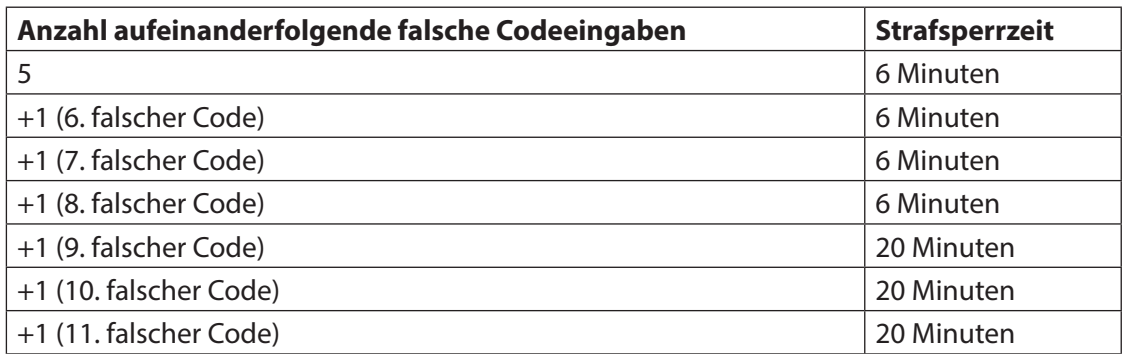

– Sofern die Bedrohungsfunktion aktiviert ist, können Sie im Falle einer Bedrohung beim Öff nen des Schlosses einen Bedrohungscode eingeben. Das Schloss wird entsprechend den definierten Verzögerungszeiten normal geöffnet, gleichzeitig wird aber ein Bedrohungsalarm ausgelöst.

Der Bedrohungscode wird gebildet, indem die letzte Ziffer des Öffnungscodes um 3 erhöht wird (Beispiele: Öffnungscode "13658792 -->Bedrohungscode "13658795", Öffnungscode "13658799 -->Bedrohungscode "13658702", Öff nungscode "13658797 -->Bedrohungscode "13658700" - es erfolgt kein Übertrag auf die drittletzte Stelle). **Wichtig:** Mit der AS384 Management-Suite Software kann der Aufbau des Bedrohungscodes geändert werden. Standardmässig ist der Bedrohungscode aktiviert und auf Öffnungscode+3 eingestellt.

Bei aktiviertem Parallelmodus sind die Öffnungscodes für alle Türschlösser identisch. Wird bei aktiviertem Parallelmodus Türschloss 1 mit dem Öffnungscode OCa1 geöffnet, können für das zweite Türschloss alle gültigen Öffnungscodes ausser OCa1 verwendet werden. Für das Öffnen allfällig weiterer Türschlösser können jeweils alle gültigen Öffnungscodes ausser den zuvor verwendeten Öffnungscodes verwendet werden.

Der Parallelmdodus hat nur für die Türschlösser Gültigkeit. Innenfachschlösser können nicht im Parallelmodus betrieben werden.

– Wenn eine Rückkehrsperre, eine Eilsperre oder eine Urlaubs-/Wochen-/Jahressperrzeit aktiv ist, wird im Display "Öffnen / Code Schloss x" nicht gezeigt, wenn <Enter> gedrückt wird. Mit dem Benutzerprofi l-Editor der AS384 Management-Suite Software kann einem Benutzer das Recht vergeben werden, eine Sperrzeit zu unterbrechen. Um dies durchführen zu können, muss das Service-Menü geöffnet werden. Im Service-Menü kann unter "Schloss wählen -> Schloss x -> Öffne mit Teil x" das Schloss geöffnet werden.

 $\mathbf I$ 

### **4.5.1 Türschlösser öff nen**

Berechtigung: Gültiger Öffnungscode bzw. zwei gültige Öffnungscodes für Vieraugen-**Identifikation** 

**Anforderung: Systemstatus "Gesichert"** (Türschlösser und Türverriegelung geschlossen)

Zum Öffnen der Türschlösser (z.B. Wertbehältnistür mit 2 Türschlössern) gehen Sie wie folgt vor:

Der Ablauf für das Öffnen der Türschlösser ist abhängig von der Konfiguration des Systems. Im nachfolgenden Öffnungsablauf sind die Anzeigen und Eingaben, die nur erscheinen, wenn das System entsprechend konfiguriert ist, **grau hinterlegt**.

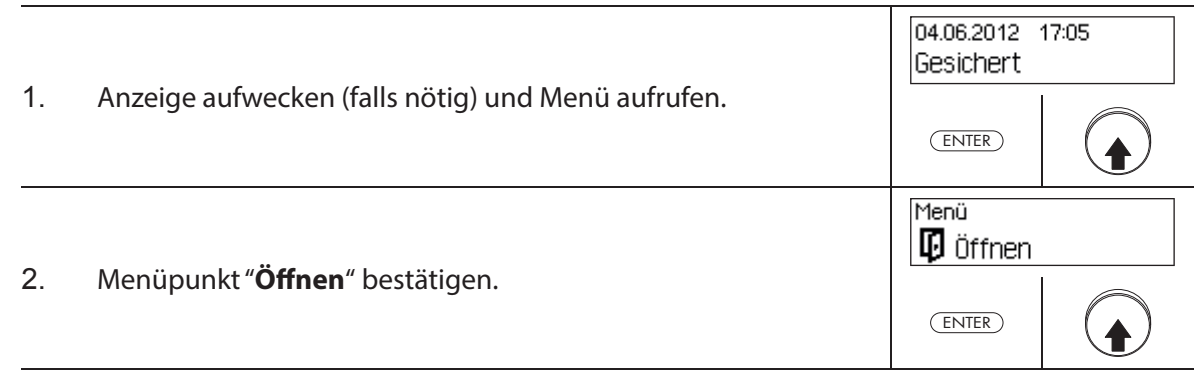

#### **Türschloss 1 öffnen**

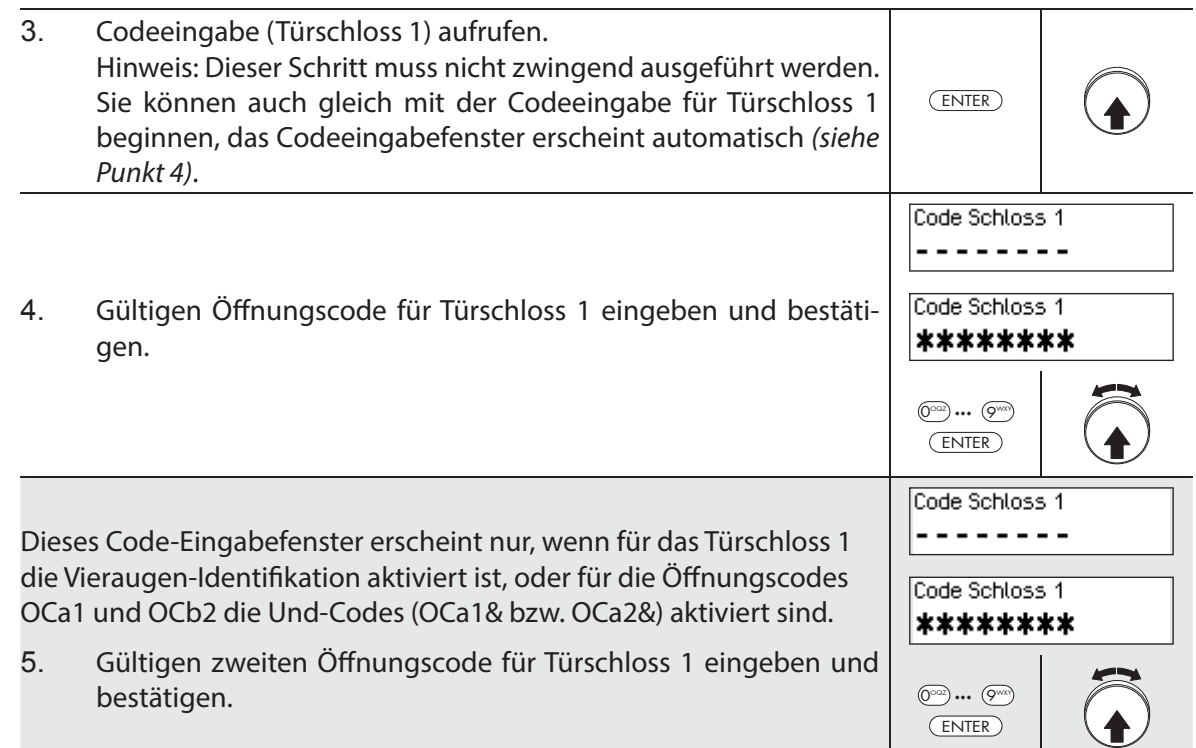

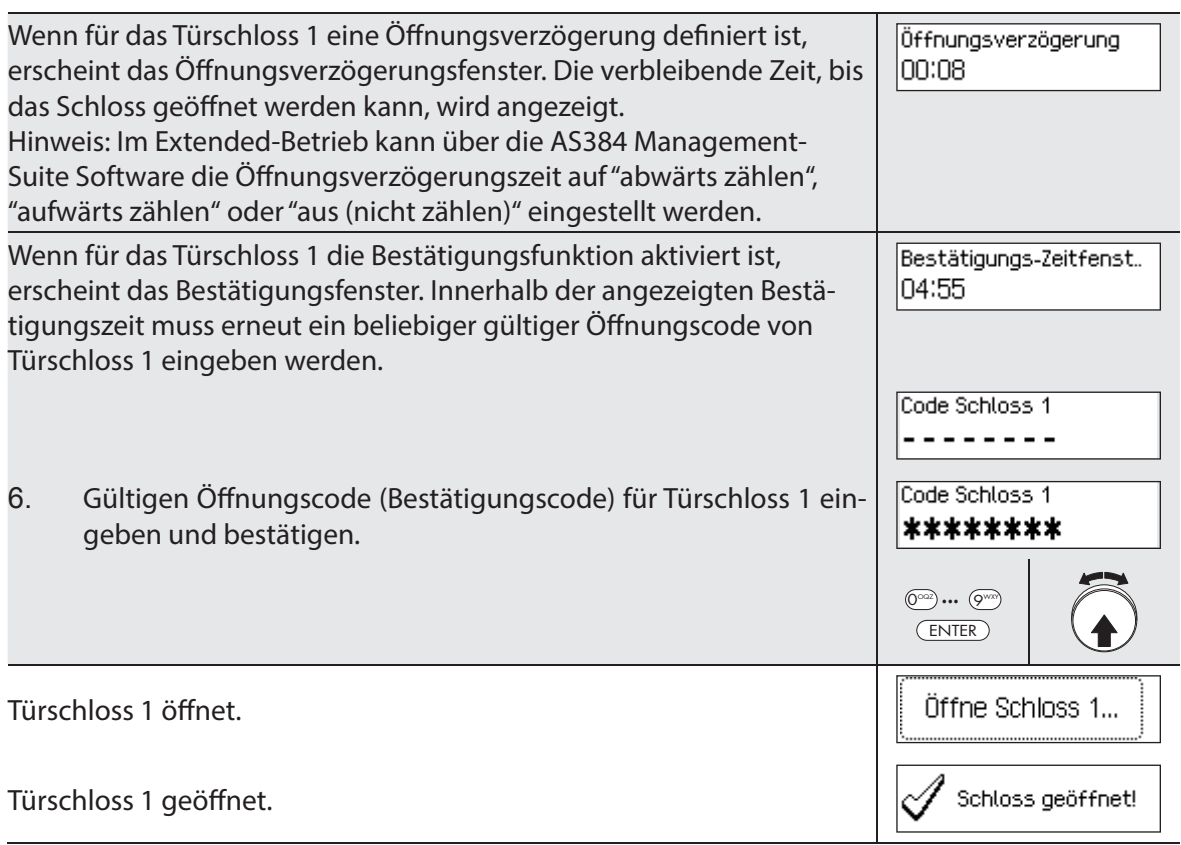

#### **Türschloss 2 öffnen**

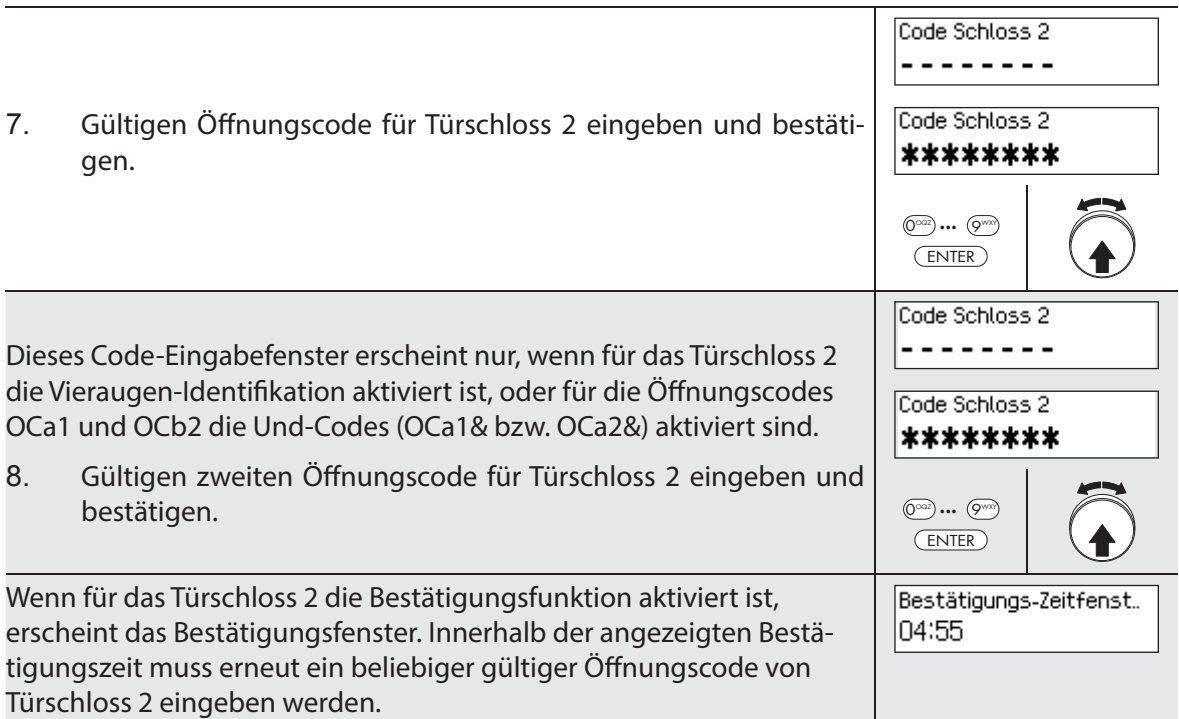

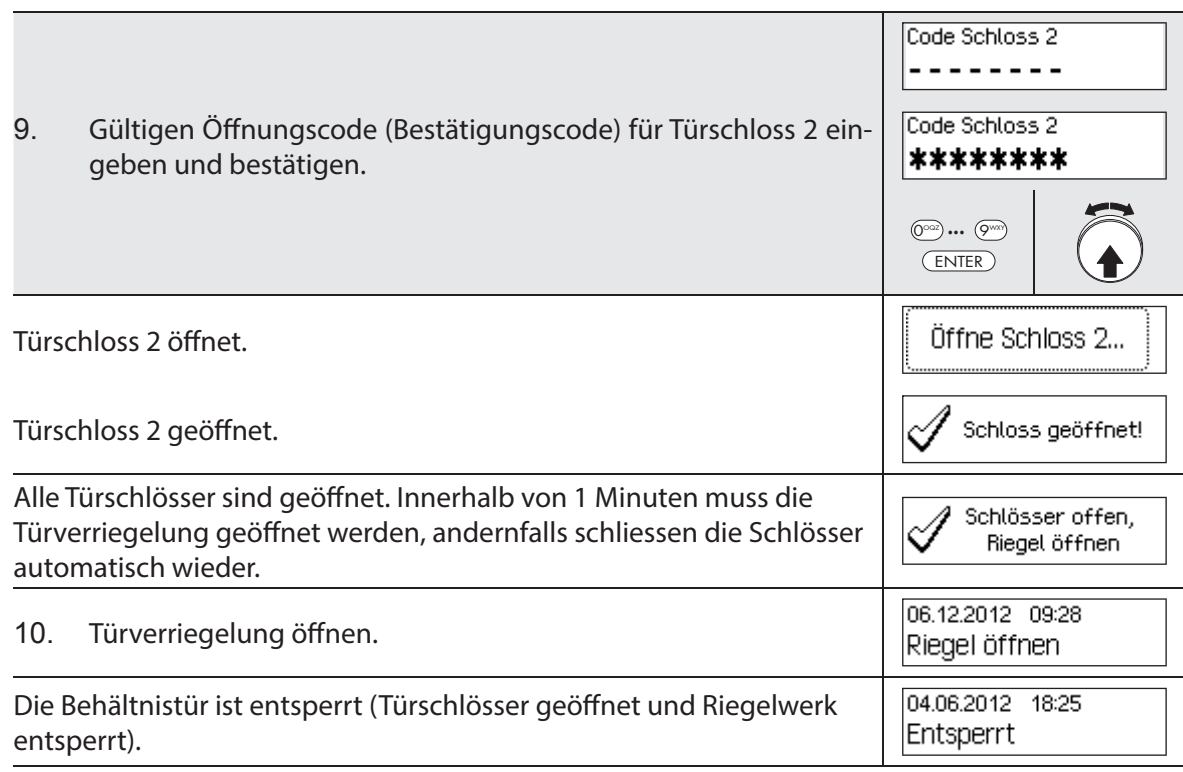

### **4.5.2 Innenfachschlösser öffnen**

Berechtigung: Gültiger Öffnungscode bzw. zwei gültige Öffnungscodes für Vieraugen-**Identifikation** 

Anforderung: Systemstatus "Entsperrt" (Türschlösser und Türverriegelung offen)

Zum Öffnen der Innenfachschlösser gehen Sie wie folgt vor:

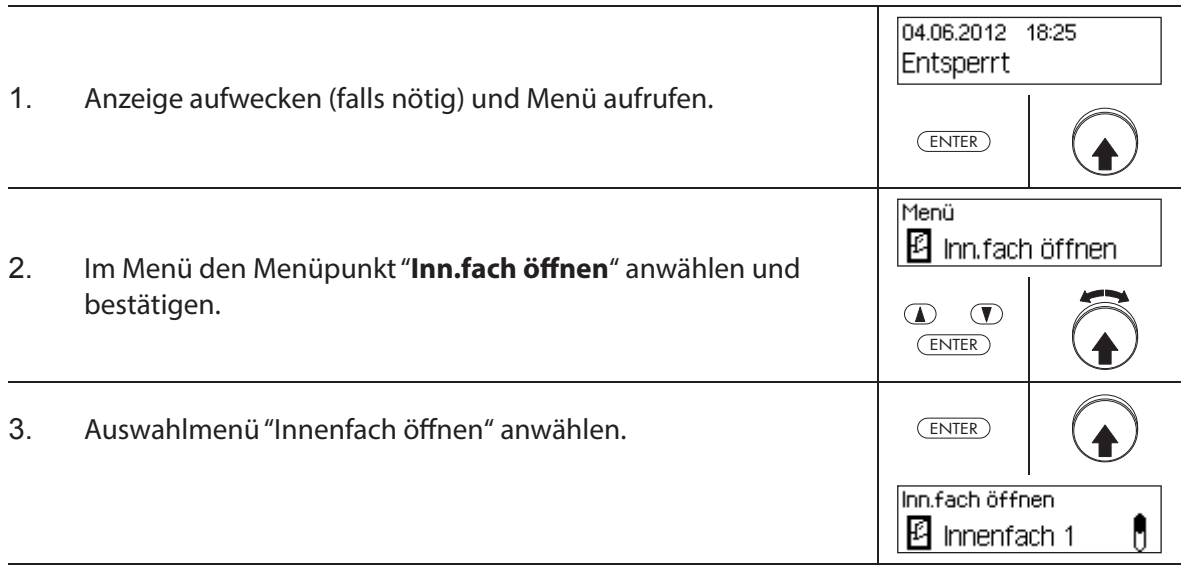

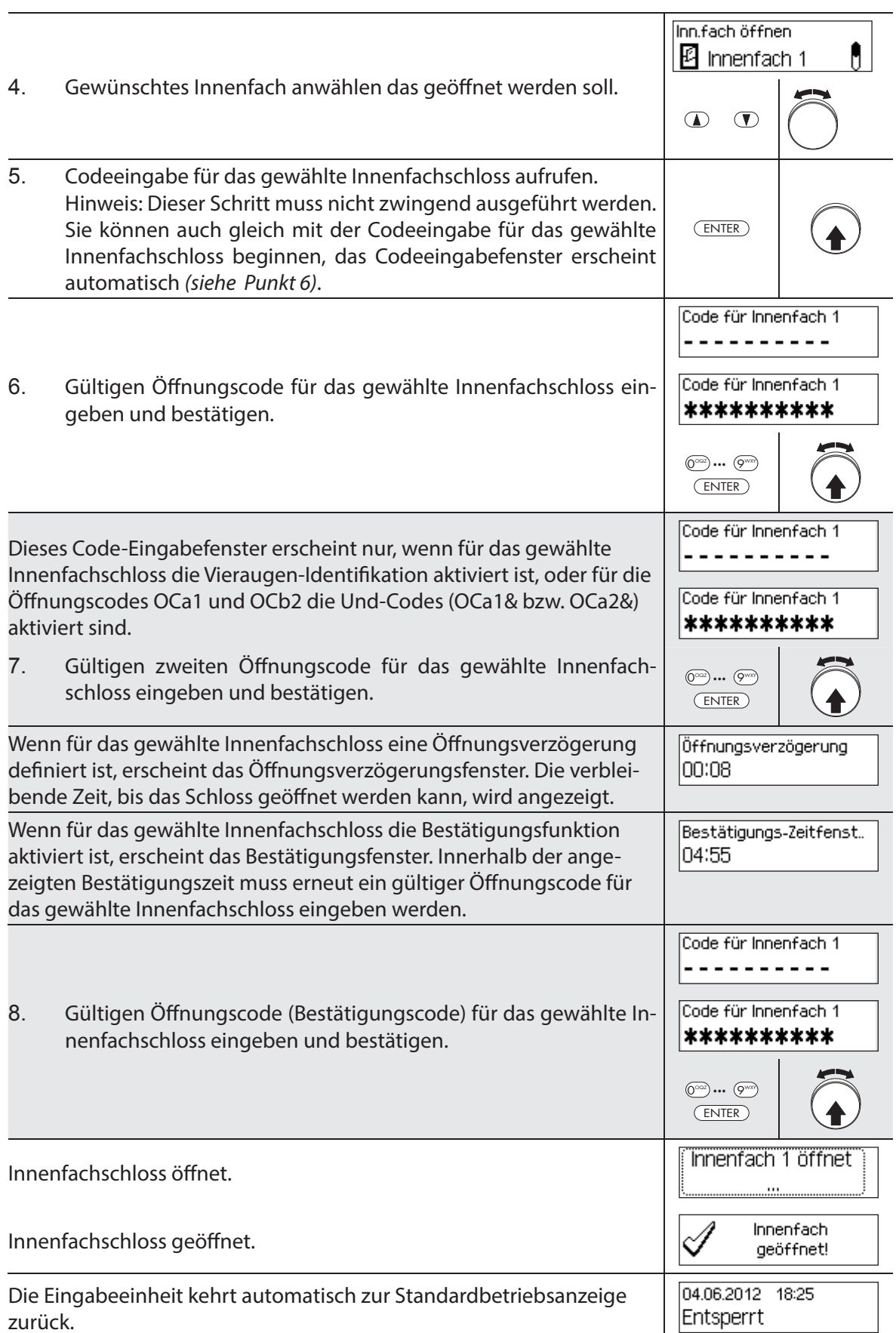

## **4.6 Schlösser schliessen**

### **4.6.1 Innenfachschlösser schliessen**

#### **Berechtigung: kein Code nötig**

Anforderung: Systemstatus "Entsperrt" (Türschlösser und Türverriegelung offen)

Zum Schliessen der Innenfachschlösser gehen Sie wie folgt vor:

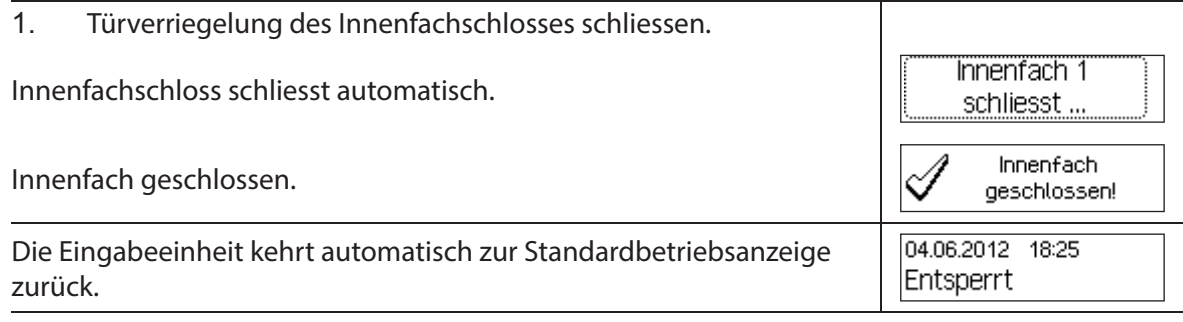

### **4.6.2 Türschlösser schliessen**

#### **Berechtigung: kein Code nötig**

Anforderung: Systemstatus "Entsperrt" (Türschlösser und Türverriegelung offen)

Der Ablauf für das Schliessen der Türschlösser ist abhängig von der Einstellung des Schliessmodus. Im nachfolgenden Schliessablauf sind die Anzeigen und Eingaben, die nur erscheinen, wenn das entsprechende Türschloss über den Schliessmodus entsprechend konfiguriert ist, **grau hinterlegt**.

Falls die **Teilversperrung** aktiv ist, wird beim Schliessen nur das **letzte Türschloss** geschlossen.

Zum Schliessen der Türschlösser (z.B. Türe mit 2 Türschlössern) gehen Sie wie folgt vor:

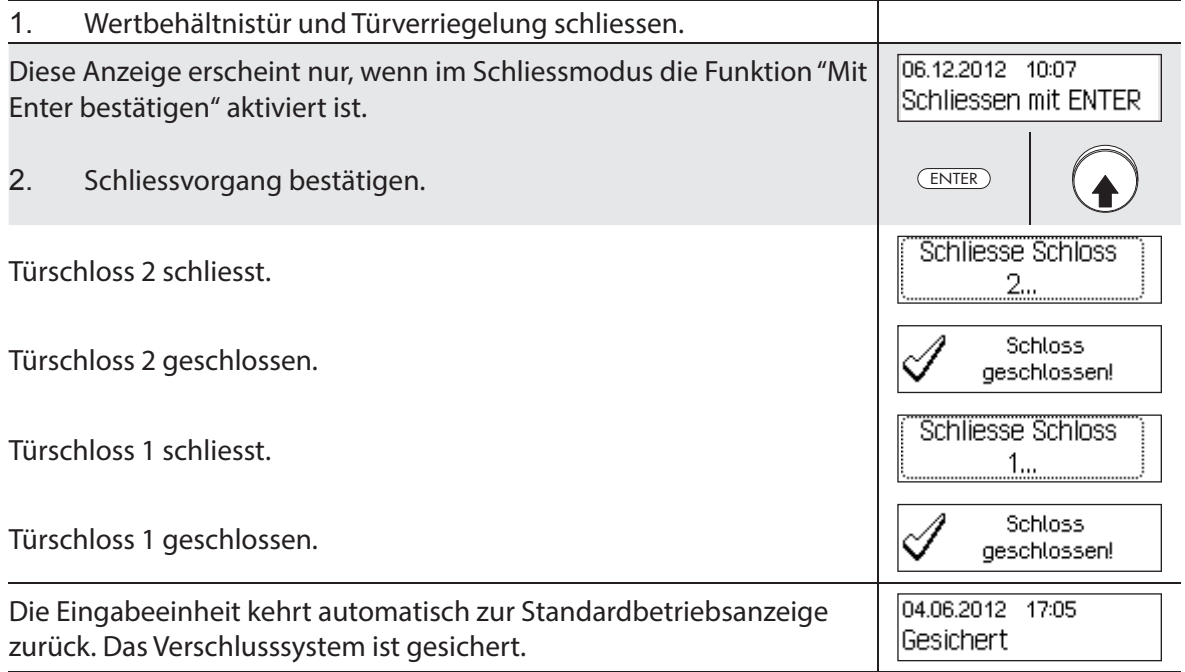

### **4.7 Eilsperrung aktivieren**

Die Funktion "Eilsperrung" erlaubt die sofortige Aktivierung einer Sperrzeit. Nach dem Schliessen, kann das Schloss bis zum Ablauf der festgelegten Zeit nicht mehr geöffnet werden. Beispiel: Für kürzere Geschäftszeiten vor gesetzlichen Feiertagen kann die Zeit bis zum Beginn der regulären Sperrzeit überbrückt werden. Die Eilsperrung kann sowohl im Entsperrt- wie auch im Gesichert-Menü aktiviert werden.

#### **Berechtigung: Beliebiger Code von Schloss 1 (ausser deaktivierte Codes)**

Anforderung: Systemstatus "Entsperrt" (Türschlösser und Türverriegelung offen) oder Sys**temstatus "Gesichert"** (Türschlösser und Türverriegelung geschlossen) sowie freigeschaltete Funktion "Eilsperre" (siehe Kapitel 5.4.2.2 "Eilsperrzeit festlegen")

Die Eilsperrung basiert nicht auf der Datums/Uhrzeit-Einstellung. Deshalb kann durch Ändern der Datums/Uhrzeit-Einstellung die Eilsperrung nach der Aktivierung nicht umgangen werden.

Der Menüpunkt Eilsperrung erscheint nur, wenn in den Einstellungen für Schloss 1 die Eilsperrfuktion aktiviert wurde (Eilsperrzeit >0 Std.). Ab Werk ist die Eilsperrzeit auf 000 eingestellt, d.h. deaktiviert.

Um die Eilsperrung zu aktivieren, gehen Sie wie folgt vor:

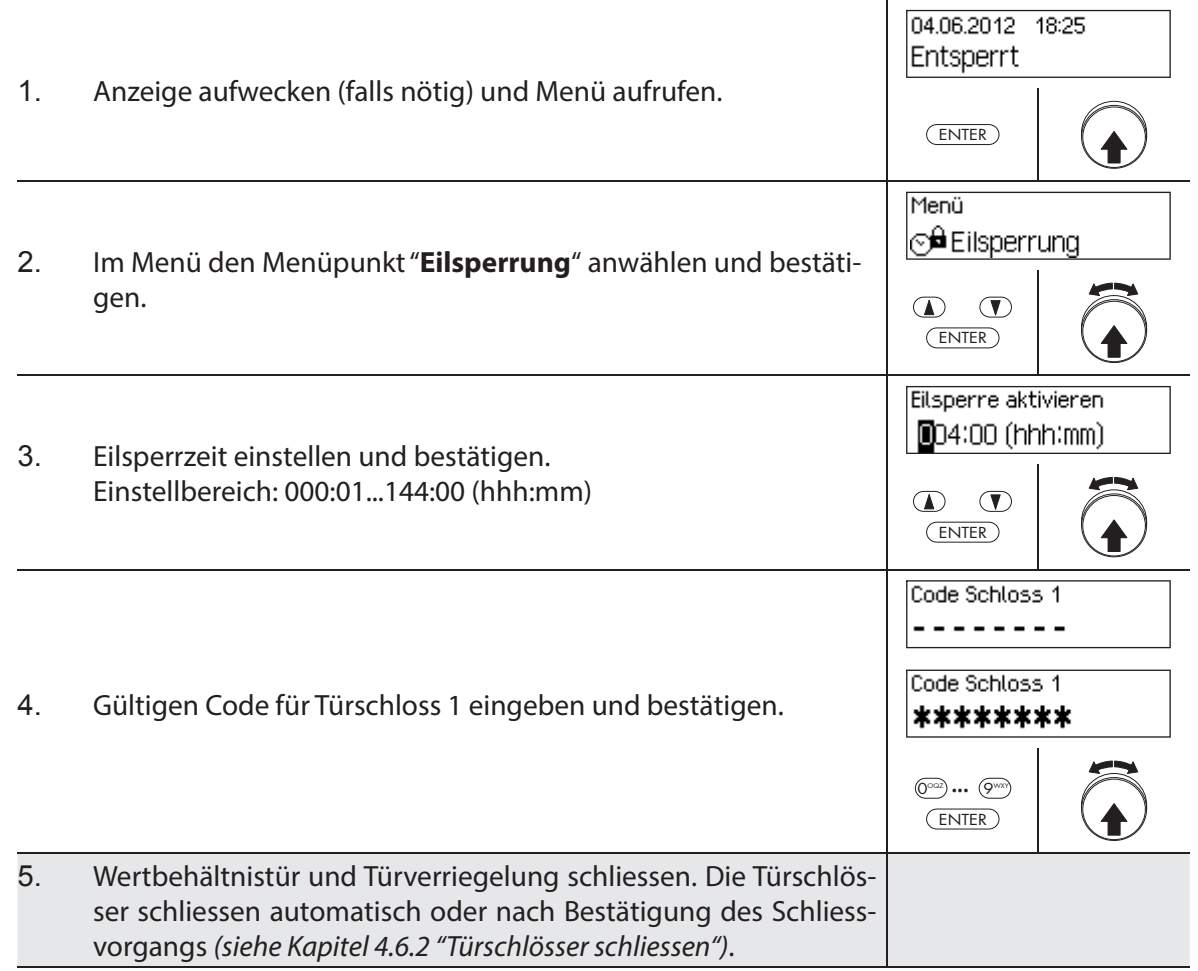

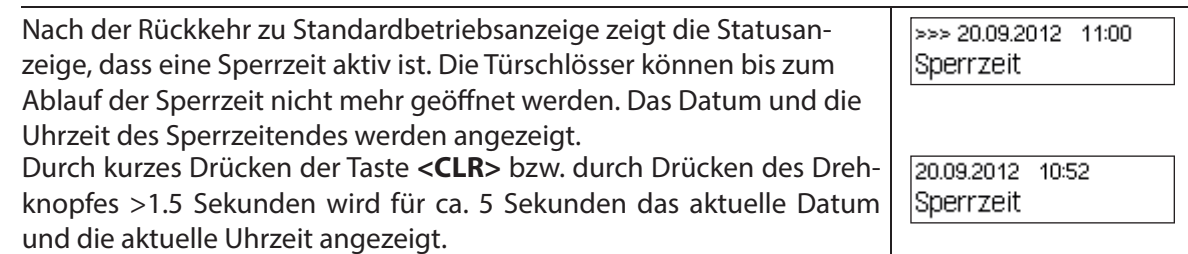

### **4.8 Sperrzeitverzögerung aktivieren**

Mit der Funktion "Sperrzeit verzögern" wird sofort eine Zeitdauer aktiviert, in welcher der Beginn der nächsten Sperrzeit (Wochen-, Jahres, oder Urlaubssperrzeit) unterdrückt wird. Nach Ablauf der Sperrzeitverzögerung wird die reguläre Sperrzeit aktiv. Die Sperrzeitverzögerung kann sowohl im Entsperrt- wie auch im Gesichert-Menü eingestellt und aktiviert werden.

Beispiel: Für längere Geschäftszeiten an Sonderverkaufstagen kann die Zeit bis zum Beginn der regulären Sperrzeit hinausgezögert werden.

#### **Berechtigung: Beliebiger Code von Schloss 1 (ausser deaktivierte Codes)**

Anforderung: Systemstatus "Entsperrt" (Türschlösser und Türverriegelung offen) oder Sys**temstatus "Gesichert"** (Türschlösser und Türverriegelung geschlossen)

Die Sperrzeitverzögerung basiert nicht auf der Datums/Uhrzeit-Einstellung. Deshalb kann durch Ändern der Datums/Uhrzeit-Einstellung die Sperrzeitverzögerung nach der Aktivierung nicht umgangen werden.

Der Menüpunkt Sperrzeitverzögerung erscheint nur, wenn in den Einstellungen für Schloss 1 die Sperrzeitverzögerungsfuktion aktiviert wurde (Sperrzeitverzögerung >0 Std.). Ab Werk ist die Sperrzeitverzögerung auf 000 eingestellt, d.h. deaktiviert.

Um die Sperrzeitverzögerung zu aktivieren, gehen Sie wie folgt vor:

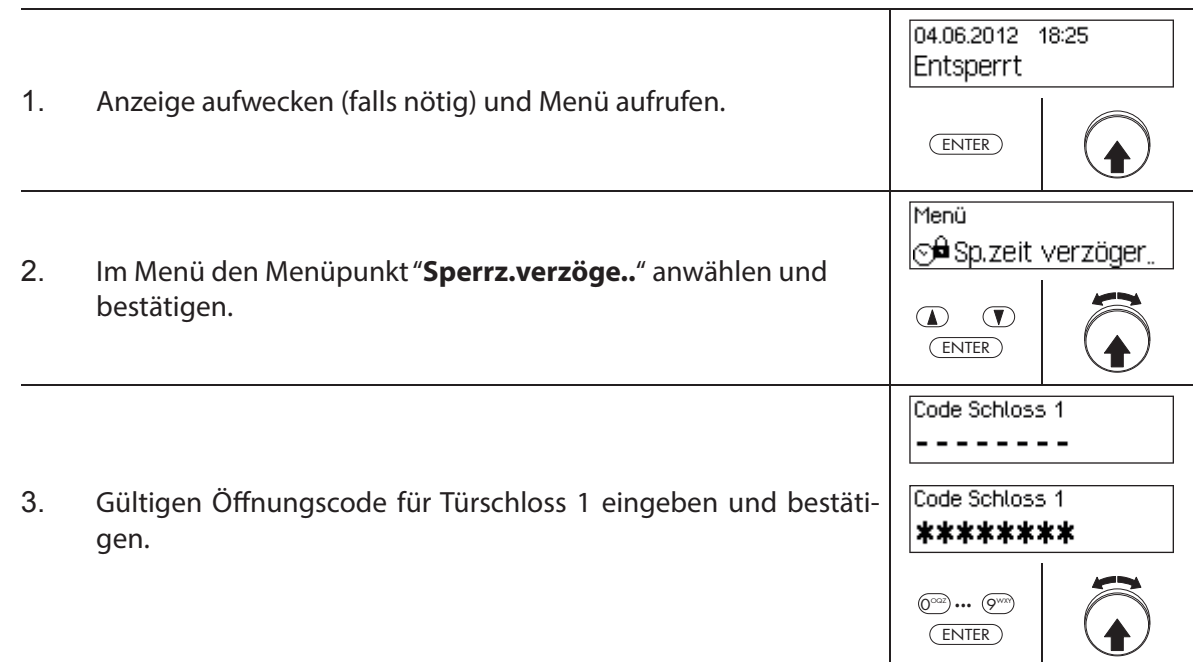

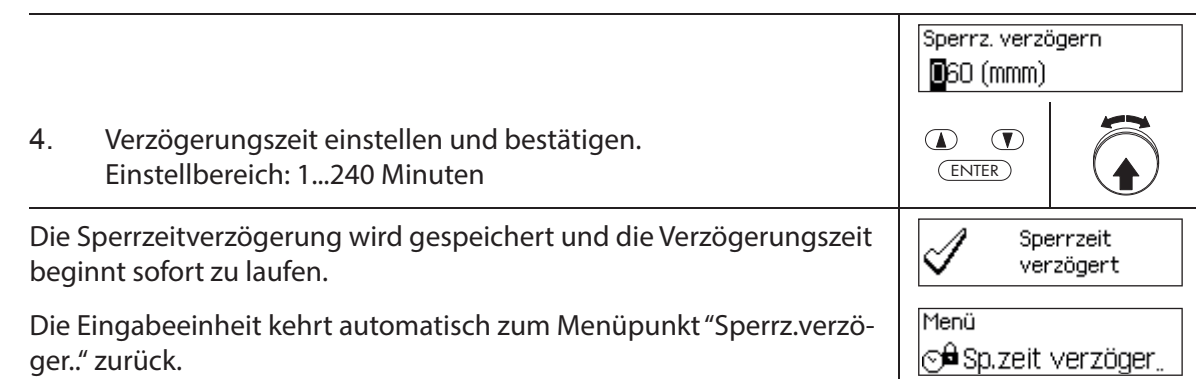

### **4.9 Kontrast, Beleuchtungsstärke und Dialogsprache festlegen**

Der Kontrast und die Beleuchtung der Anzeige sowie die Dialogsprache können von allen Benutzern jederzeit sowohl im Entsperrt- wie auch im Gesichert-Menü auf die individuellen Bedürfnisse angepasst werden.

#### **Berechtigung: kein Code nötig**

#### Anforderung: Systemstatus "Entsperrt" (Türschlösser und Türverriegelung offen) oder Sys**temstatus "Gesichert"** (Türschlösser und Türverriegelung geschlossen)

Um den Kontrast, die Beleuchtungsstärke und die Dialogsprache festzulegen, gehen Sie wie folgt vor:

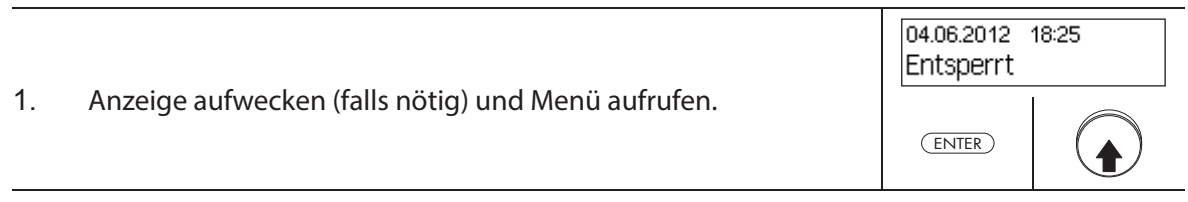

#### **Kontrast einstellen**

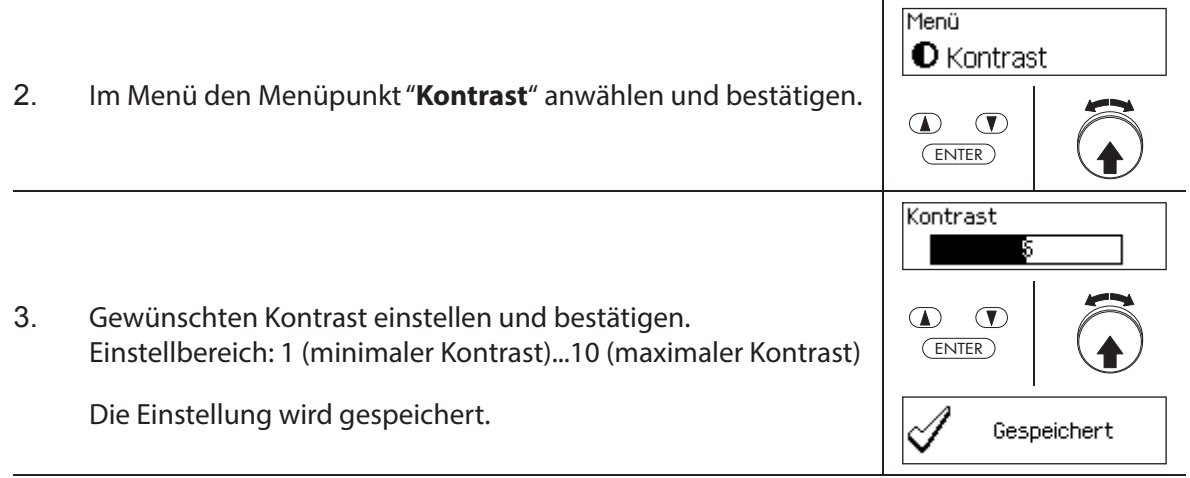

Û

ENTER

Beleuchtung

 $\sqrt{2}$ 

Gespeichert

 $\bigcirc$   $\bigcirc$ 

<sup>|≥</sup>@<sup>22</sup>Beleuchtung

Menü

ENTER

₫

 $\mathbf{D}$   $\mathbf{D}$ 

#### **Leuchtstärke festlegen**

- 4. Im Menü den Menüpunkt "**Beleuchtung**" anwählen und bestätigen.
- 5. Gewünschte Leuchtstärke der Hintergrundbeleuchtung einstellen oder Hintergrundbeleuchtung ausschalten und bestätigen. Einstellbereich: Aus (Beleuchtung aus) oder 1 (minimale Leuchtstärke) ...5 (maximale Leuchtstärke)

Die Einstellung wird gespeichert.

#### **Dialogsprache festlegen**

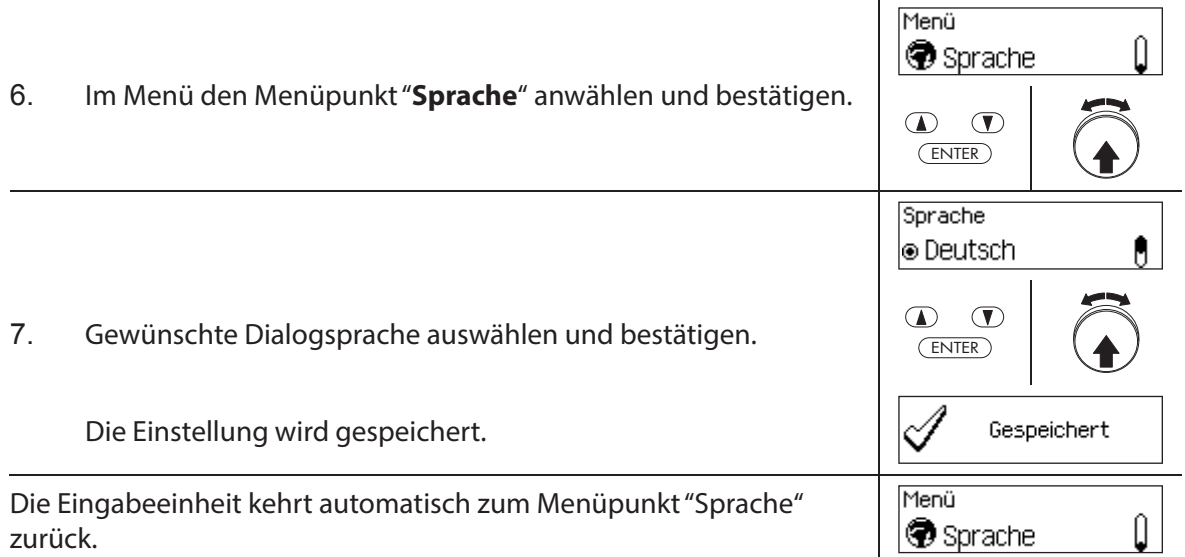

### **Kundendienst**

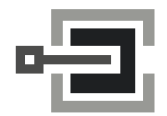

CLAVIS Deutschland GmbH Grüner Weg 38 34117 Kassel

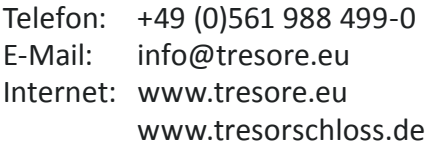

# **5** System konfigurieren

# **5.1 Übersicht Einstellparameter**

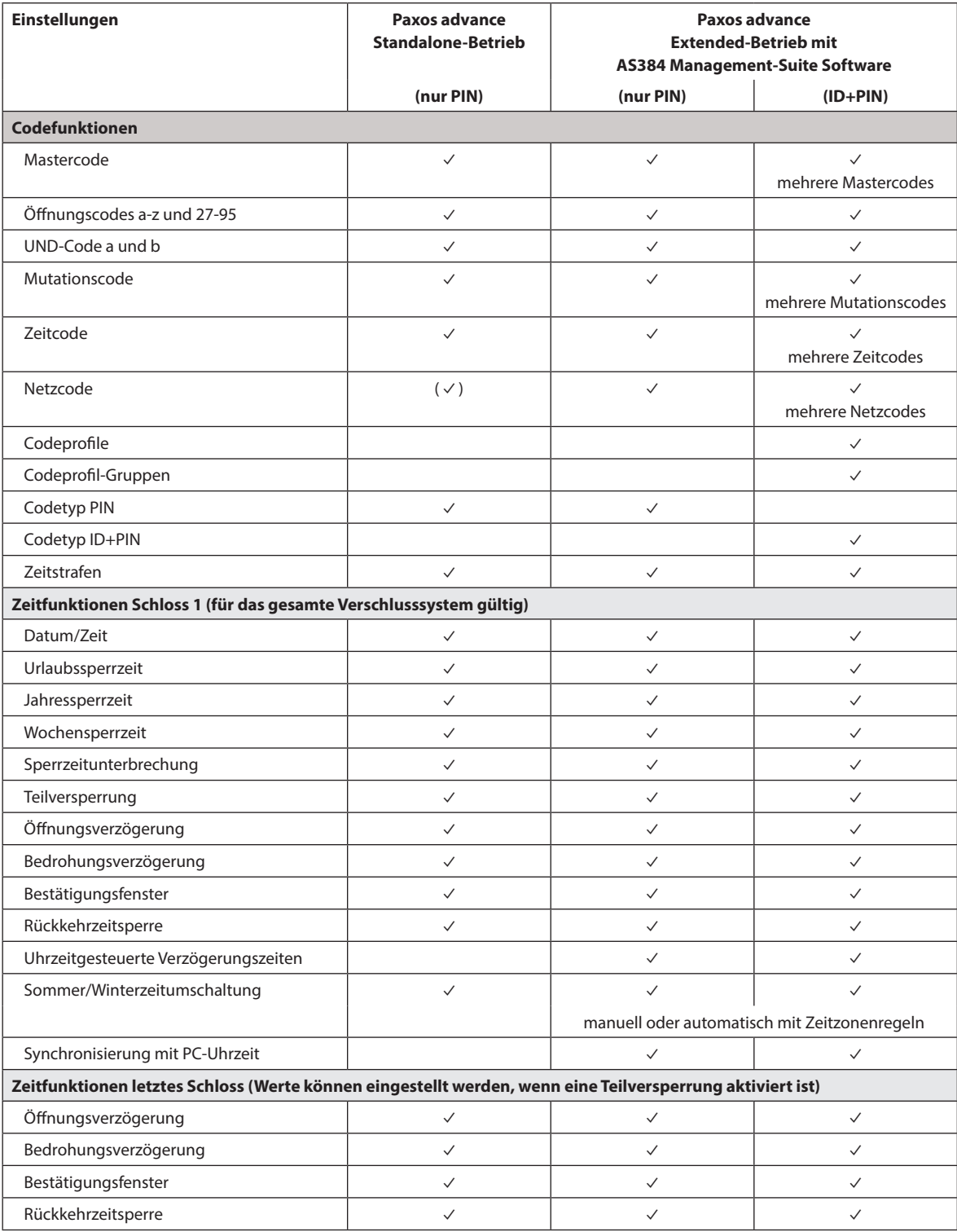

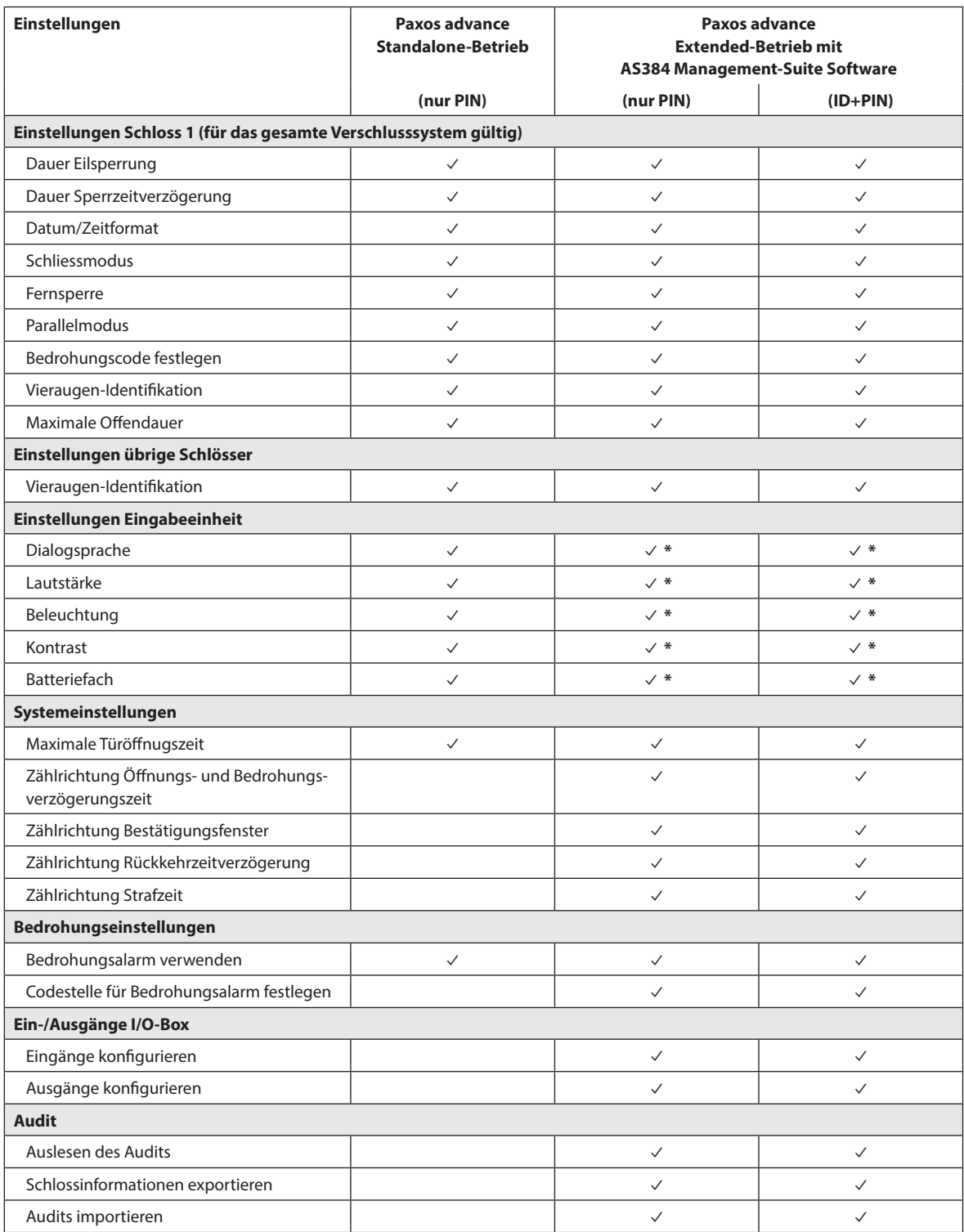

\* nur an der Eingabeeinheit einstellbar
# **5.2 Codefunktionen**

## **5.2.1 Allgemeine Hinweise zu den Codes**

Das Öffnen der Schlösser sowie alle sicherheitsrelevanten Konfigurationseinstellungen des Verschlusssystems sind über Codes (gebildet aus den Ziffern 0 bis 9) vor unerlaubten Zugriff geschützt. Nach der ersten Inbetriebnahme und der Adressierung des Verschlusssystems ist nur der Öffnungscode OCa jedes Schlosses Kapitel 5.2.2 "Standard-Codetypen") aktiviert und auf den Werkscode "10203040" gesetzt. Mit dem Werkscode können die Schlösser geöffnet und der Öffnungscode OCa auf einen individuellen Code geändert werden. Sobald der Öffnungscode OCa auf einen individuellen Code geändert wurde, kann mit dem Öffnungscode OCa nur noch der Öffnungscode OCb und der Mastercode aktiviert werden. Ist der Mastercode aktiviert, verliert der Öffnungscode OCa die Berechtigung zum Ändern von anderen Codes. Codes können dann nur noch mit dem Mastercode (MA..) oder falls aktiviert, mit dem Mutationscode (MU..) des jeweiligen Schlosse aktiviert, geändert und gelöscht werden.

Um alle Funktionen des Verschlusssystems nutzen zu können, müssen mindestens die Öffnungscodes OCa und OCb sowie der Mastercode für jedes Schloss aktiviert werden Kapitel 5.2.4.1 "Öffnungscode OCa.., OCb.. und Mastercode festlegen").

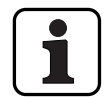

Bei einem existierenden System im ID+PIN Modus ist der Werkscode von neu beigefügten Schlössern "0010203040".

# **5.2.2 Standard-Codetypen**

Das Verschlusssystem Paxos advance kennt folgende Standard-Codetypen mit entsprechenden Zugriffsrechten:

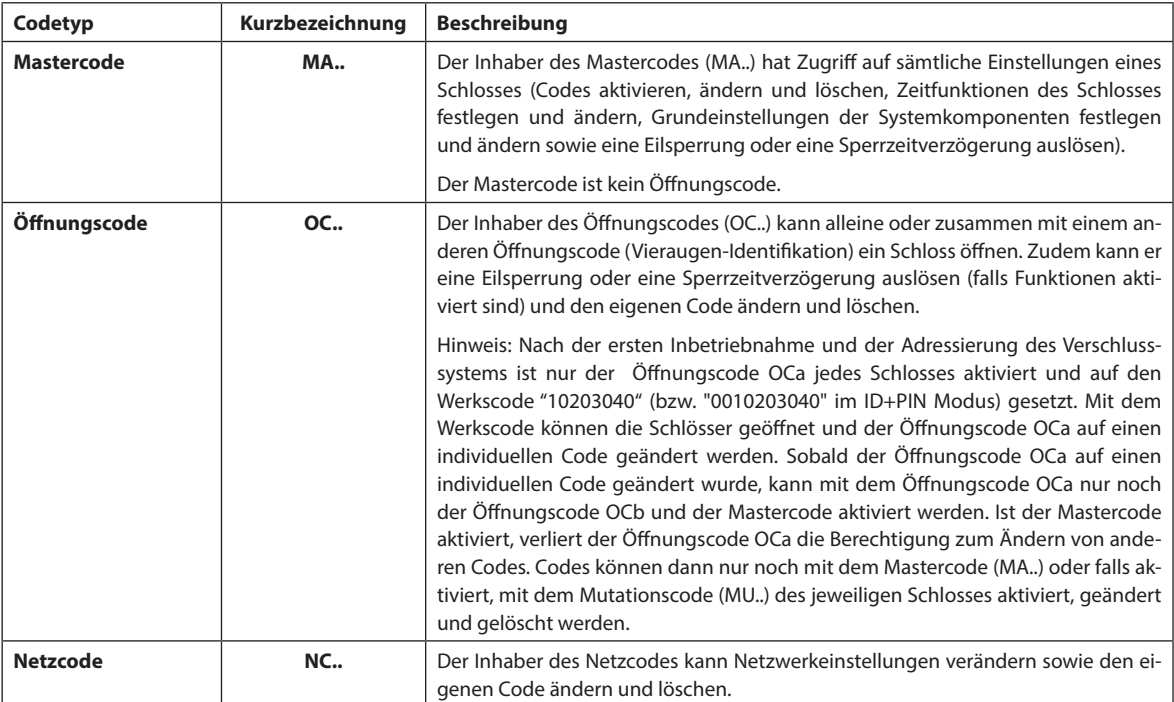

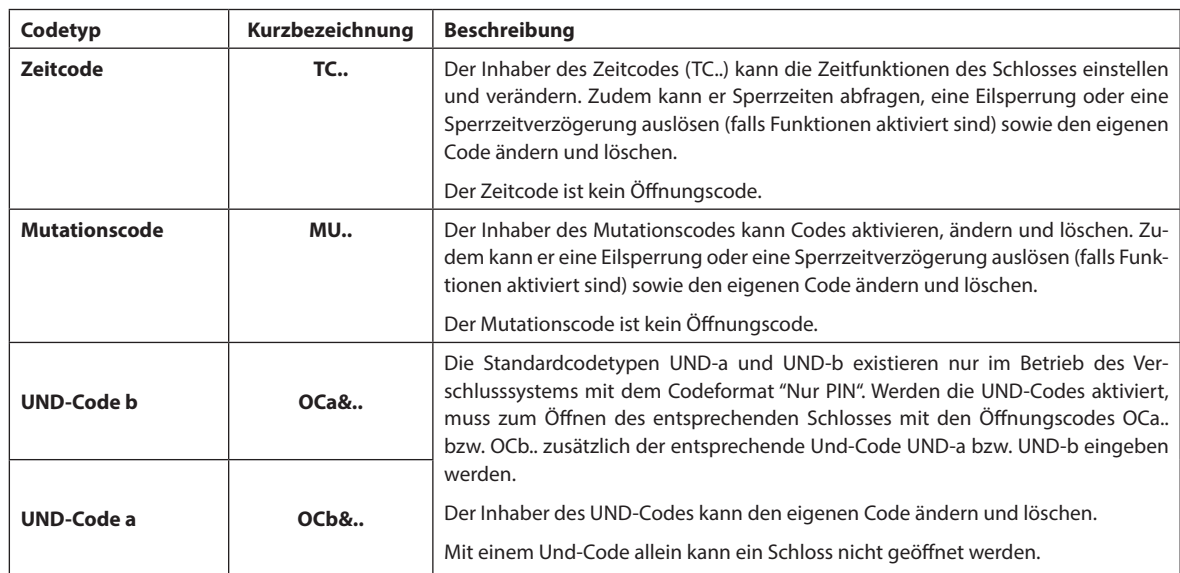

Alle aktivierten Codes sind in der Codeliste des jeweiligen Schlosses gespeichert und den Positionen 00 bis 99 zugewiesen. Abhängig davon, ob das Verschlusssystem mit dem Codeformat "Nur Pin" oder "ID+PIN" betrieben wird, sind die Codes fixen Positionen in der Codeliste zugeteilt.

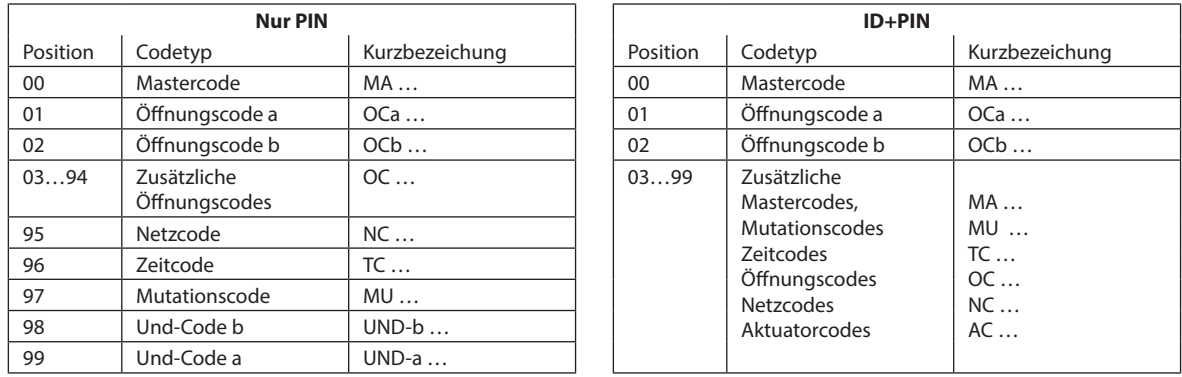

Um alle Funktionen des Verschlusssystems nutzen zu können, müssen mindestens die Öffnungscodes OCa und OCb sowie der Mastercode jedes Schlosses aktiviert werden.

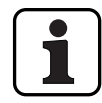

**Bei Verwendung der Eingabeeinheit mit Drehknopf zusammen mit Schlössern der Sicherheitsklasse B/C (nach EN 1300) mit dem Codeformat "Nur PIN" stehen bei aktivierter Bedrohungsfunktion maximal 26 Öff nungscodes (OCa bis OCz) zur Verfügung.** 

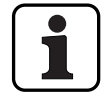

**Bei Verwendung der Eingabeeinheit mit Drehknopf zusammen mit Schlössern der Sicherheitsklasse D (nach EN 1300) bzw. Sicherheitsklasse 4 (nach EN 1300 VdS 2396) steht nur das Codeformat "ID & PIN" zur Verfügung.**

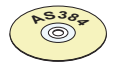

## **AS384 Management-Suite Software**

- Im Extended-Betrieb des Verschlusssystems mit dem Codeformat ID+PIN können mit der AS384 Management-Suite Software für jedes Schloss:
	- Zusätzliche Master-, Zeit-, Mutations- und Netzcodes vergeben werden.
	- Über Benutzerprofi le für jeden Code (Benutzer) die Standard-Berechtigungen des jeweiligen Codetyps erweitert oder eingeschränkt, Vieraugenbetriebs-Gruppen definiert, benutzerspezifische Verzögerungszeiten festgelegt, Codealterung aktiviert sowie das Benutzerprofil einer Benutzerprofilgruppe zugewiesen werden.
	- Codeprofilgruppen mit identischen Zugriffsrechten verwaltet werden.
	- Im Extended-Betrieb des Verschlusssystems mit dem Codeformat "ID+PIN" sind nur die Codes "00" (Mastercode MA), "01" (Öffnungscode OCa) und "02" (Öffnungscode OCb) fix vorgegeben. Alle übrigen Codes "03"..."99") können mit der AS384 Management-Suite Software individuell als zusätzliche Öffnungscodes, zusätzliche Mastercodes, Zeitcodes, Mutationscodes oder Netzcodes definiert werden.

# **5.2.3 Codeformate**

## **Codeformat im Standalone-Betrieb**

Im Standalone-Betrieb von Paxos advance (auch "Nur PIN Betrieb" genannt) besteht ein Code aus einer PIN mit 8 Ziffern (Zahlen von 0 bis 9).

## **Codeformate im Extended-Betrieb**

Der Extended-Betrieb des Verschlusssystems ist nur zusammen mit der AS384 Management-Suite Software möglich. Im Extended-Betrieb kann das Verschlusssystem mit den Codeformaten "**Nur PIN**" oder "**ID+PIN**" betrieben werden. Beim Betrieb mit "**ID+PIN**" ist jeder Code eindeutig, da die ID aus der zweistelligen Positionsnummer des Codes in der Codeliste gebildet wird.

# **ACHTUNG**

## **Hinweise zur Codefestlegung**

Die Codes (PIN) müssen zwingend aus zufällig gebildeten Zahlen bestehen. Verwenden Sie für die Codes:

- keine einfachen Zahlenreihen wie z.B. 11223344
- keine Kombinationen aus Geburtsdaten oder anderen persönlichen Daten
- keine Codes aus der Democodeliste Kapitel 9.2 "Werkscode / Demonstrations-Codeliste")

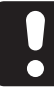

# **ACHTUNG**

## **Hinweis zu Zertifizierung**

Gemäss den geltenden Europäischen Normen für Hochsicherheitsschlösser (EN 1300) wird die Zertifizierung des gesamten Wertbehältnisses nach EN 1143 oder EN 1047 nur bei Verwendung von genügend langen Öffnungscodes erfüllt.

# **5.2.4 Neue Codes festlegen**

## **5.2.4.1 Öff nungscode OCa.., OCb.. und Mastercode festlegen**

Um alle Funktionen des Verschlusssystems nutzen zu können, müssen jedem Tür- und Innenfachschloss mindestens die Öffnungscodes OCa.. und OCb.. sowie der Mastercode MA.. durch Zuweisung eines individuellen Codes aktiviert werden. Der nachfolgend beschriebene Ablauf orientiert sich an einem System, das adressiert ist, dem aber noch keine individuellen Codes zugewiesen sind.

## Berechtigung: Öffnungscode OCa mit Werkscode "10203040" (nur PIN) oder **"0010203040" (ID+PIN)**

## Anforderung: Systemstatus "Entsperrt" (Türschlösser und Türverriegelung offen)

Um die Öffnungscodes OCa.. und OCb.. sowie der Mastercode MA.. mit individuellen Codes zu aktivieren, gehen Sie wie folgt vor:

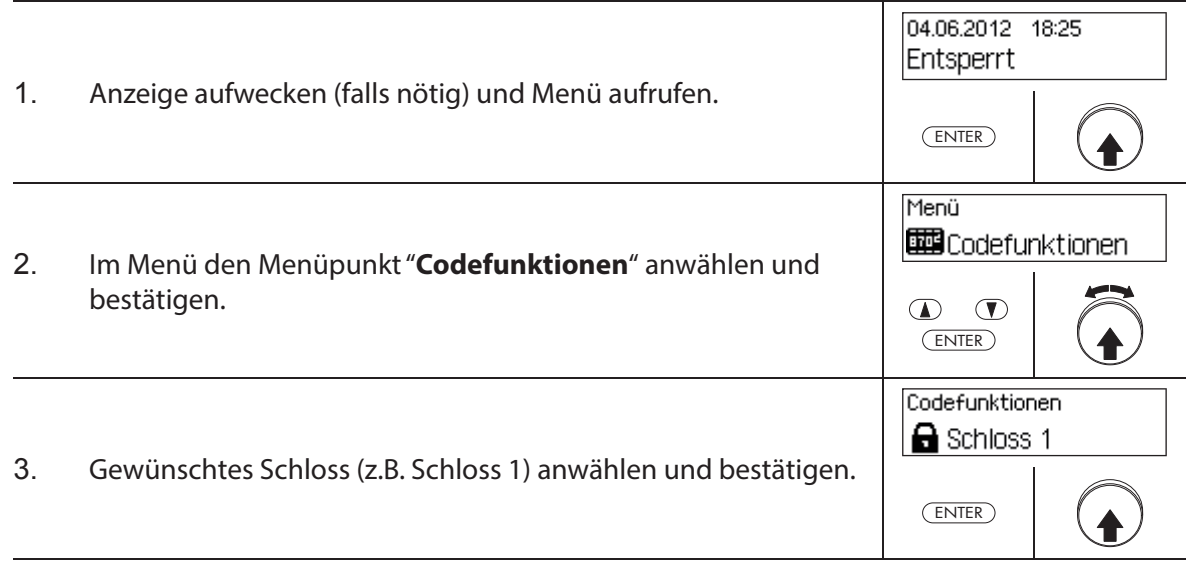

#### **Öff nungscode OCa festlegen**

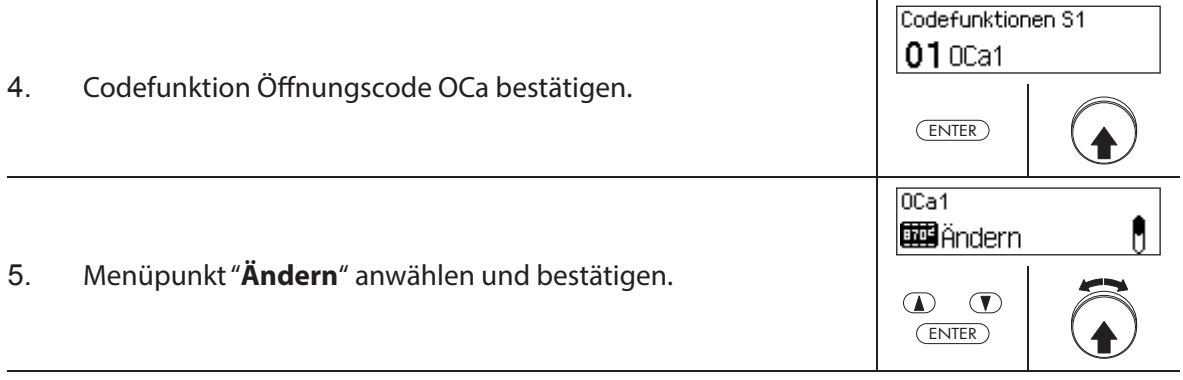

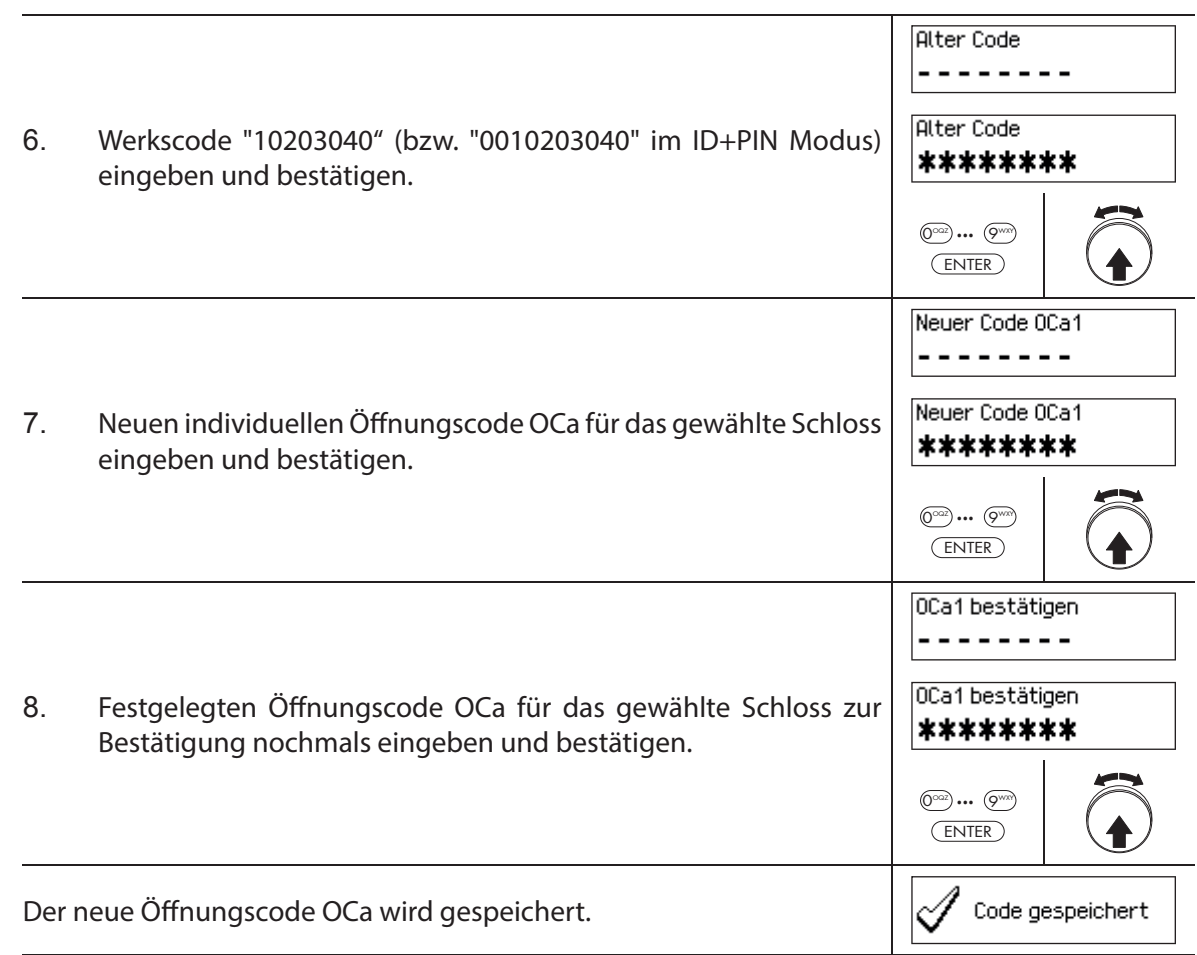

# **Öff nungscode OCb festlegen**

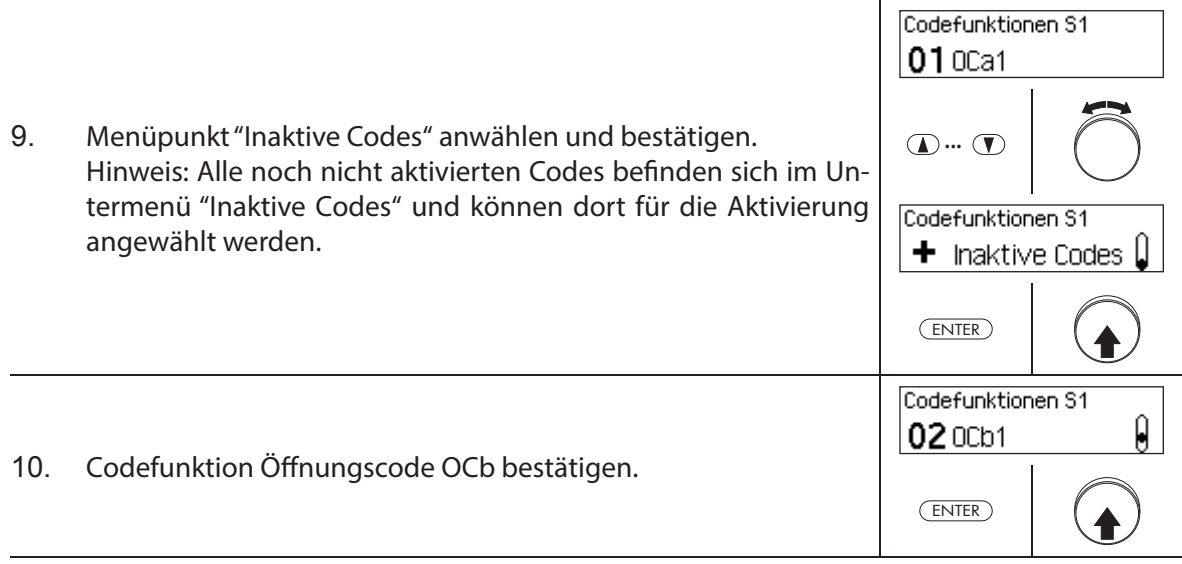

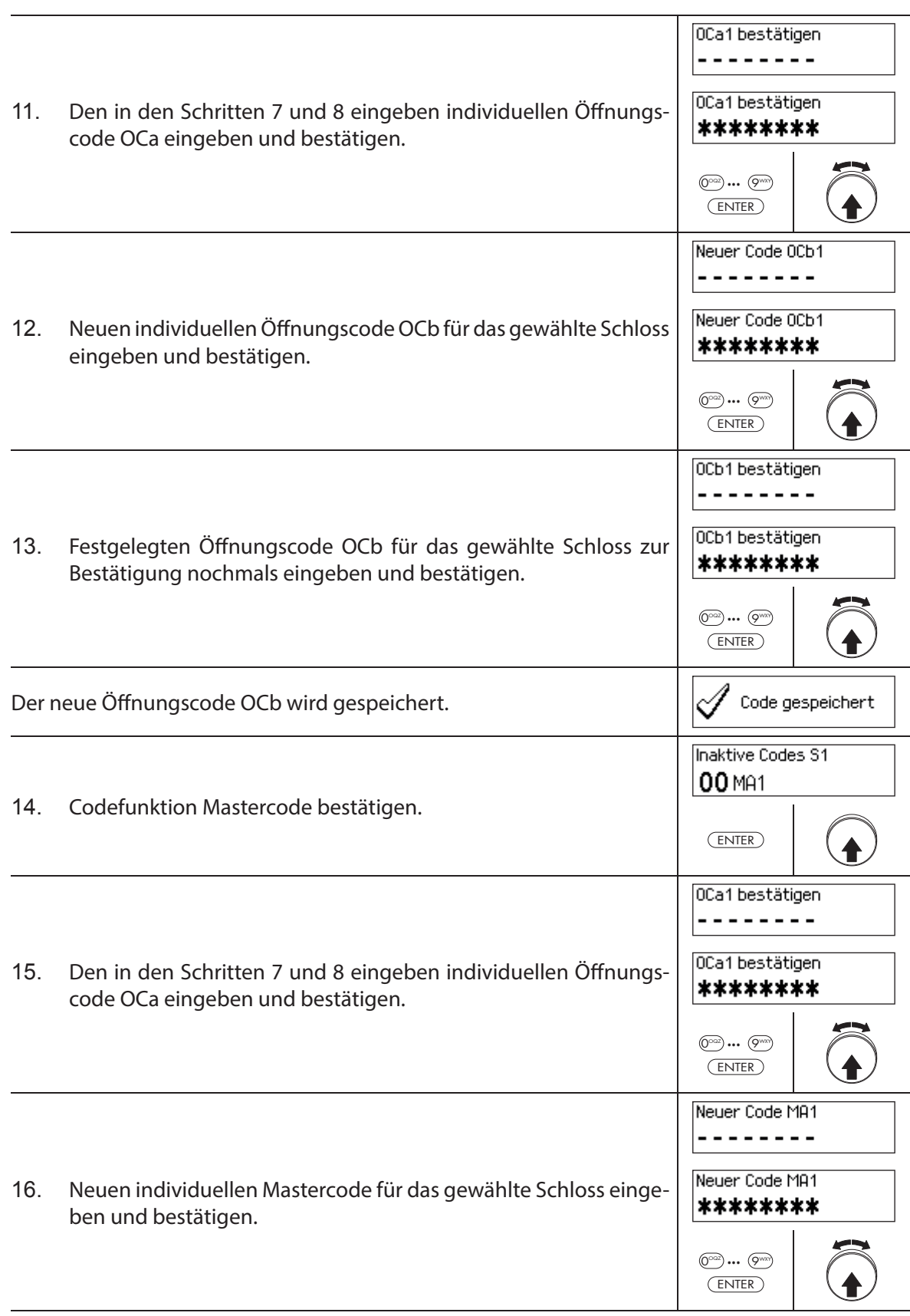

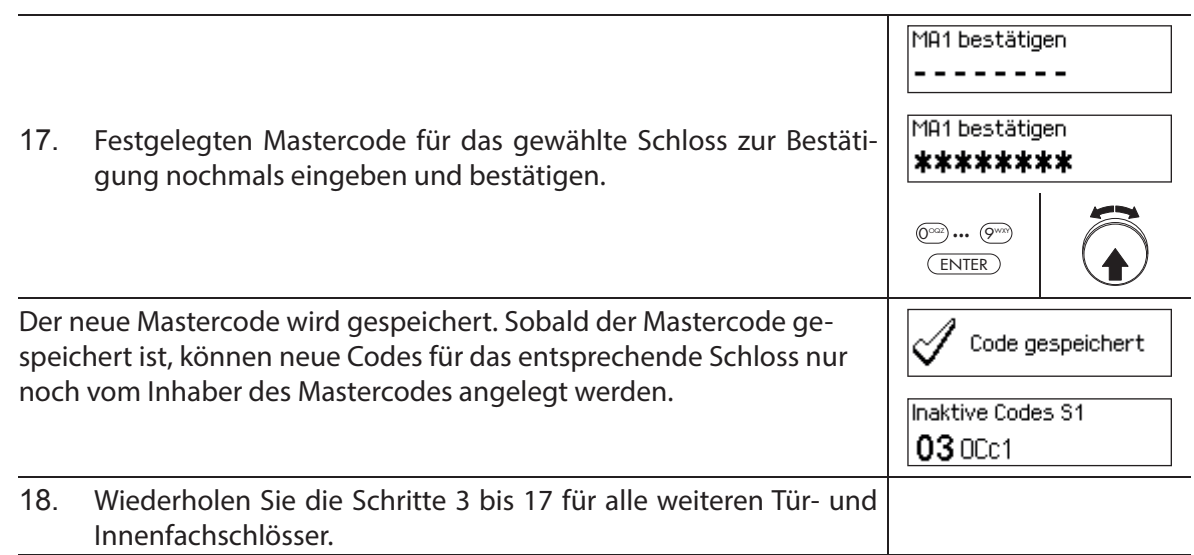

## 5.2.4.2 Neue Codes (z.B. weitere Öffnungscodes, Zeitcodes, Mutationscodes, Netzcodes, etc.) festle**gen**

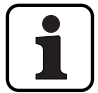

Neue Codes können nur durch den Inhaber des Mastercodes oder, falls bereits aktiviert, durch den Inhaber des Mutationscode festgelegt werden.

Alle inaktiven Codes sind im Untermenü "Inaktive Codes" des Menüs "Codefunktionen" des entsprechenden Schlosses aufgeführt.

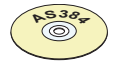

## **AS384 Management-Suite Software**

Im Extended-Betrieb des Verschlusssystems mit dem Codeformat ID+PIN kann mit der AS384 Management-Suite Software neben den Mastercodes und Mutationscodes auch anderen Codes das Recht zur Festlegung neuer Codes vergeben werden.

## **Berechtigung: Mastercode, Mutationscode (kann nur Öff nungscodes festlegen)**

**Anforderung: Systemstatus "Entsperrt"** (Türschlösser und Türverriegelung offen)

Um weitere Codes zu aktivieren, gehen Sie wie folgt vor:

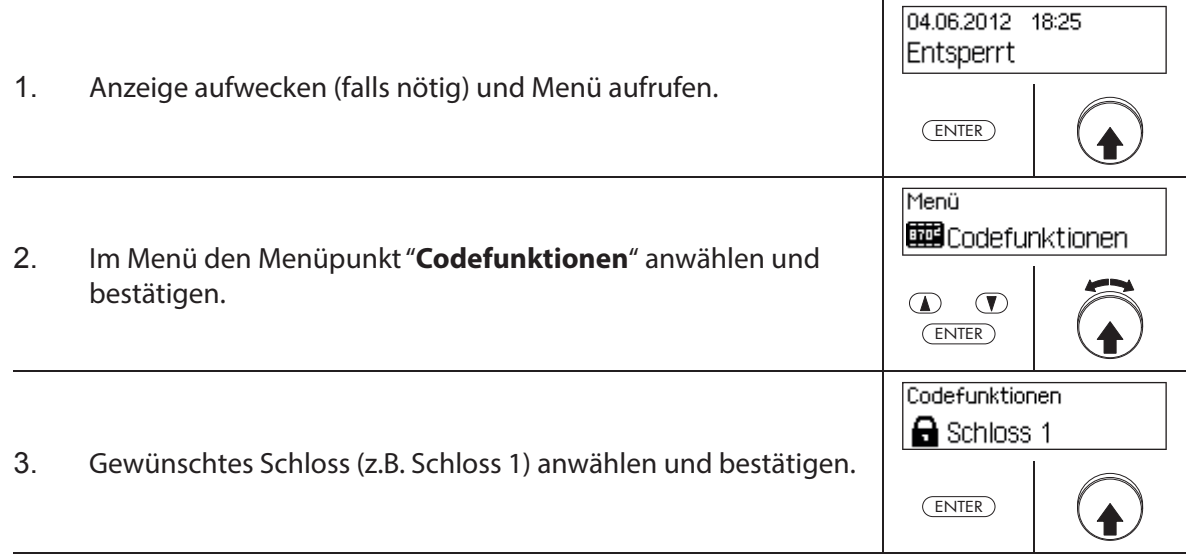

# **Neuen Code (z.B. Zeitcode) festlegen**

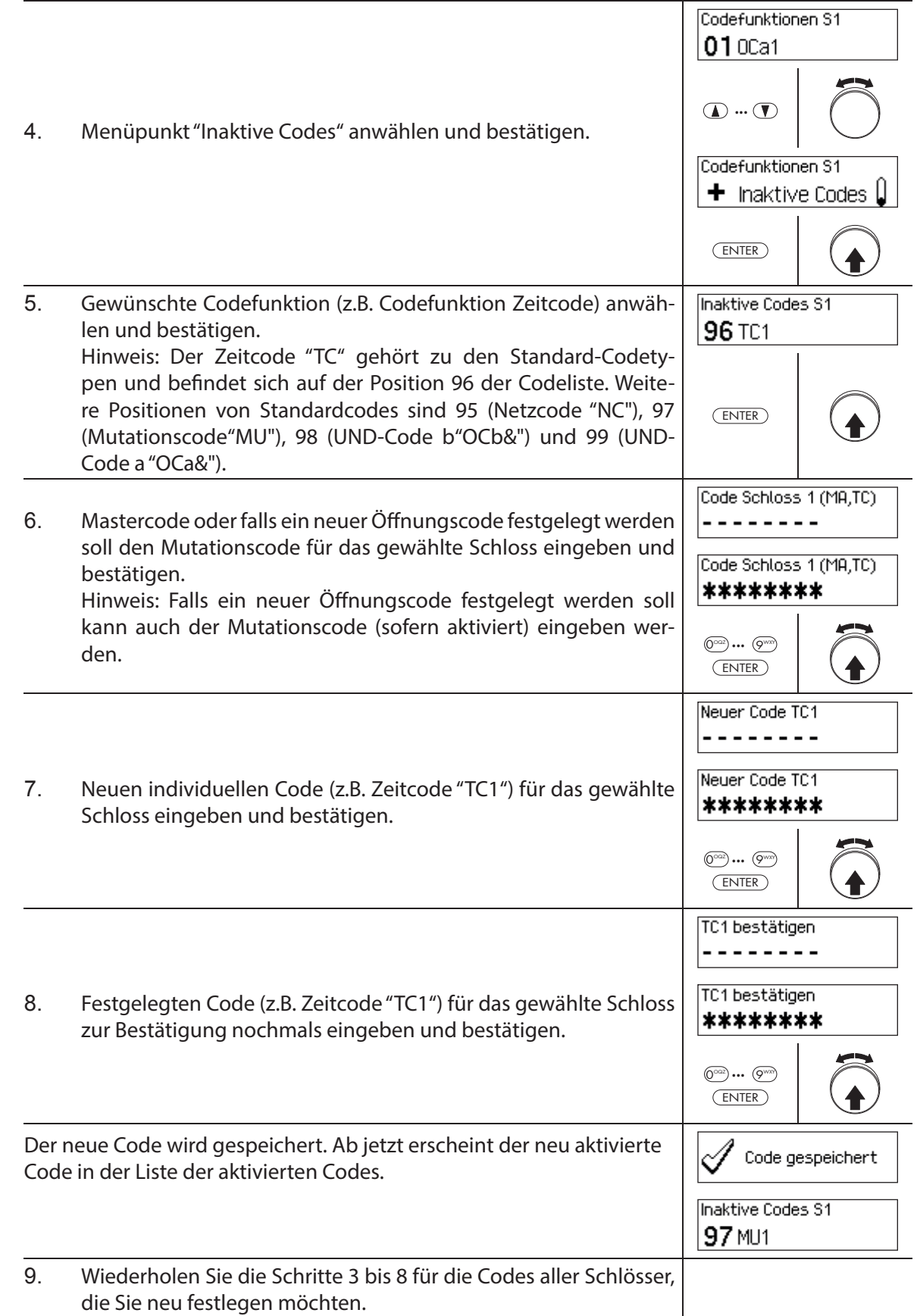

## **5.2.5 Bestehende Codes ändern oder löschen**

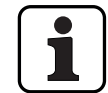

Ändern von Codes: Bestehende Codes können nur durch den Eigentümer des Codes, den Mastercode oder den Mutationscode geändert oder gelöscht werden.

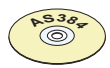

## **AS384 Management-Suite Software**

Im Extended-Betrieb des Verschlusssystems mit dem Codeformat ID+PIN kann mit der AS384 Management-Suite Software neben den Mastercodes und Mutationscodes auch anderen Codes das Recht zum Ändern oder Löschen von fremden Codes vergeben werden.

# **Berechtigung: Eigentümer des Codes (nur Code ändern), Mastercode, Mutationscode Anforderung: Systemstatus "Entsperrt"** (Türschlösser und Türverriegelung offen)

Um bestehende Codes zu ändern oder zu löschen, gehen Sie wie folgt vor:

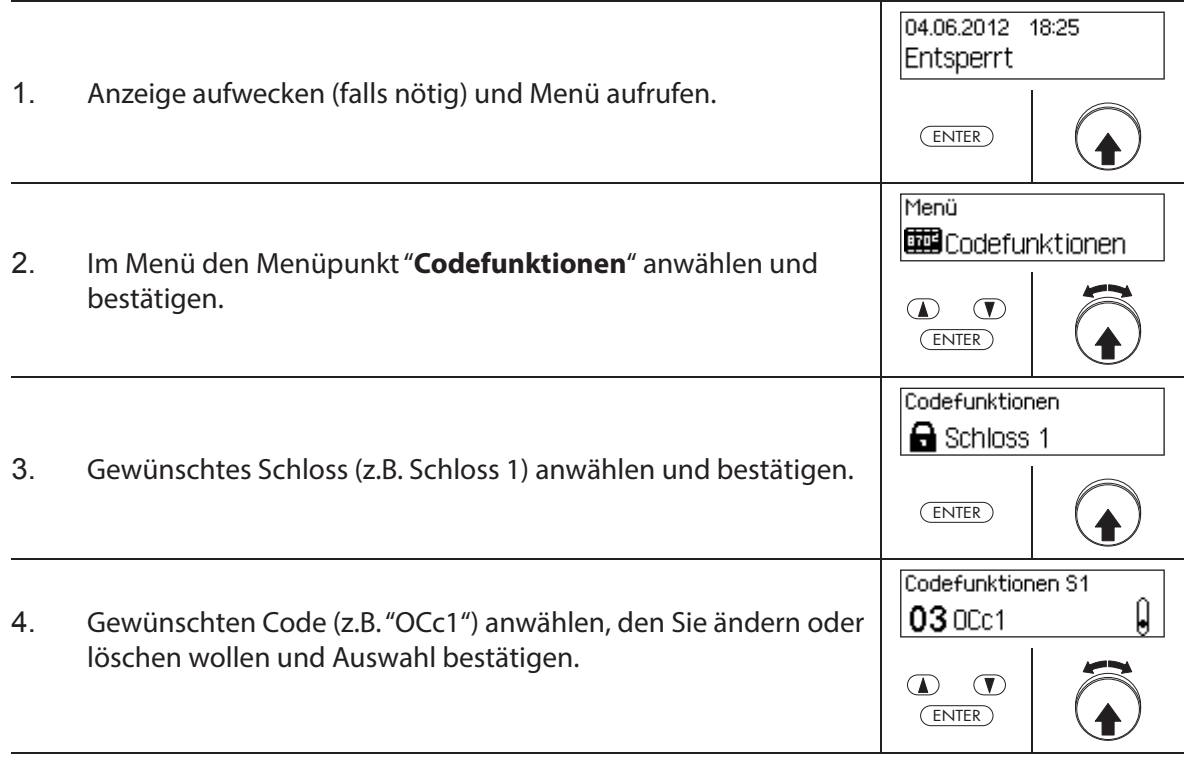

Um einen **Code zu ändern**, fahren Sie weiter mit **Schritt 5**. Um einen **Code zu löschen**, fahren Sie weiter mit **Schritt 10**.

## **Code ändern**

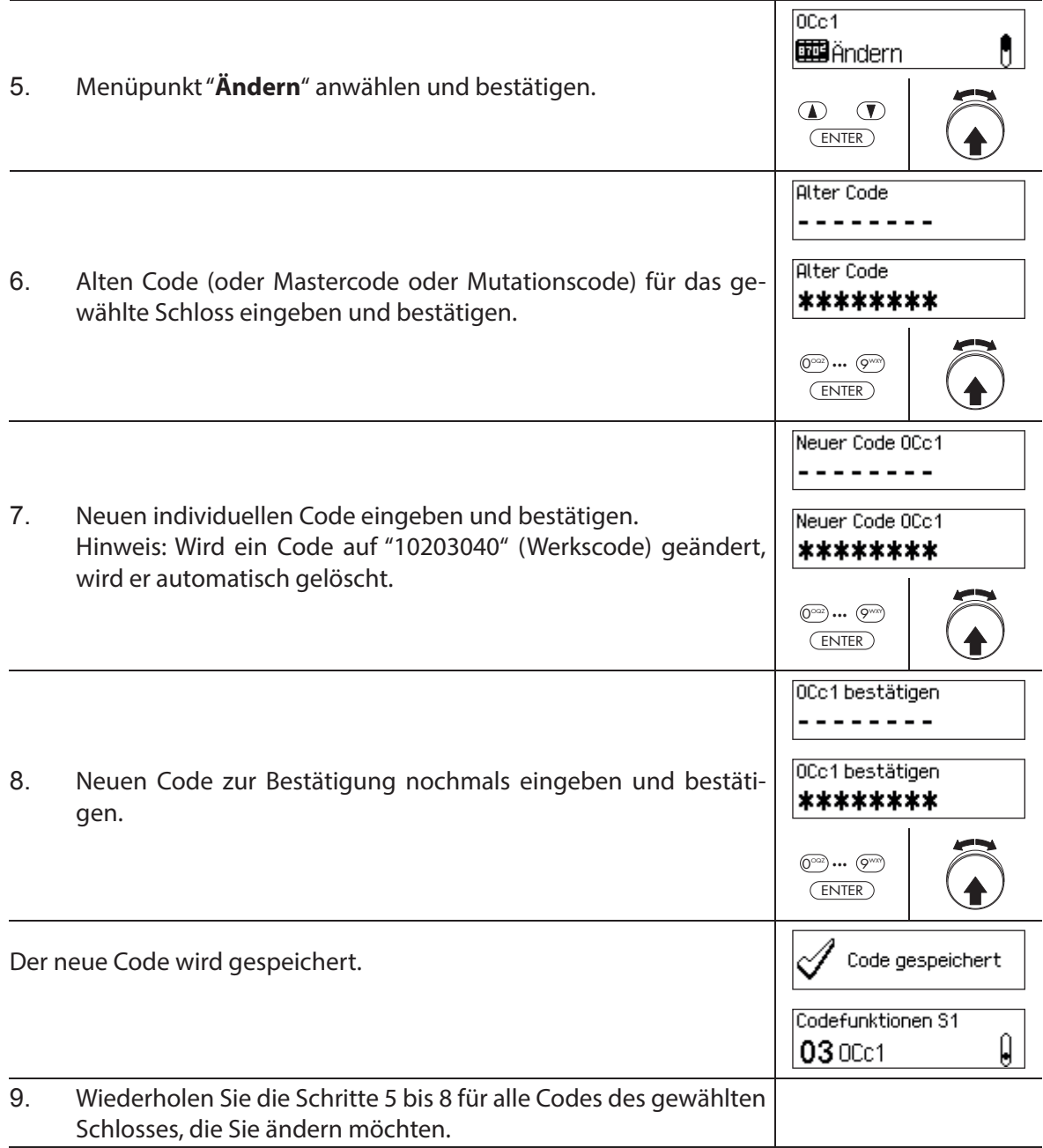

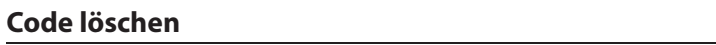

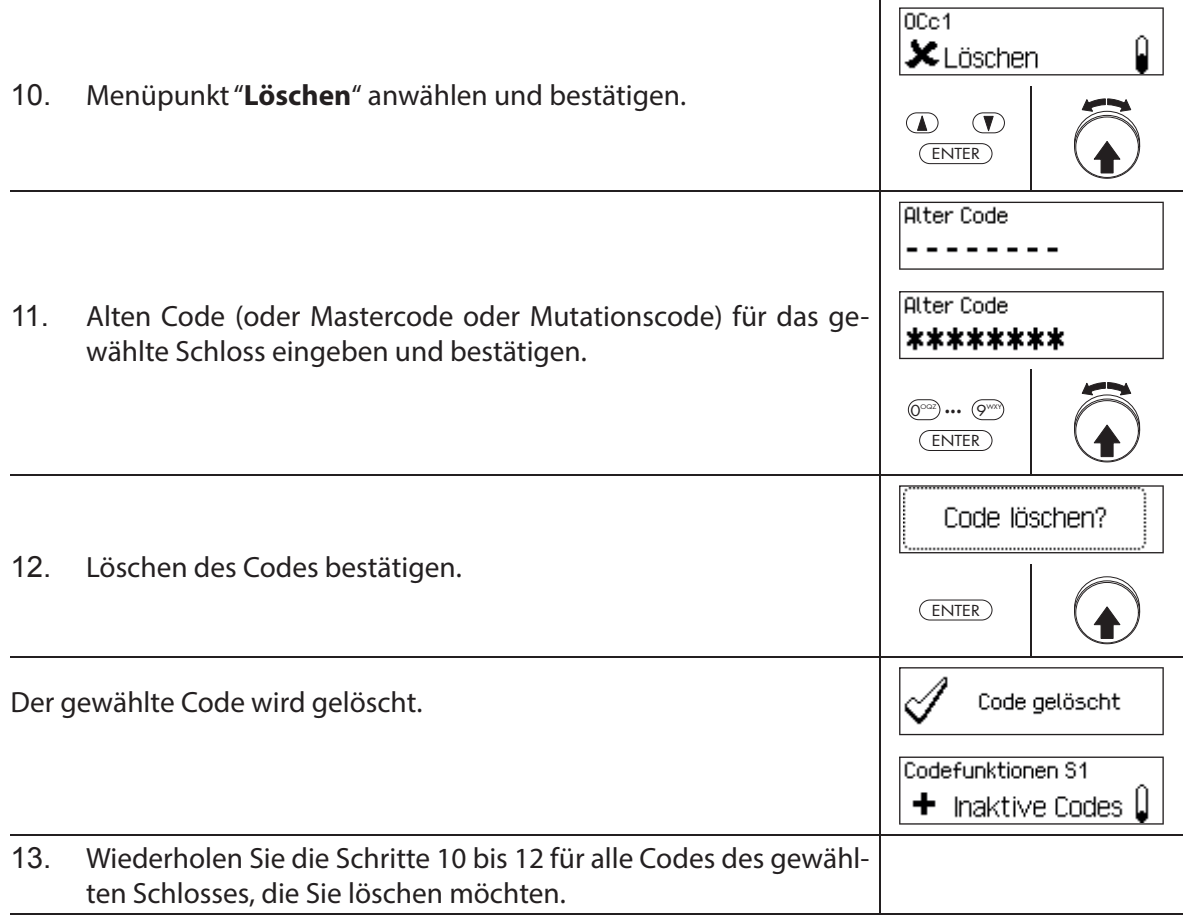

# **5.3 Zeitfunktionen**

# **5.3.1 Allgemeine Hinweise zu den Zeitfunktionen**

Im Menü Zeitfunktionen legen Sie die zeitbezogenen Einstellungen für die Schlösser fest, wie Datum und Uhrzeit, Sperrzeiten, Verzögerungszeiten etc. Die nachfolgende Tabelle gibt Ihnen einen Überblick, welche Funktionen wo eingestellt werden können und für welche Schlösser sie Gültigkeit haben.

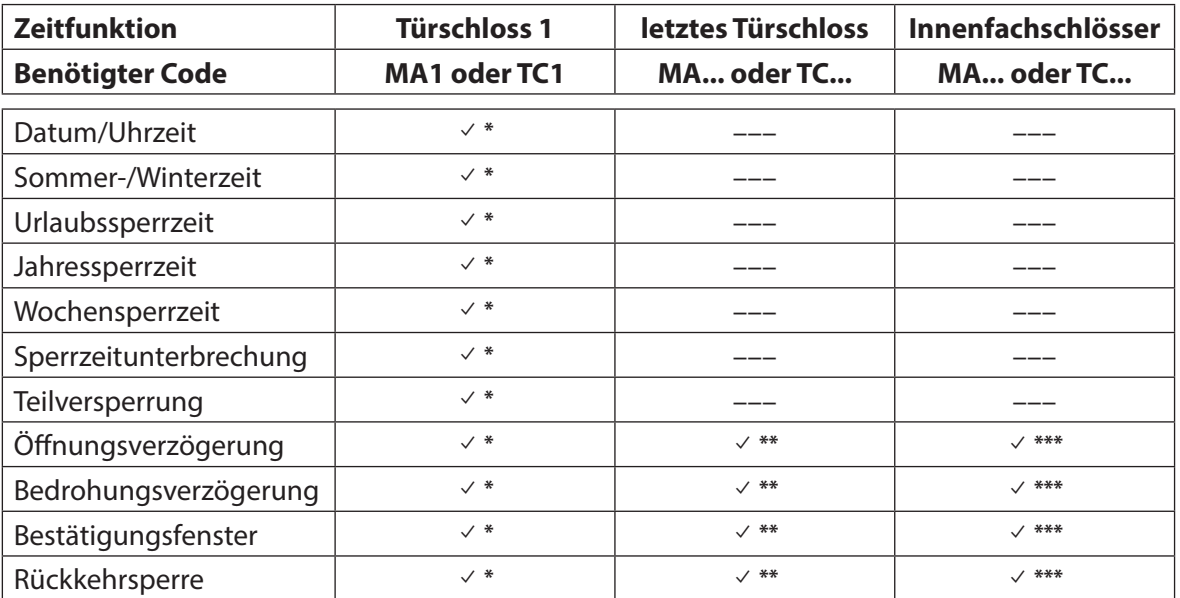

\* Einstellungen haben für das gesamte Verschlusssystem Gültigkeit

\*\* Können verändert werden, wenn eine Teilversperrung aktiviert ist

\*\*\* Können für jedes Innenfachschloss verändert werden

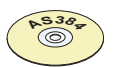

# **AS384 Management-Suite Software**

Im Extended-Betrieb des Verschlusssystems können zusätzliche Zeitfunktionen eingestellt werden:

- Benutzer- und zeitgesteuerte Öff nungs- und Bedrohungsvezögerungen
- Zählrichtung der Verzögerungszeiten für die Anzeige in der Eingabeeinheit
- Automatische Synchronisierung mit PC-Uhr
- Automatische Sommer-/Winterzeitumstellung über Zeitzonenregeln oder über fixe Datums- und Zeitangaben für den Beginn und das Ende der Sommerzeit.

# **5.3.2 Aktuelles Datum und aktuelle Uhrzeit festlegen**

## **Berechtigung: Mastercode "MA1", Zeitcode "TC1"**

Anforderung: Systemstatus "Entsperrt" (Türschlösser und Türverriegelung offen)

Um das aktuelle Datum und die Uhrzeit festzulegen, gehen Sie wie folgt vor:

– Die entsprechenden Wochentage und Schaltjahre werden automatisch mit der integrierten Kalenderfunktion ermittelt (Kalenderbereich: Jan-1-2010 bis Dez-31-2099). Deshalb ist es wichtig, dass das aktuelle Datum und die aktuelle Uhrzeit korrekt eingestellt werden.

- Das aktuelle Datum und die Uhrzeit haben für das gesamte System Gültigkeit.
- Für das Einstellen der Formate von Datum und Zeit beachten Sie bitte die Hinweise in Kapitel 5.4.2.4 "Datum- und Zeitformat festlegen").

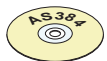

## **AS384 Management-Suite Software**

Im Extended-Betrieb können mit der AS384 Management-Suite Software:

- Das Datum und die Uhrzeit automatisch mit der Computer-Uhr synchronisiert werden.
- Die Sommer-/Winterzeitumstellung über die Zeitzonenregeln oder einen einmaligen Zeitstempel (Anfang und Ende) geregelt werden.

Um das aktuelle Datum und die Uhrzeit festzulegen, gehen Sie wie folgt vor:

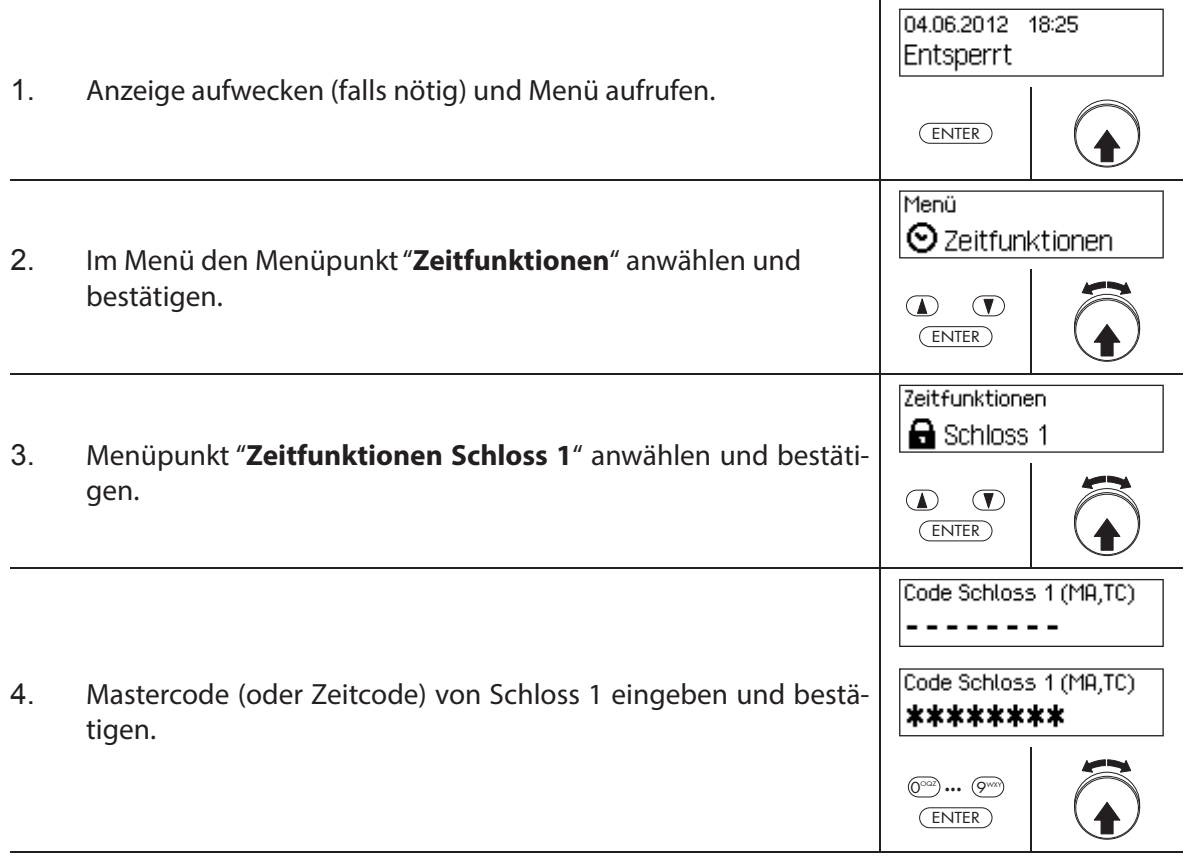

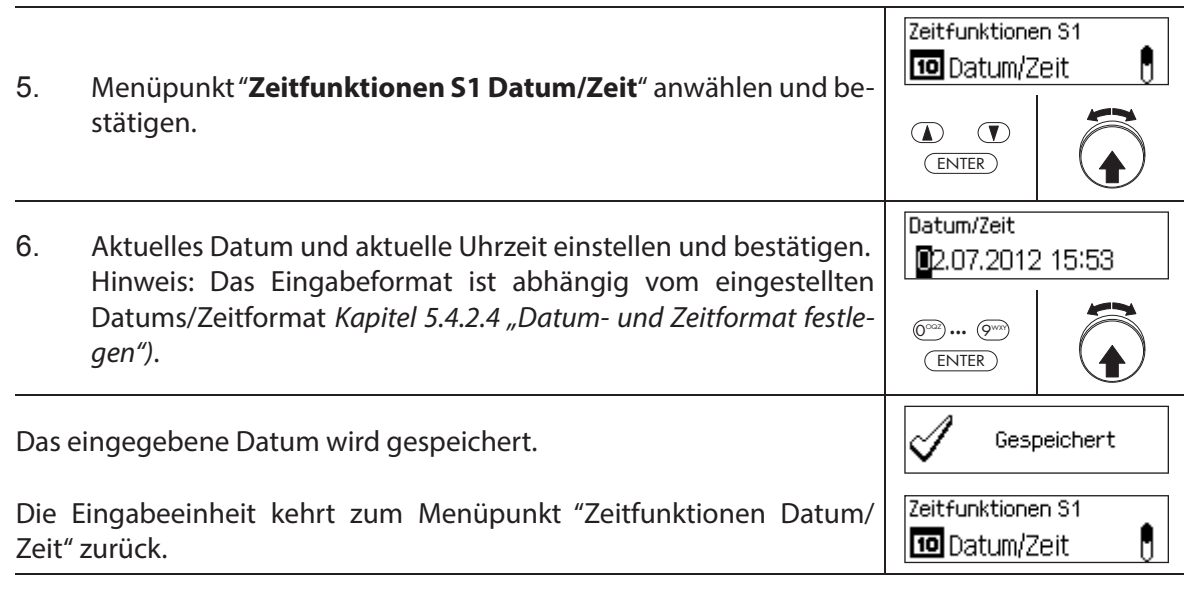

# **5.3.3 Urlaubssperrzeiten festlegen, ändern, löschen**

Die Funktion "Urlaubssperrzeiten" erlaubt die Definition von bis zu 24 Sperrzeiten für sich nicht wiederholende **Urlaubs- und Feiertage** (z.B. für Betriebsferien, jahresabhängige Feiertage).

- Einstellbereich Urlaubssperrzeit: **1 Minute bis 34 Tage 23 Stunden und 45 Minuten**.
- Der minimale Zeitabstand zwischen zwei Urlaubssperrzeiten muss mindestens 1 Tag betragen. Ausnahme: 28.02. – 01.03. wegen dem Schaltjahr.
- Urlaubssperrzeiten werden in der Urlaubssperrzeitenliste in chronologischer Reihenfolge gespeichert.
- Allfällig festgelegte Wochen- oder Jahressperrzeiten haben während einer aktiven Urlaubssperrzeit keine Wirkung – die Urlaubssperrzeit überlagert die Wochen- und Jahressperrzeiten.
- Es können keine Urlaubssperrzeiten in der Vergangenheit angelegt werden.
- Urlaubssperrzeiten können nur geändert oder gelöscht werden, solange sie noch nicht angelaufen sind.
- Sobald eine Urlaubssperrzeit abgelaufen ist, wird sie gelöscht und die Urlaubssperrzeitenliste chronologisch nachgeführt.

## **Berechtigung: Mastercode "MA1", Zeitcode "TC1"**

## Anforderung: Systemstatus "Entsperrt" (Türschlösser und Türverriegelung offen)

Um neue Urlaubssperrzeiten festzulegen, zu ändern oder zu löschen, gehen Sie wie folgt vor:

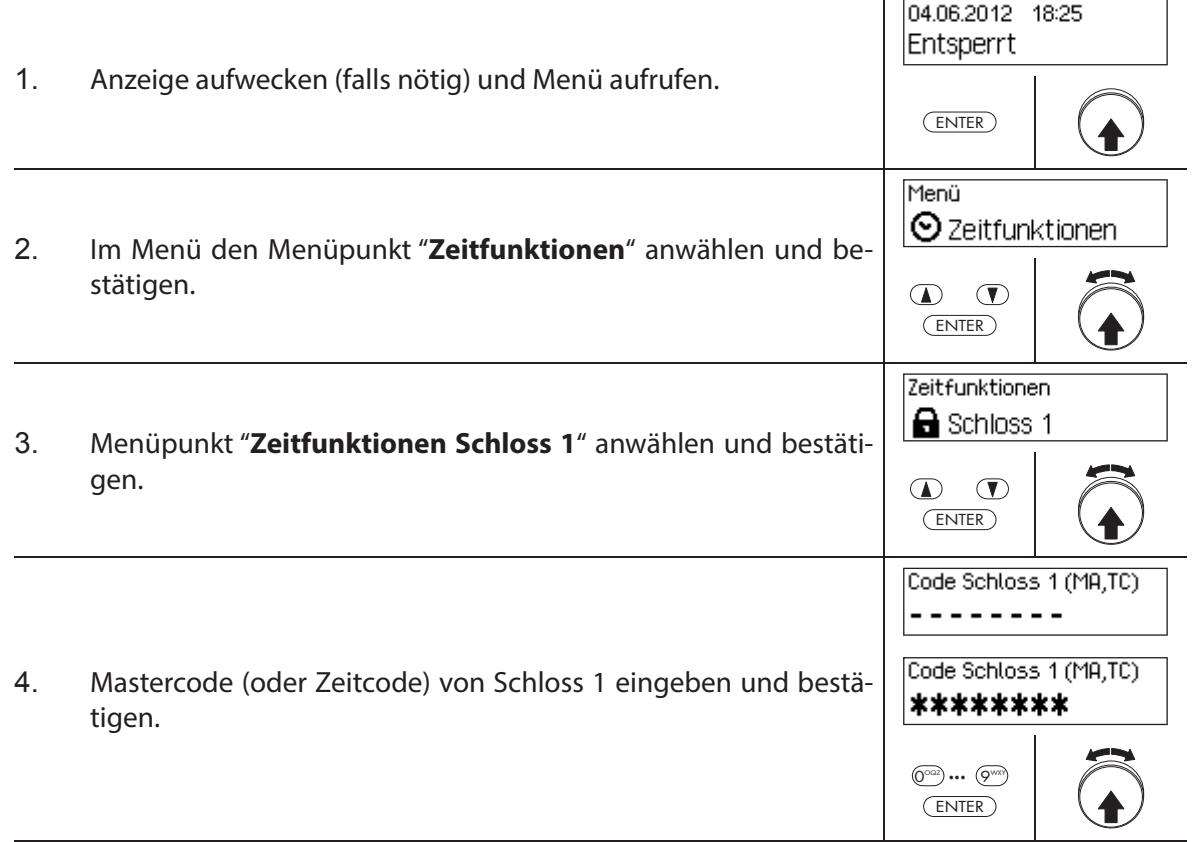

Um eine **neue Urlaubssperrzeit festzulegen**, fahren Sie weiter mit **Schritt 5**. Um eine **bestehende Urlaubssperrzeit zu ändern**, fahren Sie weiter mit **Schritt 10**. Um eine **bestehende Urlaubssperrzeit zu löschen**, fahren Sie weiter mit **Schritt 15**.

## **Neue Urlaubssperrzeit festlegen**

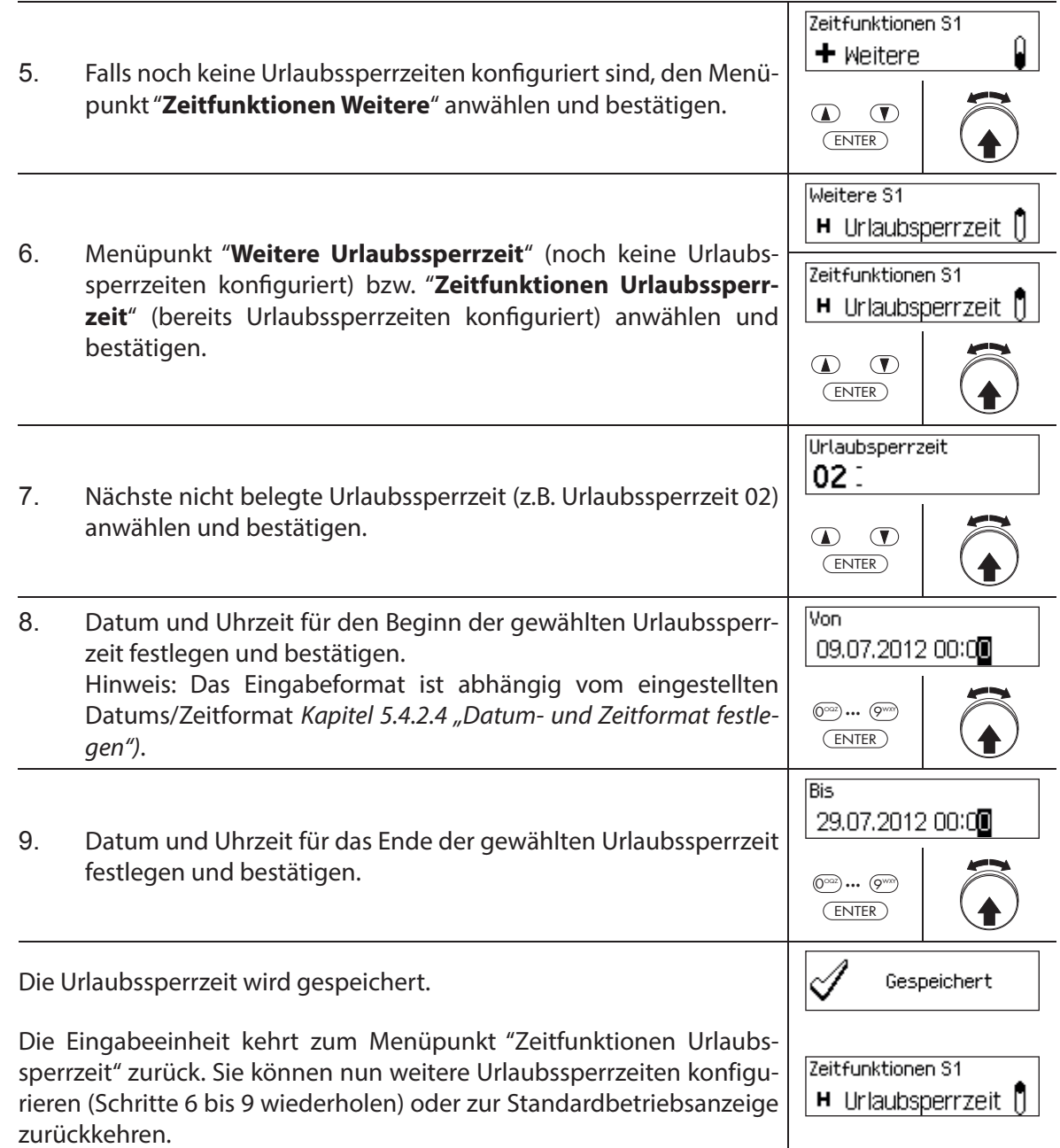

## **Urlaubssperrzeit ändern**

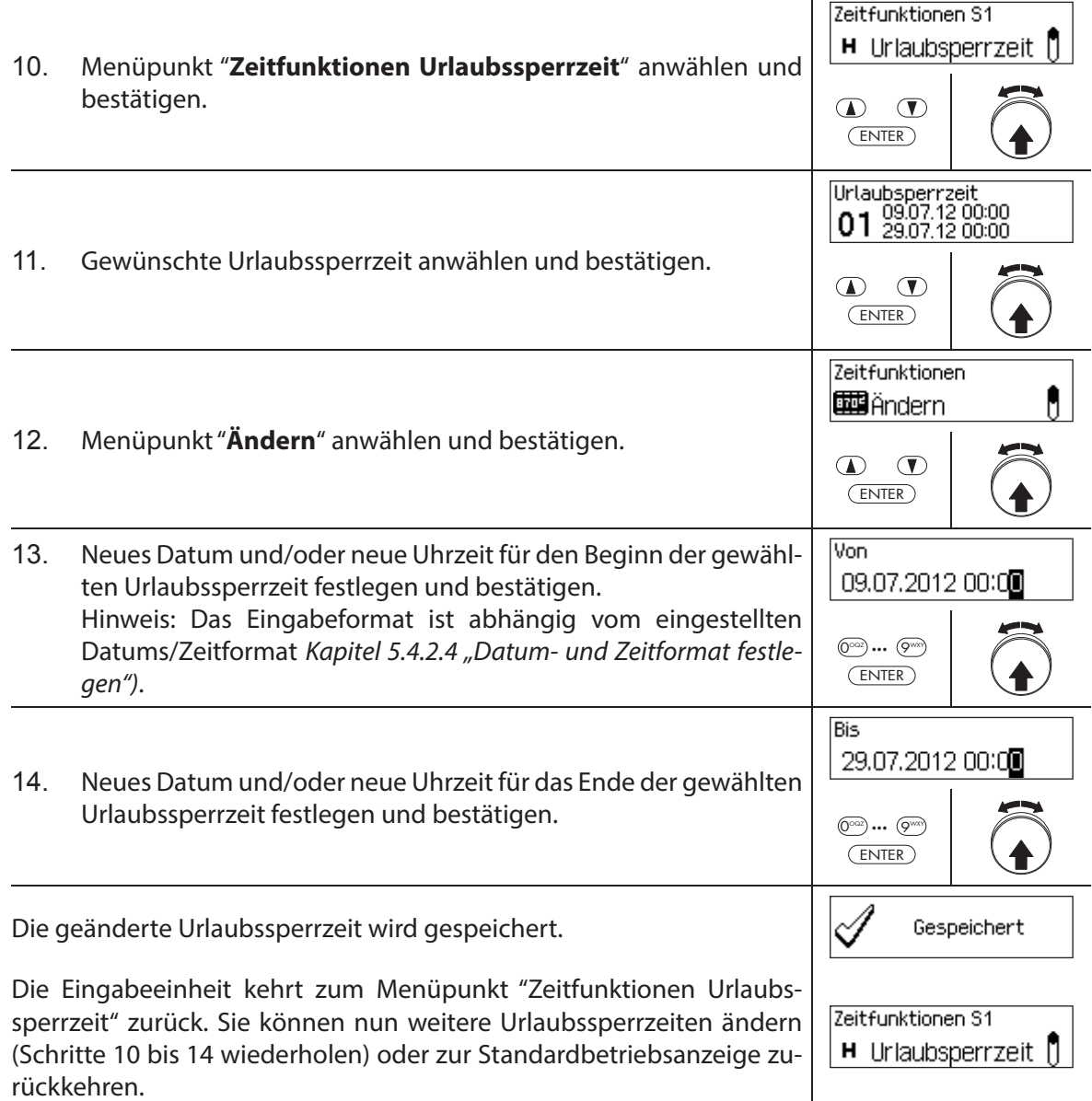

## **Urlaubssperrzeit löschen**

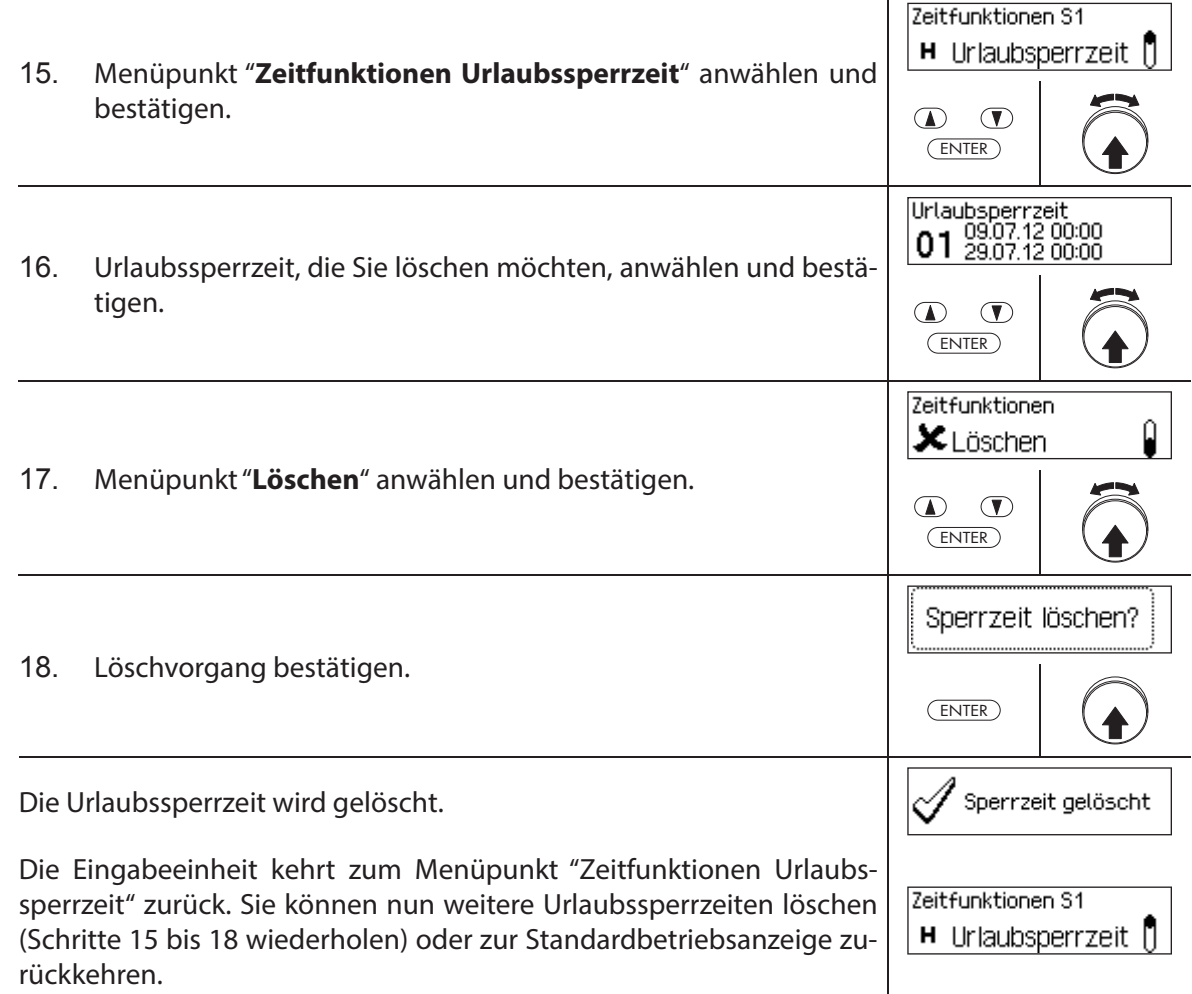

## **5.3.4 Jahressperrzeiten festlegen, ändern, löschen**

Die Funktion Jahressperrzeiten erlaubt die Definition von Sperrzeiten für sich jährlich zum **selben Datum und Uhrzeit wiederholende Urlaubs- und Feiertage**.

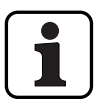

- Es können **maximal 28 Jahressperrzeiten** festgelegt werden.
- Einstellbereich Jahressperrzeit: **1 Minute bis 34 Tage 23 Stunden und 45 Minuten**.
- Jahressperrzeiten verfallen nicht. Falls eine Jahressperrzeit nicht mehr benötigt wird (z.B. durch Wegfall eines Feiertags) muss sie gelöscht werden.
- Falls das End-Datum einer Jahressperrzeit der letzte Tag des Monats Februar sein soll, empfehlen wir, dieses auf den 29. Februar festzulegen. Damit werden automatisch auch Schaltjahre eingeschlossen.
- Jahressperrzeiten können nur geändert oder gelöscht werden, solange sie noch nicht angelaufen sind.

**Berechtigung: Mastercode "MA1", Zeitcode "TC1"**

Anforderung: Systemstatus "Entsperrt" (Türschlösser und Türverriegelung offen)

Um neue Jahressperrzeiten festzulegen, zu ändern oder zu löschen, gehen Sie wie folgt vor:

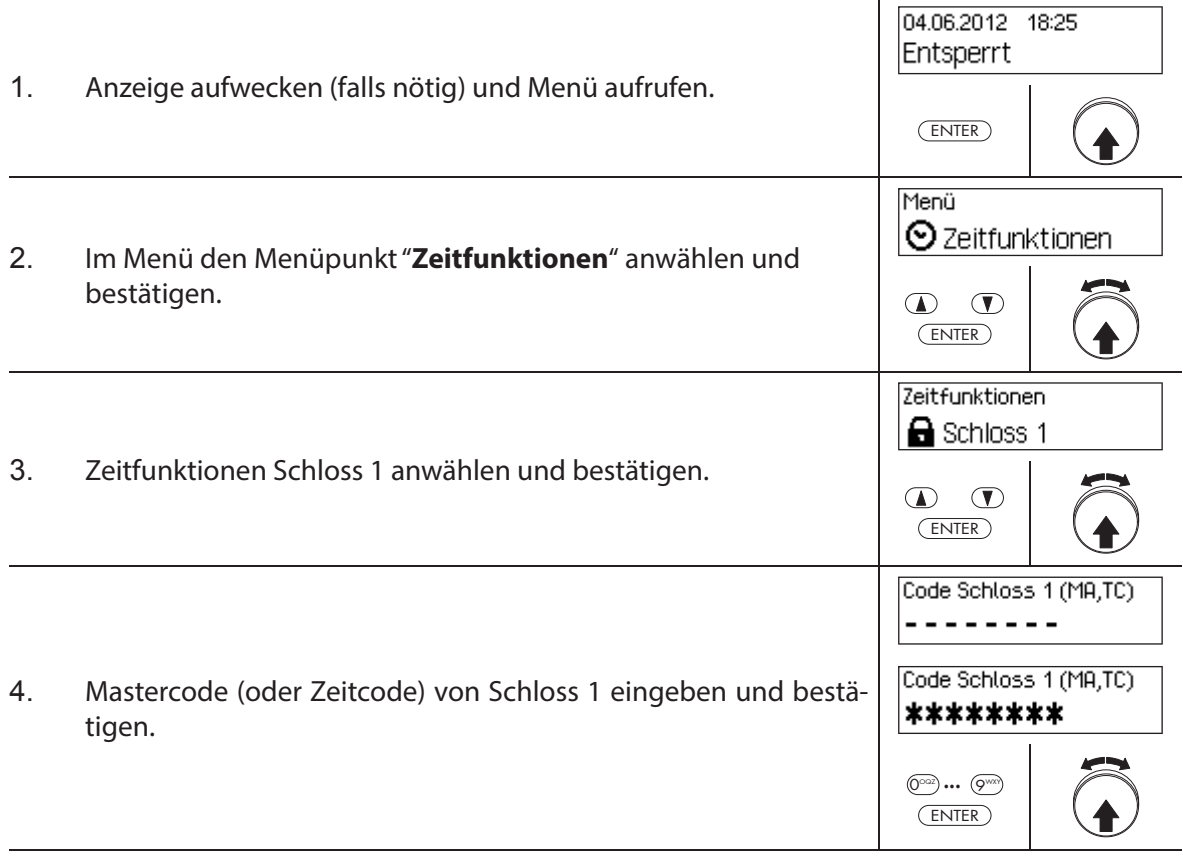

Um eine **neue Jahressperrzeit festzulegen**, fahren Sie weiter mit **Schritt 5**. Um eine **bestehende Jahressperrzeit zu ändern**, fahren Sie weiter mit **Schritt 10**. Um eine **bestehende Jahressperrzeit zu löschen**, fahren Sie weiter mit **Schritt 15**.

## **Neue Jahressperrzeit festlegen**

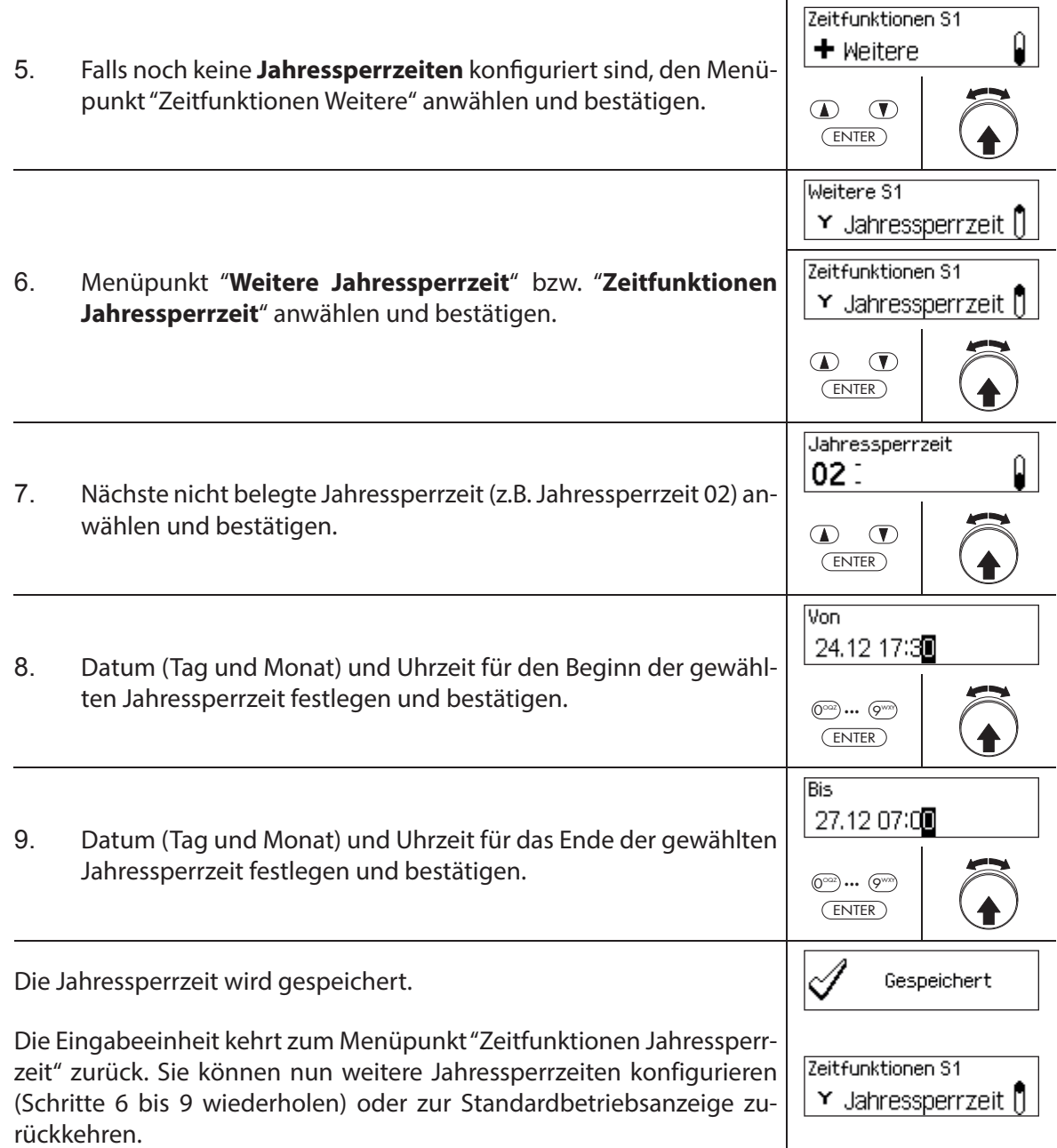

## **Jahressperrzeit ändern**

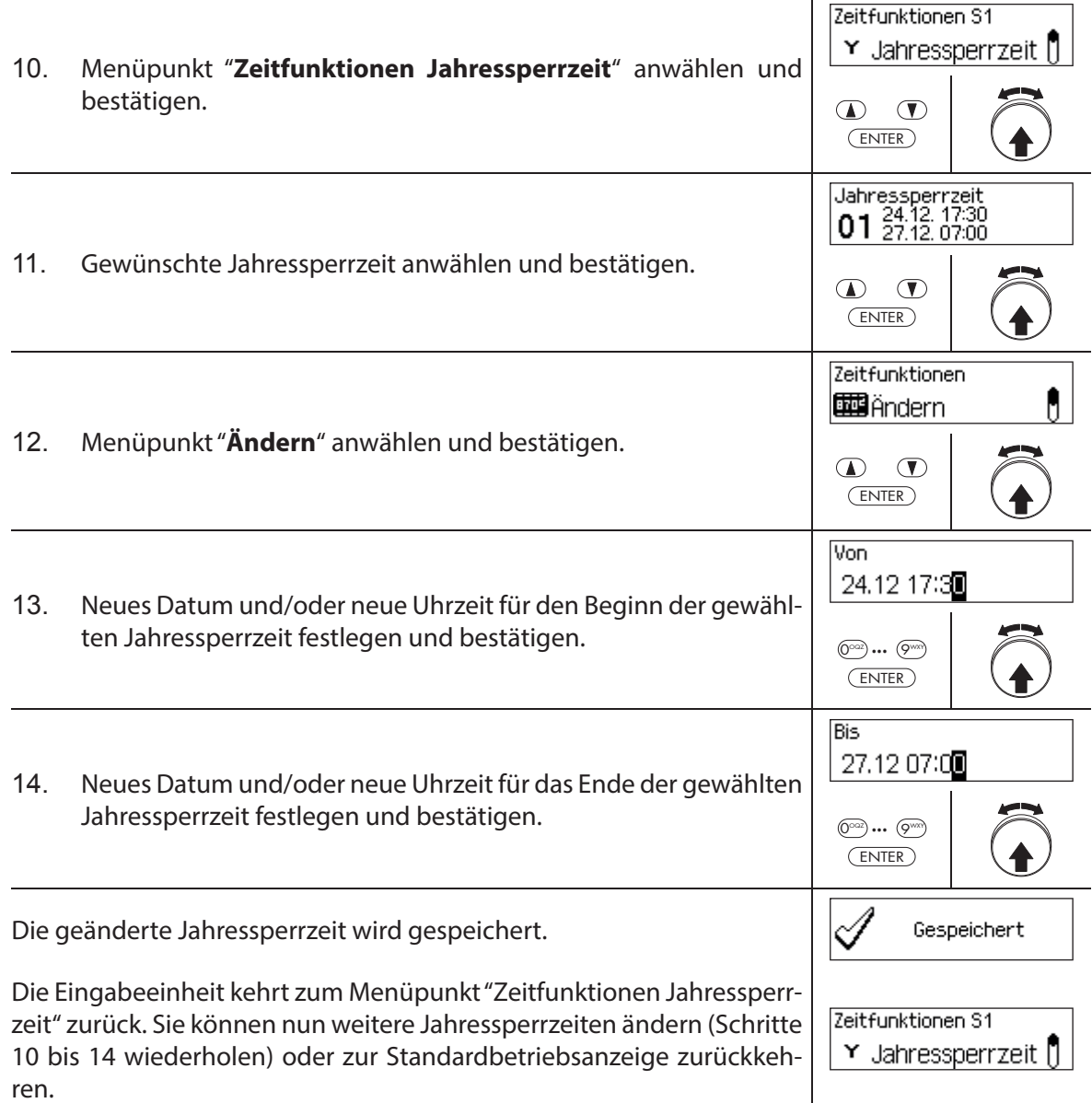

## **Jahressperrzeit löschen**

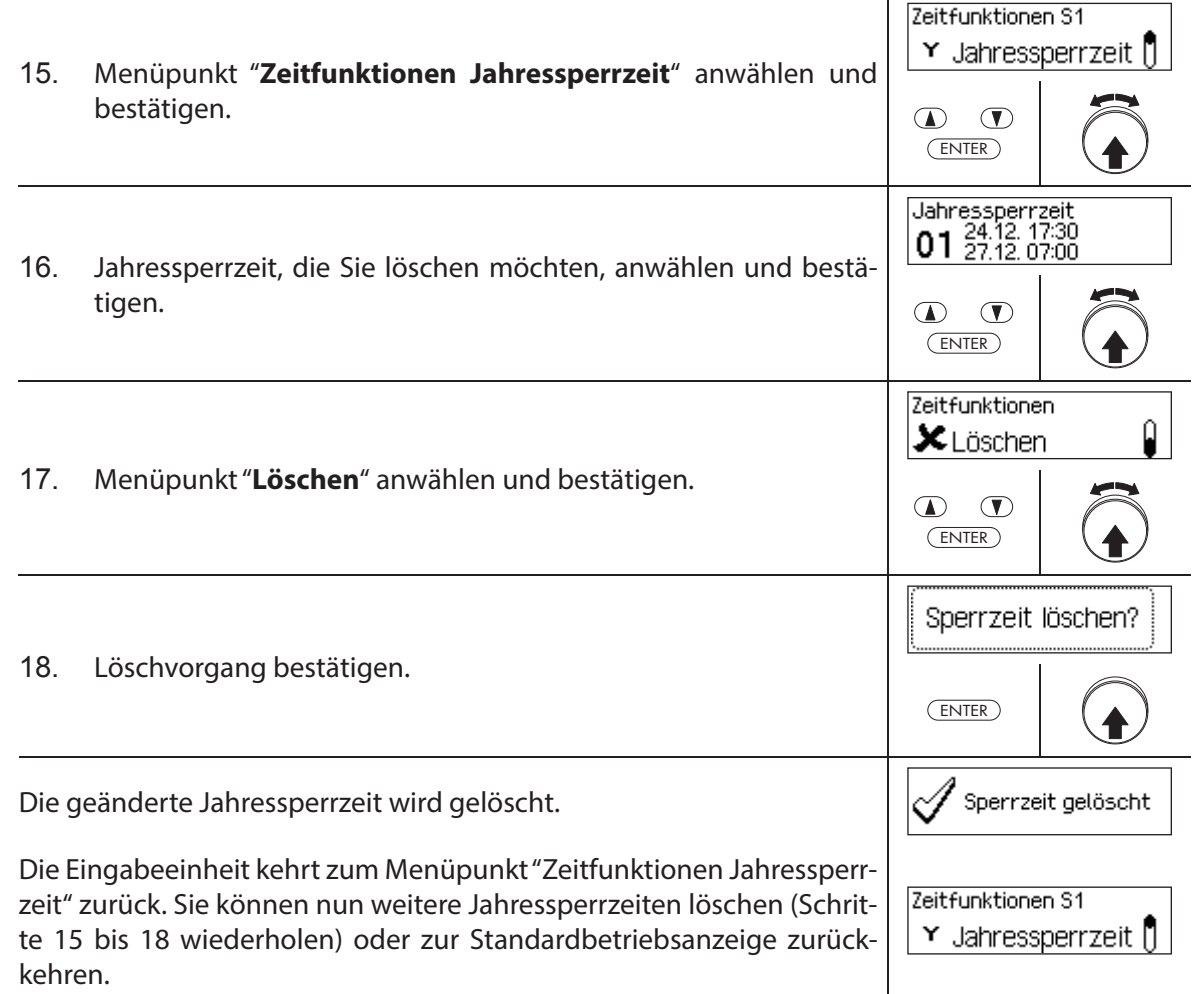

## **5.3.5 Wochensperrzeiten festlegen, ändern, löschen**

Die Funktion Wochensperrzeiten erlaubt die Definition von Sperrzeiten für sich wöchentlich **wiederholende Ereignisse** (z.B. Sperrung ausserhalb von Geschäftszeiten).

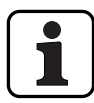

- Es können **maximal 28 Wochensperrzeiten** festgelegt werden.
- Einstellbereich Wochensperrzeit: **1 Minute** bis **6 Tage 23 Stunden und 45 Minuten.**
- Wochensperrzeiten verfallen nicht. Falls eine Wochensperrzeit nicht mehr benötigt wird, muss sie gelöscht werden.
- Die maximale Dauer für eine Wochensperrzeit ist limitiert auf 6 Tage 23 Stunden und 45 Minuten.
- Die minimale Dauer für eine Wochensperrzeit ist limitiert auf 1 Minute.
- Der minimale Zeitabstand zwischen zwei Wochensperrzeiten wird vom System automatisch errechnet aus:

Öffnungsverzögerungszeit (oder der Bedrohungsverzögerungszeit falls grösser) + Bestätigungszeit + 1 Minute

Ohne Öffnungsverzögerung beträgt der minimale Zeitabstand 15 Minuten.

Wird der minimale Zeitabstand bei der Eingabe unterschritten, erfolgt eine Fehlermeldung.

- Wochensperrzeiten werden in der Wochensperrzeitenliste in chronologischer Reihenfolge gespeichert.
- Wochensperrzeiten haben während einer aktiven Urlaubssperrzeit keine Wirkung die Urlaubssperrzeit überlagert die Wochensperrzeiten.
- Wochensperrzeiten können nur geändert oder gelöscht werden, solange sie noch nicht angelaufen sind.

## **Berechtigung: Mastercode "MA1", Zeitcode "TC1"**

**Anforderung: Systemstatus "Entsperrt"** (Türschlösser und Türverriegelung offen)

Um neue Wochensperrzeiten festzulegen, zu ändern oder zu löschen, gehen Sie wie folgt vor:

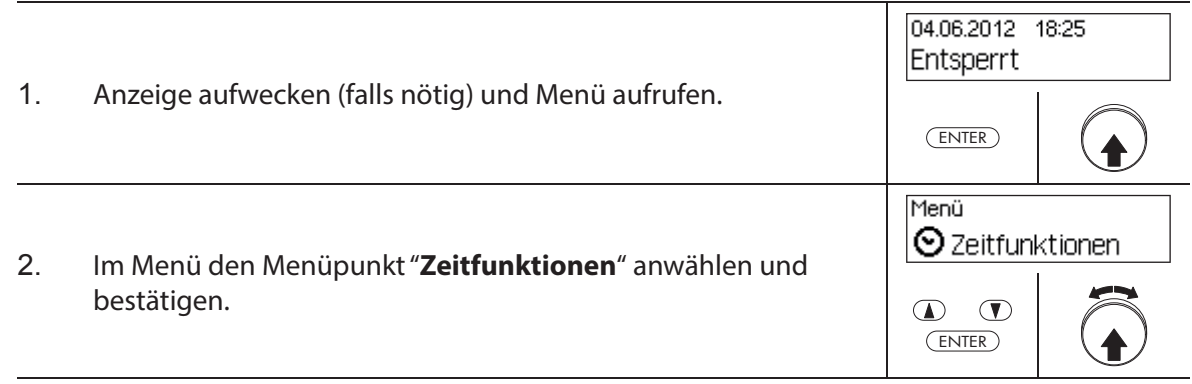

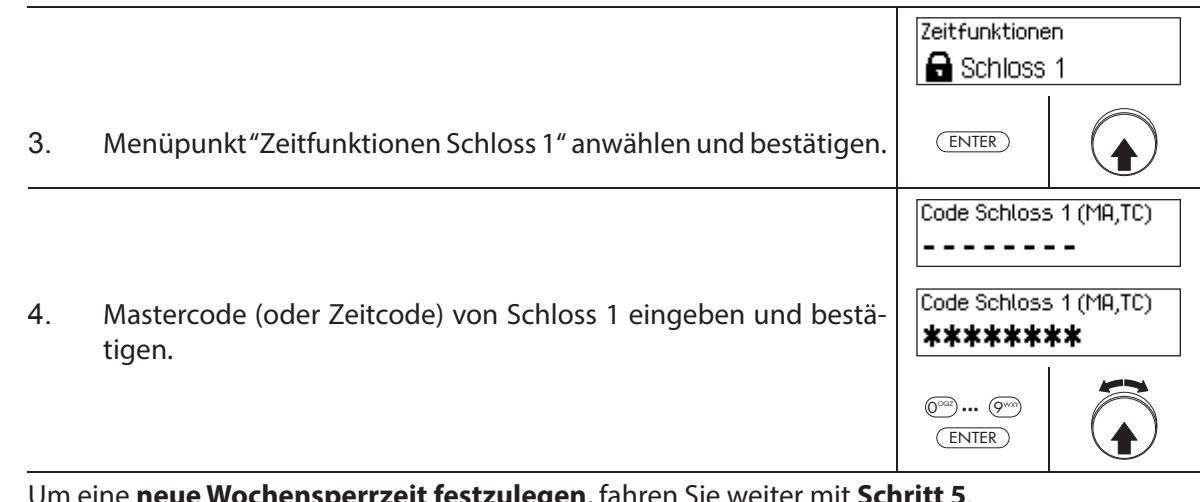

**e Wochensperrzeit festzulegen**, fahren Sie weiter mit **Schritt 5**. Um eine **bestehende Wochensperrzeit zu ändern**, fahren Sie weiter mit **Schritt 10**. Um eine **bestehende Wochensperrzeit zu löschen**, fahren Sie weiter mit **Schritt 15**.

## **Neue Wochensperrzeit festlegen**

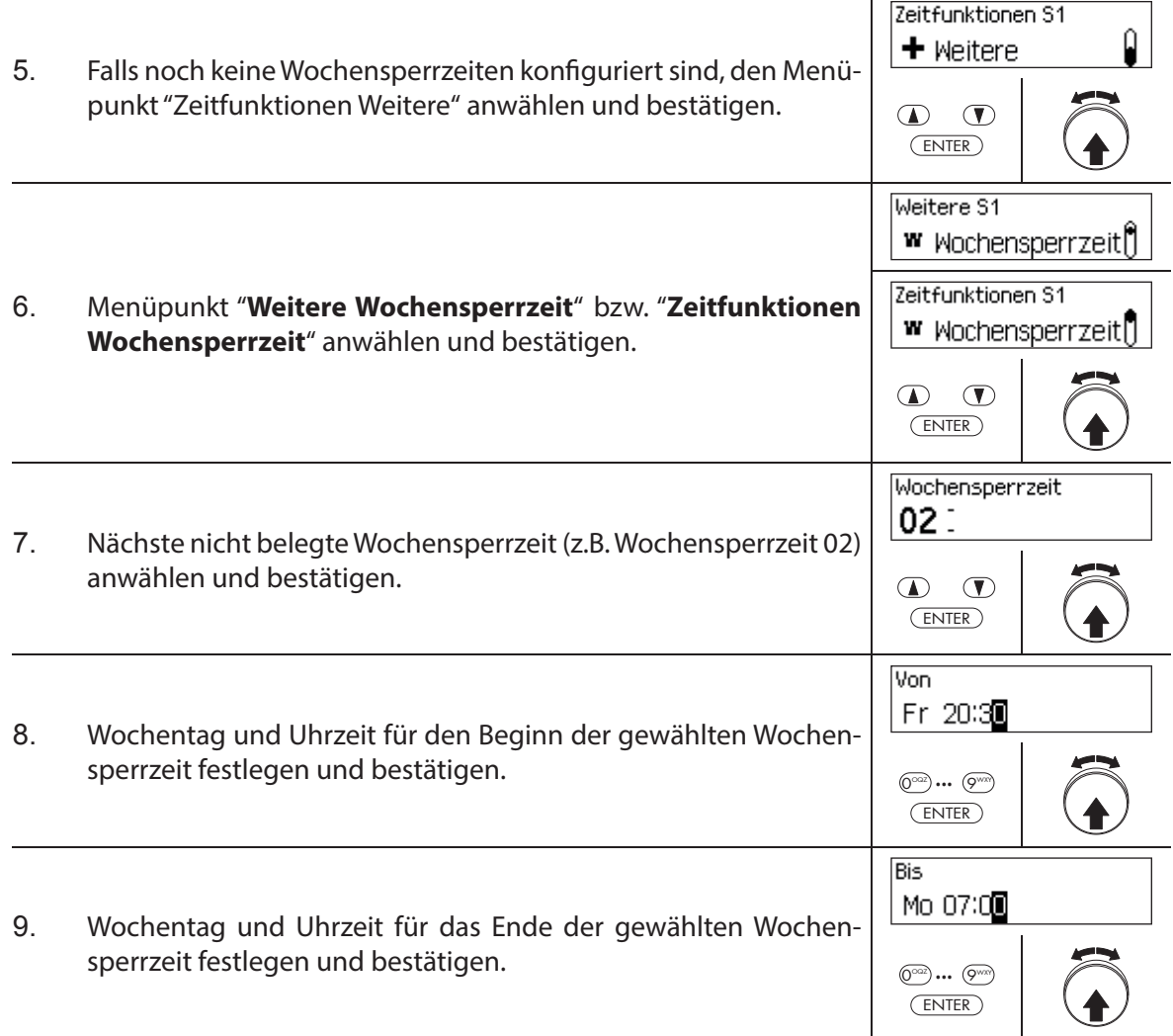

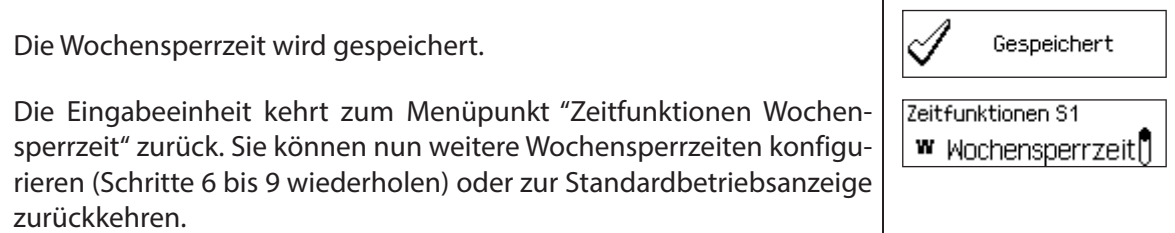

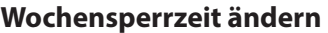

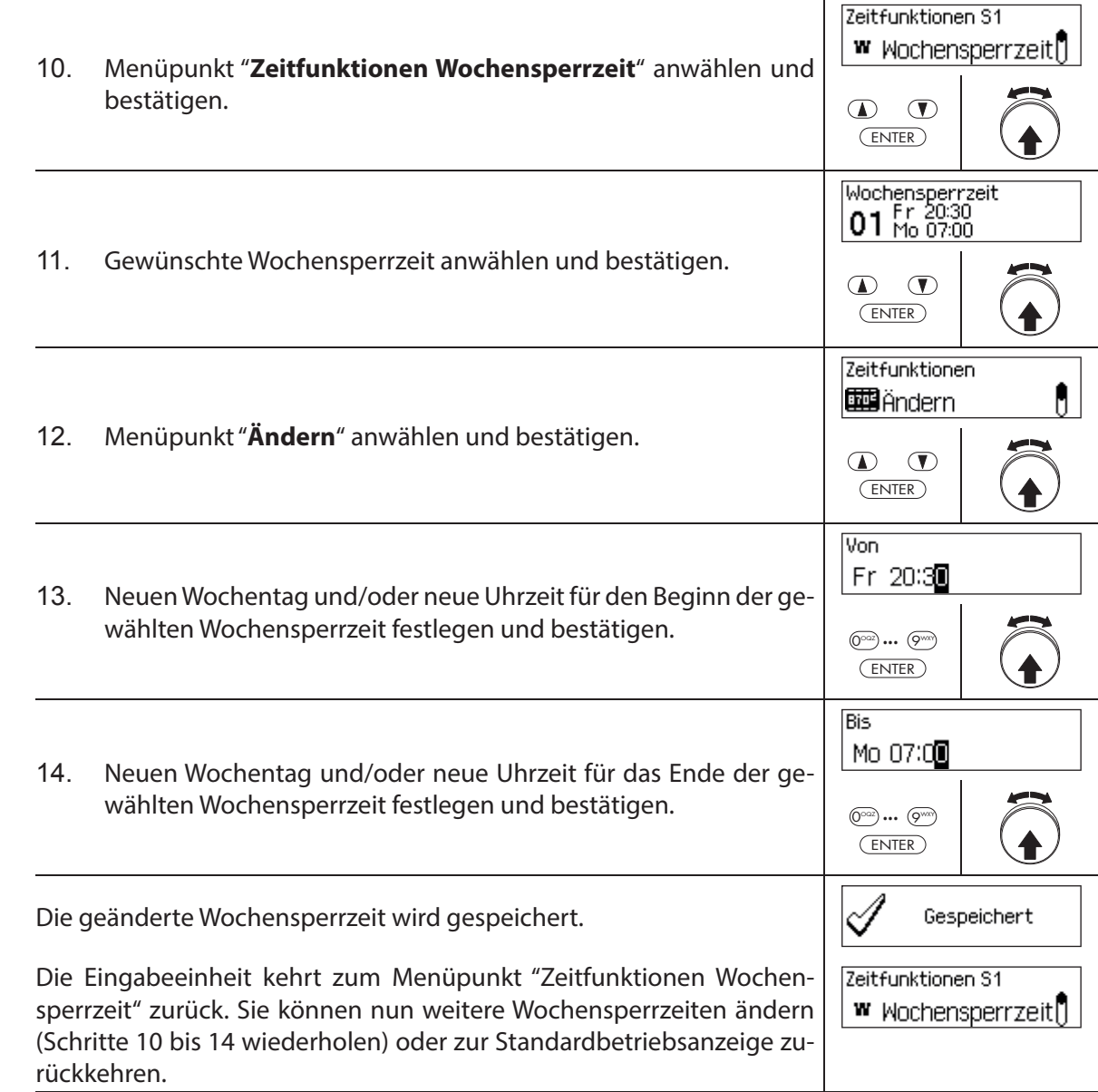

## **Wochensperrzeit löschen**

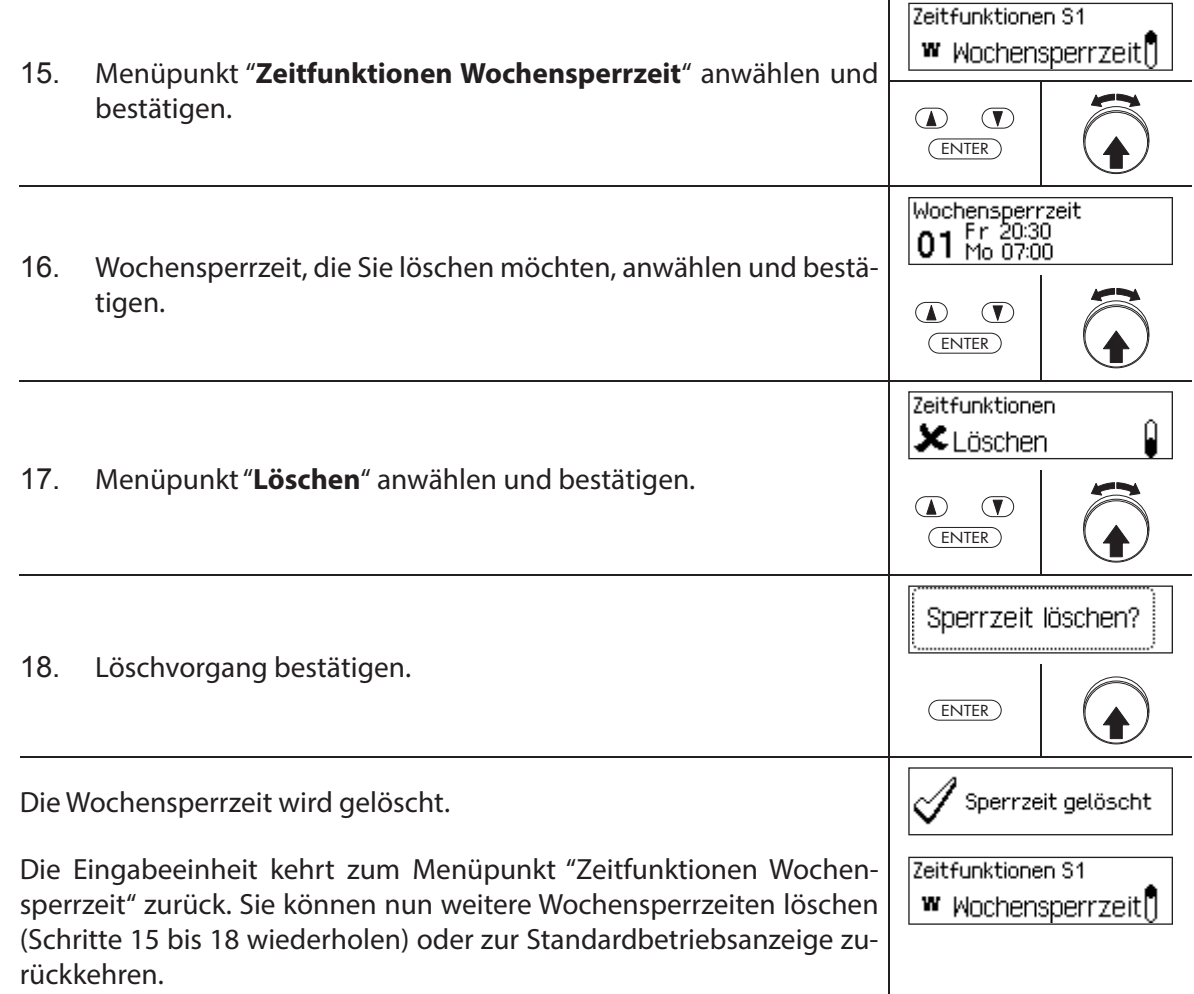

# **5.3.6 Sperrzeitunterbrechungen festlegen, ändern, löschen**

Die Funktion Sperrzeitunterbrechung erlaubt die Definition von Zeitfenstern während denen Sperrzeiten für eine gewisse Zeit unterbrochen und die Schlösser geöffnet werden können.

- Es können **maximal 8 Sperrzeitunterbrechungen** festgelegt werden.
- Einstellbereich Sperrzeitunterbrechung: **1** bis **144 Stunden**.
- Festgelegte Sperrzeitunterbrechungen werden in der Liste in chronologischer Reihenfolge gespeichert.
- Es können keine Sperrzeitunterbrechungen in der Vergangenheit angelegt werden.
- Sobald eine Sperrzeitunterbrechung abgelaufen ist, wird sie gelöscht und die Liste mit den definierten Sperrzeitunterbrechungenn chronologisch nachgeführt.
- Sobald eine Sperrzeit angelaufen ist, lassen sich keine Sperrzeitunterbrechungen festlegen, ändern und löschen.

**Berechtigung: Mastercode "MA1", Zeitcode "TC1"**

Anforderung: Systemstatus "Entsperrt" (Türschlösser und Türverriegelung offen)

Um neue Sperrzeitunterbrechungen festzulegen, gehen Sie wie folgt vor:

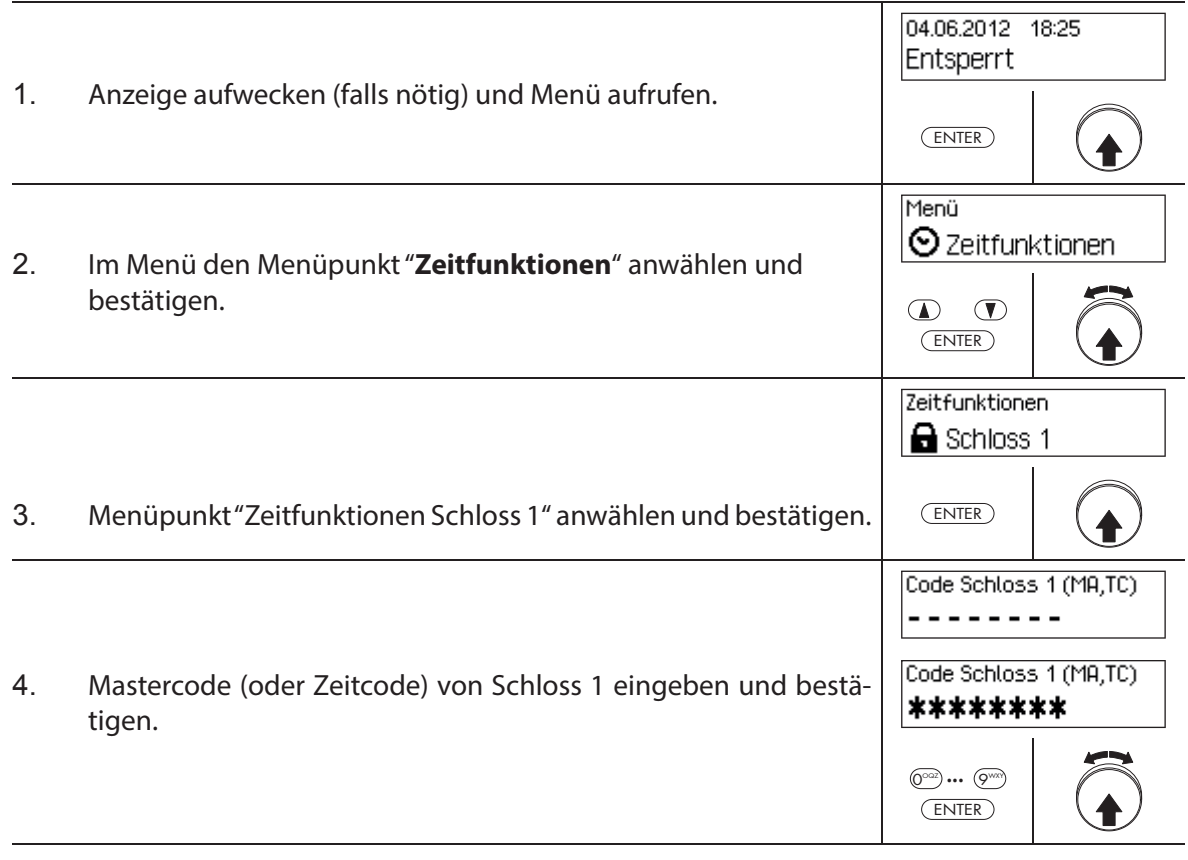

Um eine **neue Sperrzeitunterbrechungen festzulegen**, fahren Sie weiter mit **Schritt 5**. Um eine **bestehende Sperrzeitunterbrechungen zu ändern**, fahren Sie weiter mit **Schritt 10**. Um eine **bestehende Sperrzeitunterbrechungen zu löschen**, fahren Sie weiter mit **Schritt 15**.

#### **Neue Sperrzeitunterbrechung festlegen**

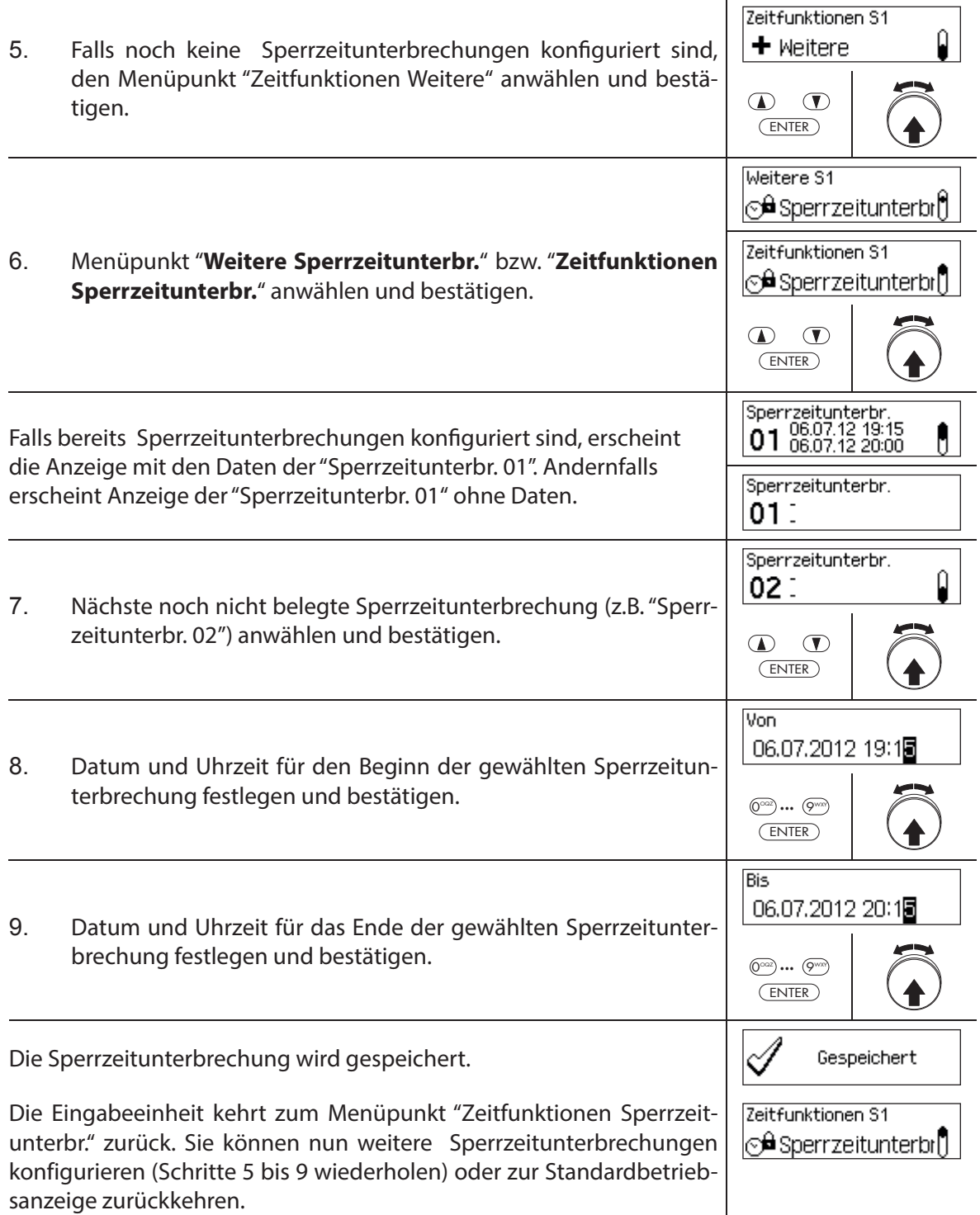

## **Sperrzeitunterbrechung ändern**

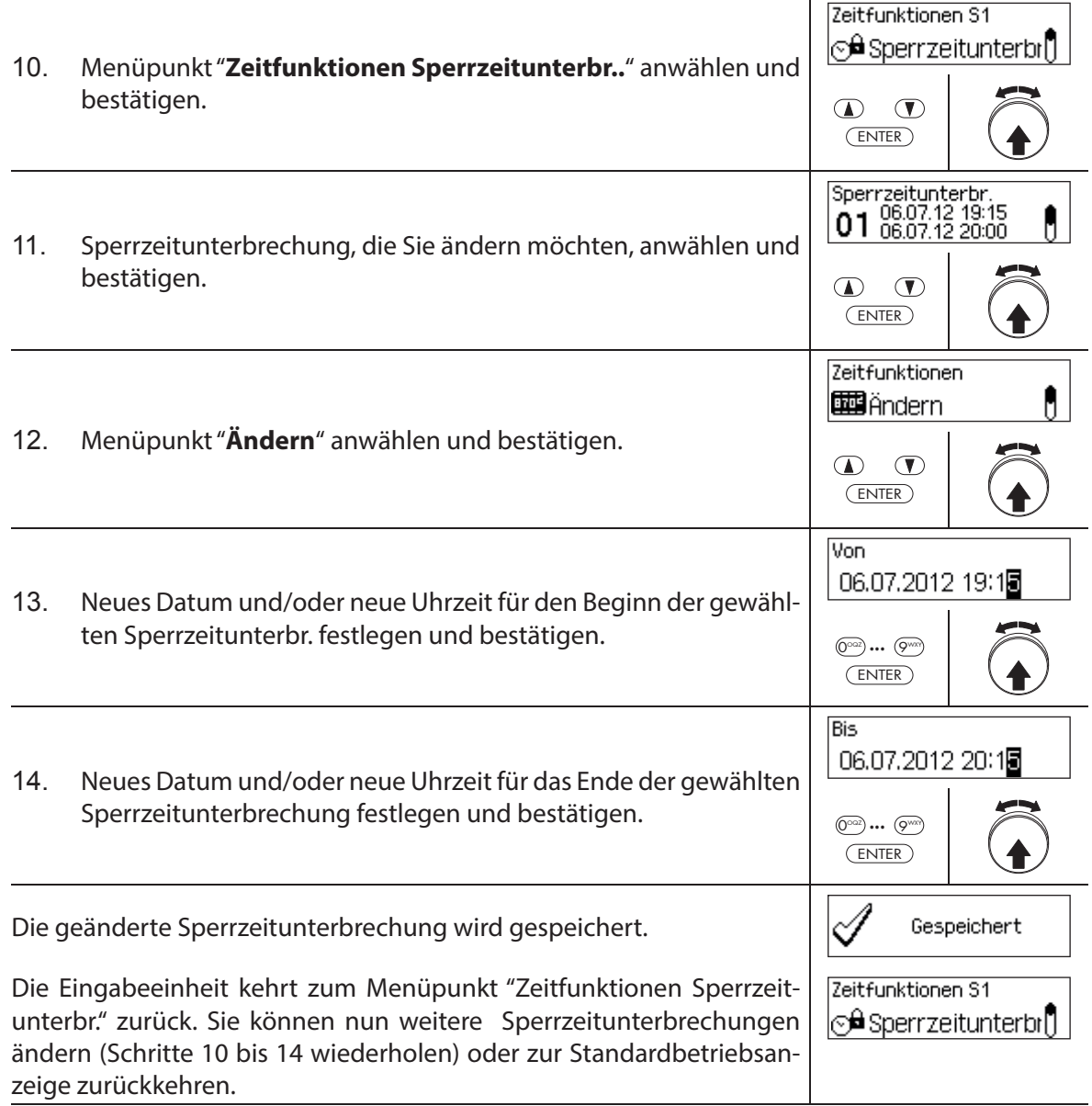

## **Sperrzeitunterbrechung löschen**

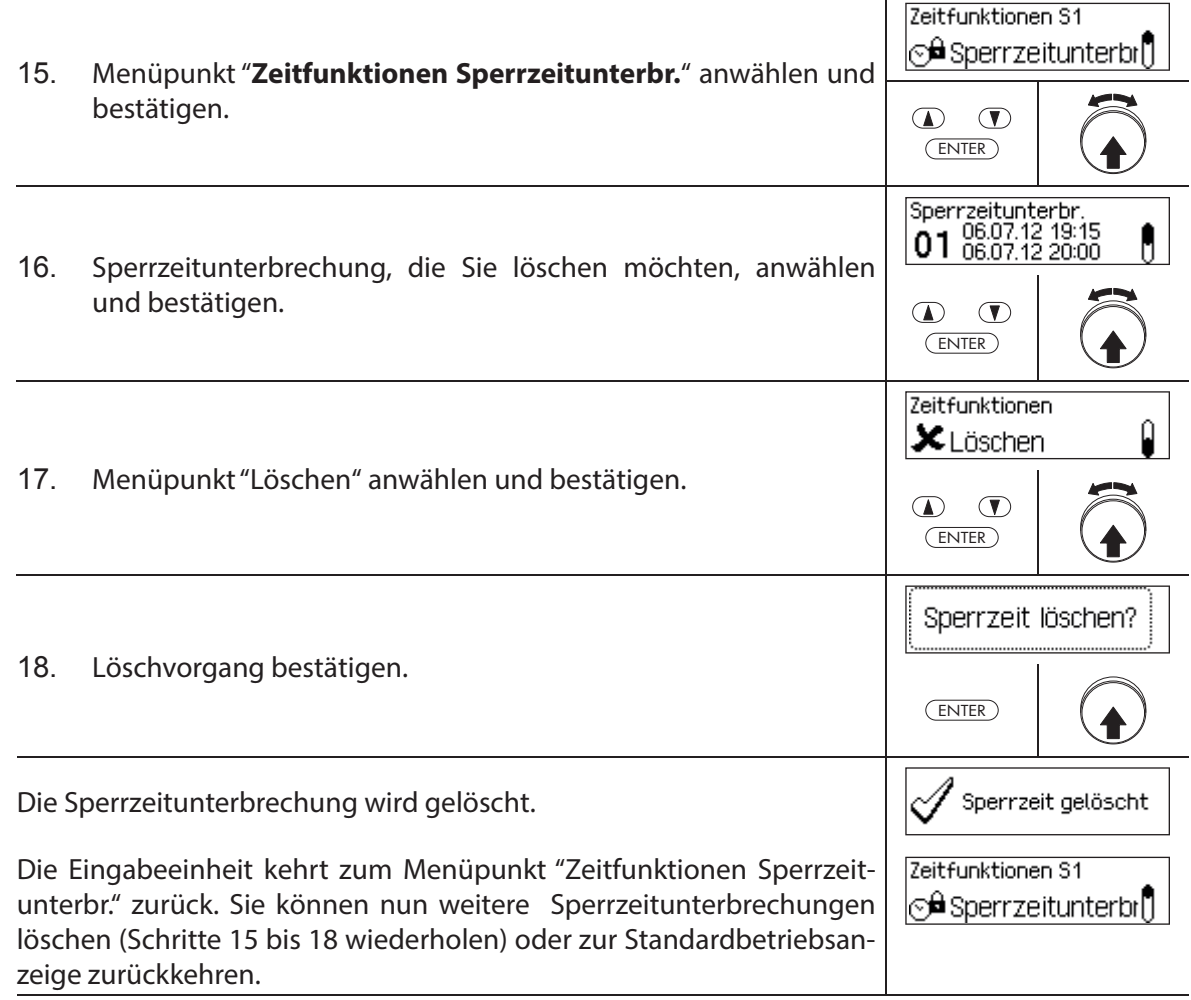

# **5.3.7 Teilversperrung festlegen, ändern, löschen**

Die Funktion Teilversperrung erlaubt die Definition von Zeitfenstern während denen die Tür**schlösser teilversperrt werden dürfen**. Ist eine Teilversperrung aktiv, schliesst nur das letzte Türschloss (bei 2 Türschlössern: Türschloss 2, bei 3 Türschlössern: Türschloss 3), wenn die Behältnistür verriegelt wird.

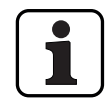

– Es können **maximal 28 Teilversperrungen** festgelegt werden.

- Einstellbereich Teilversperrung: **1 Minute** bis **6 Tage 23 Stunden und 45 Minuten**.
- Festgelegte Teilversperrzeiten werden in der Liste in chronologischer Reihenfolge gespeichert.
- Teilversperrzeiten verfallen nicht.

## **Berechtigung: Mastercode "MA1", Zeitcode "TC1"**

Anforderung: Systemstatus "Entsperrt" (Türschlösser und Türverriegelung offen)

Um neue Teilversperrzeiten festzulegen, zu ändern oder zu löschen, gehen Sie wie folgt vor:

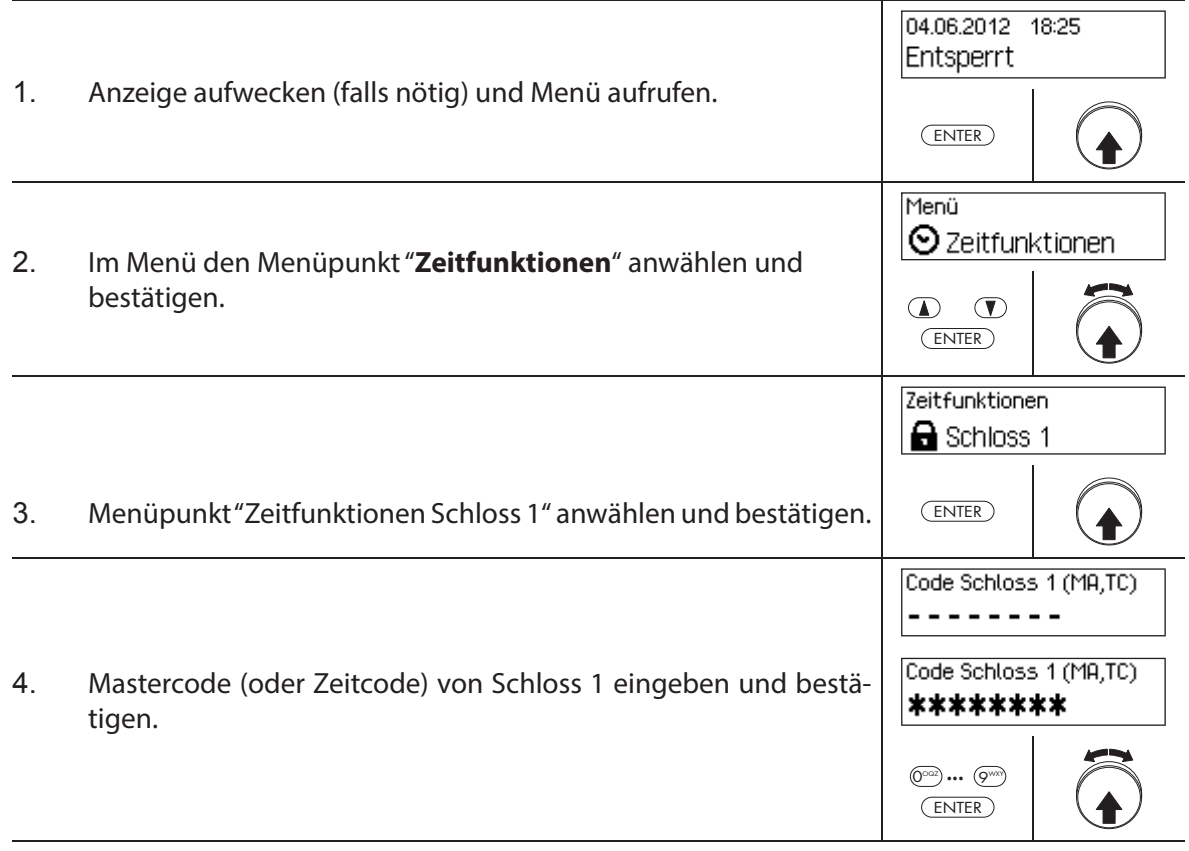

Um eine **neue Teilversperrzeit festzulegen**, fahren Sie weiter mit **Schritt 5**. Um eine **bestehende Teilversperrzeit zu ändern**, fahren Sie weiter mit **Schritt 10**. Um eine **bestehende Teilversperrzeit zu löschen**, fahren Sie weiter mit **Schritt 15**.

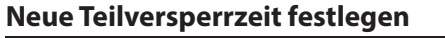

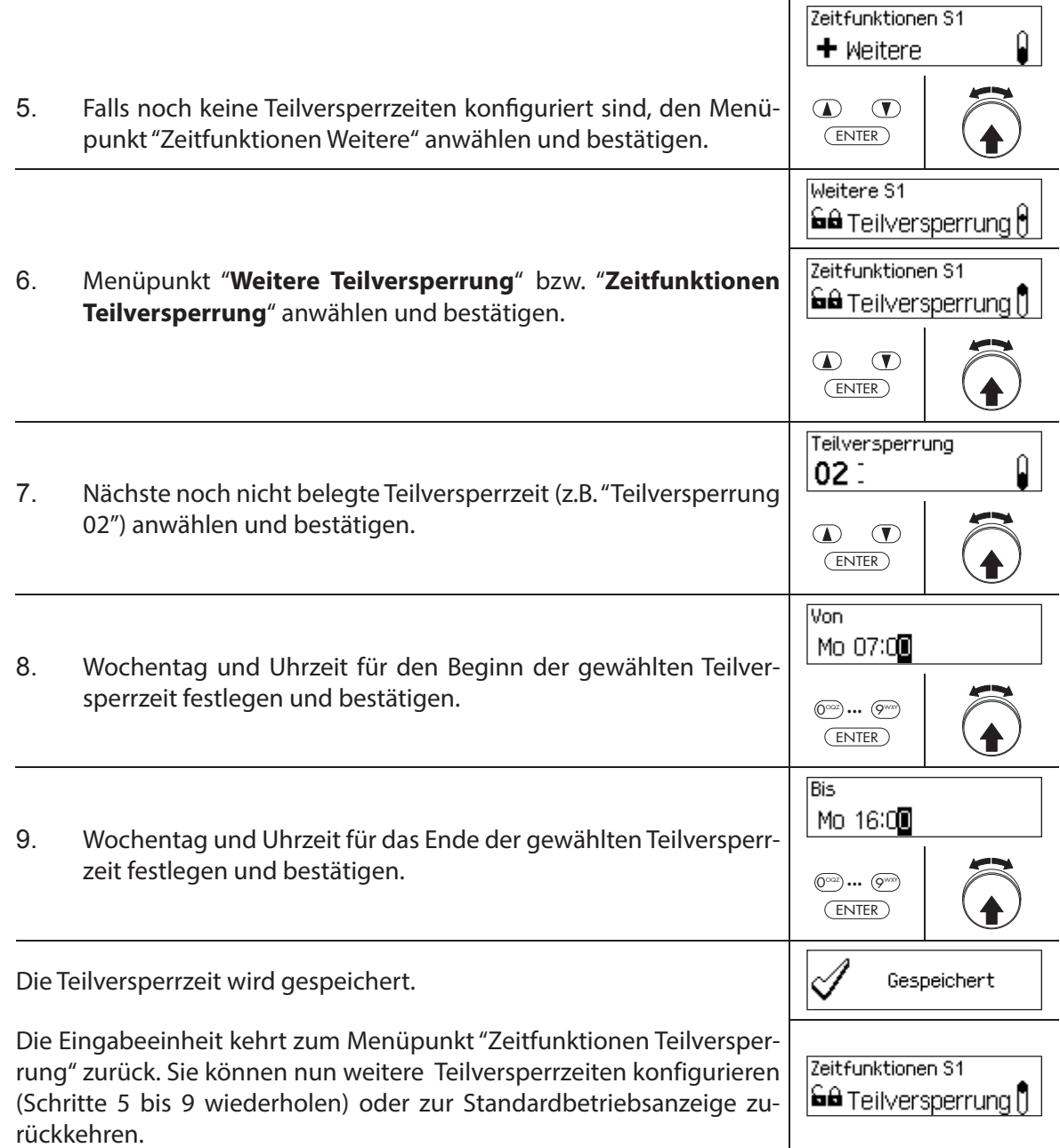

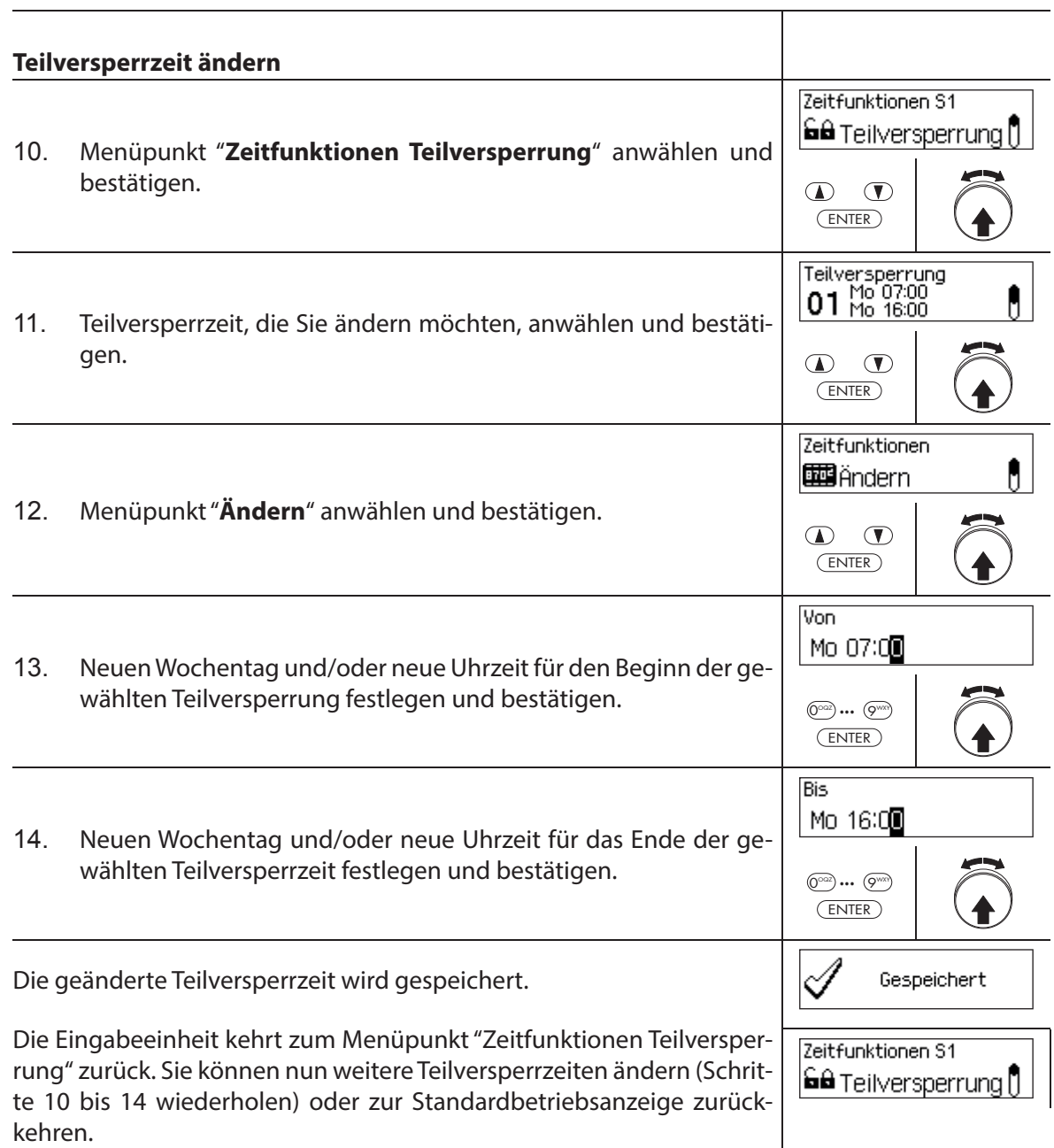

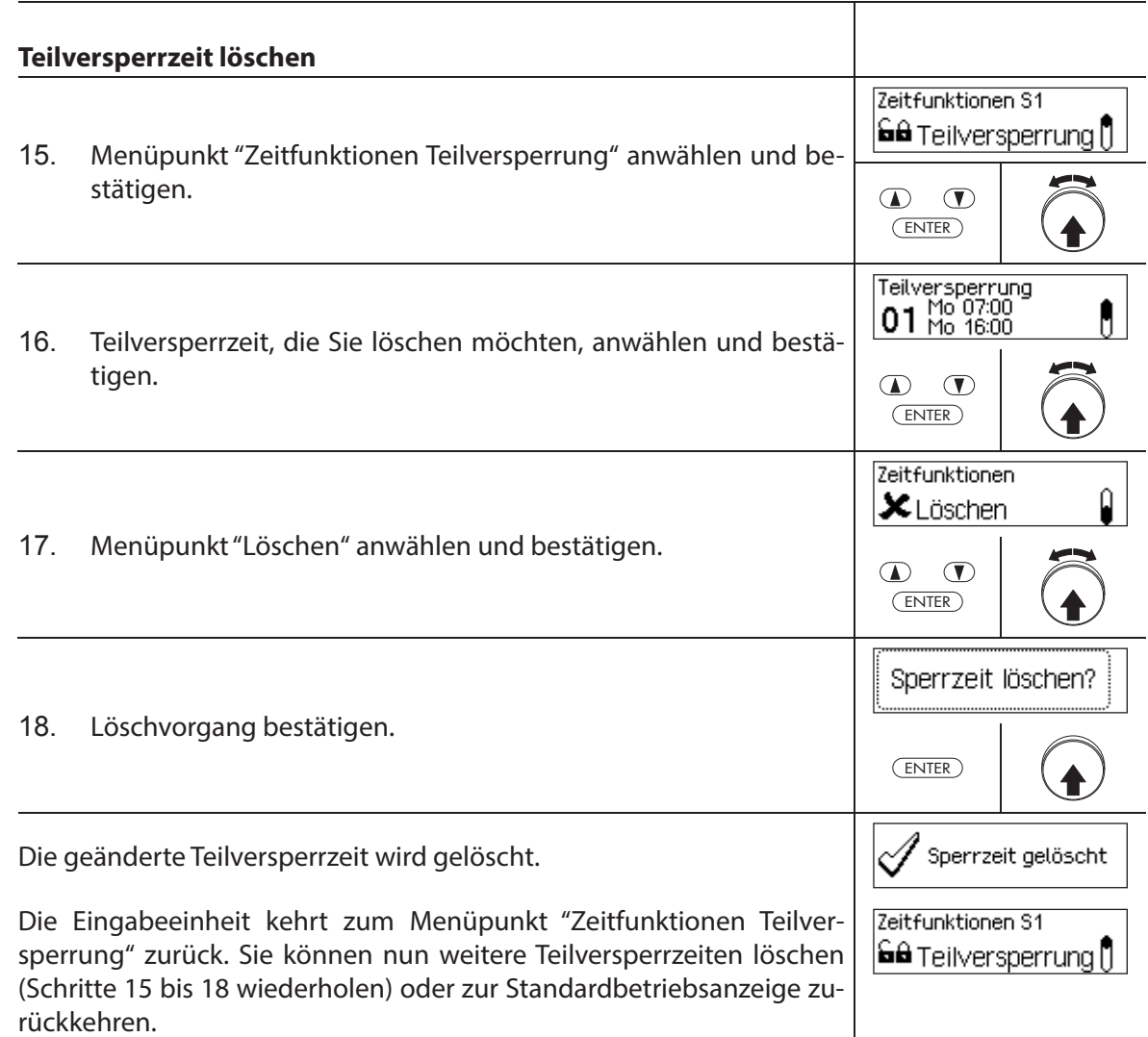

# **Kundendienst**

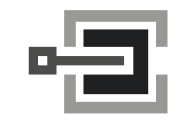

CLAVIS Deutschland GmbH Grüner Weg 38 34117 Kassel

Telefon: +49 (0)561 988 499-0 E-Mail: info@tresore.eu Internet: www.tresore.eu www.tresorschloss.de
# **5.3.8 Öff nungsverzögerung festlegen/deaktivieren**

Mit der Funktion **Öffnungsverzögerung** legen Sie fest, wie lange die Öffnung des entsprechenden Schlosses (Türschloss 1, letztes Türschloss (bei Teilversperrung) oder Innenfachschloss) nach Eingabe eines gültigen Öffnungscodes bzw. nach Eingabe des zweiten gültigen Öffnungscodes bei Vieraugen-Identifikation verzögert wird.

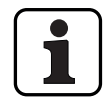

 $\circledcirc$ 

Einstellbereich Öffnungsverzögerung [mm:ss]: **00:00** Öffnungsverzögerung deaktiviert **00:01** bis **99:59** 1 Sekunde bis 99 Minuten und 59 Sekunden

- Bei Auslieferung ist die **Öff nungsverzögerung deaktiviert** (eingestellt auf "00:00").
- Die Öff nungsverzögerung kann für Türschloss 1, das letzte Türschloss (nur bei aktivierter Teilversperrung) sowie für alle Innenfachschlösser festgelegt werden.
- Wenn beim Öffnen eines Wertbehältnisses mit Öffnungsverzögerung die Code-Eingabe vor dem Start einer Sperrzeit stattfindet und der Ablauf der Öffnungsverzögerung in die Sperrzeit fällt, so öffnet das Schloss. Das gilt nicht, falls ein Bestätigungsfenster konfiguriert wurde. In diesem Fall kann das Schloss nicht geöffnet werden während einer laufenden Sperrzeit.

# **AS384 Management-Suite Software**

Im Extended-Betrieb des Verschlusssystems mit dem **Codeformat "Nur PIN" oder "ID+PIN"** kann mit der AS384 Management-Suite Software zusätzlich eine **uhrzeitabhängige Öffnungs**verzögerung definiert werden. Während der festgelegten Zeit übersteuert die uhrzeitabhängige Öffnungsverzögerung die standardmässig festgelegte Öffnungsverzögerung.

Im Extended-Betrieb des Verschlusssystems mit dem **Codeformat "ID+PIN"** können mit der AS384 Management-Suite Software zusätzlich **codebezogene Öff nungsverzögerungen** definiert werden. Die codebezogenen Öffnungsverzögerungen übersteuern die standardmässig festgelegte Öffnungsverzögerung.

# **Berechtigung: Mastercode, Zeitcode**

# **Anforderung: Systemstatus "Entsperrt"** (Türschlösser und Türverriegelung offen)

Um die Öffnungsverzögerung festzulegen bzw. zu deaktivieren, gehen Sie wie folgt vor:

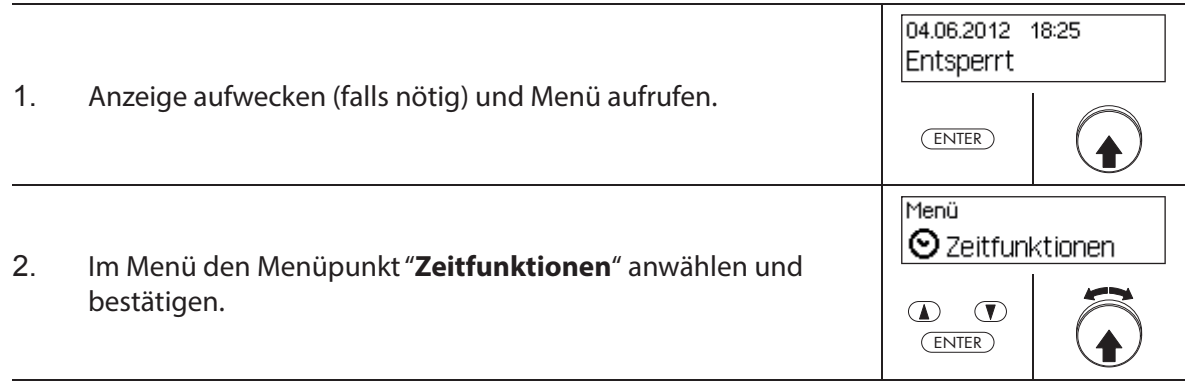

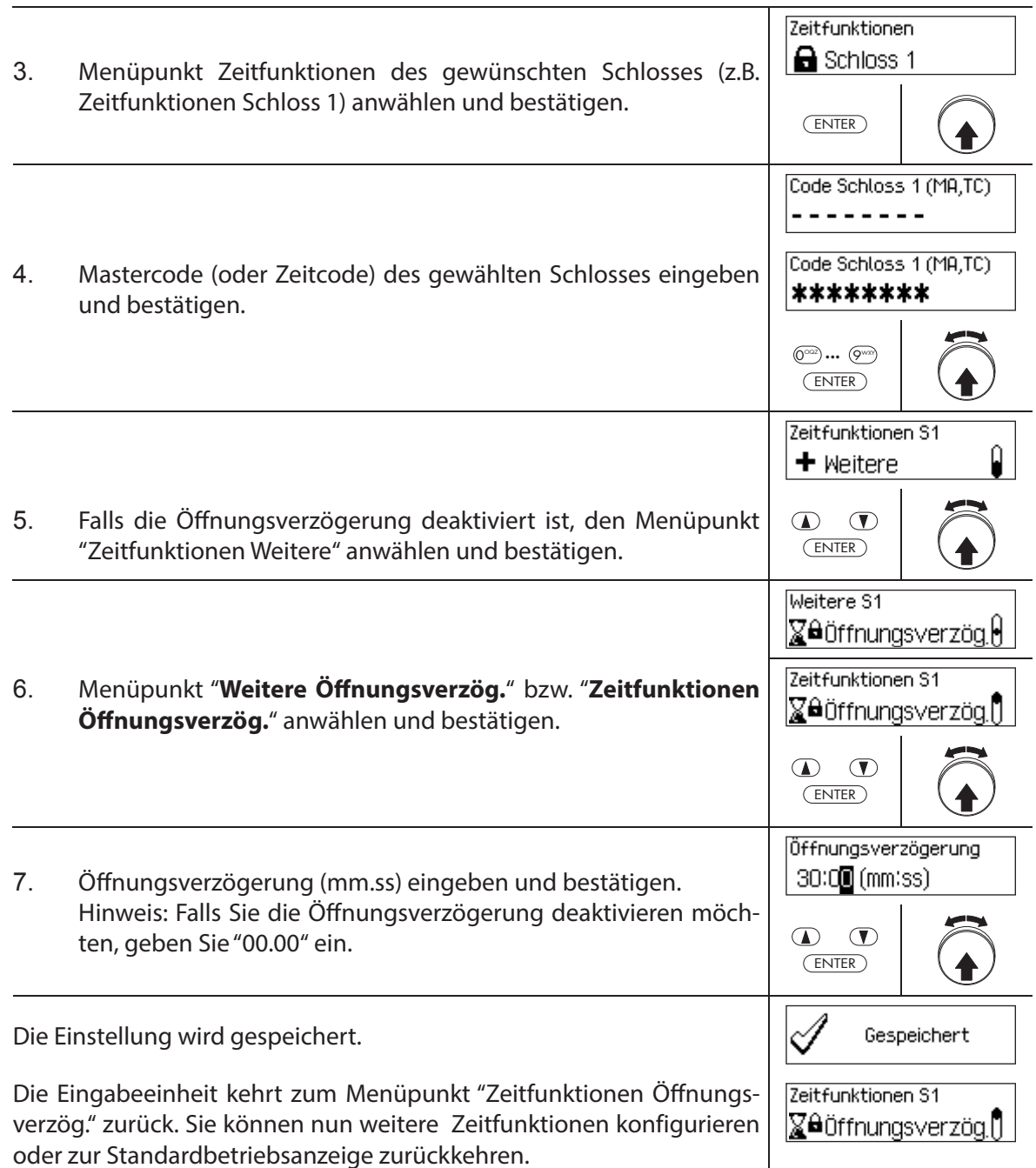

# **5.3.9 Bedrohungsverzögerung festlegen/deaktivieren**

Mit der Funktion **Bedrohungsverzögerung** legen Sie fest, wie lange die Öffnung des entsprechenden Schlosses (Türschloss 1, letztes Türschloss (bei Teilversperrung) oder Innenfachschloss) nach Eingabe eines Bedrohungscodes verzögert wird.

- Einstellbereich Bedrohungsverzögerung [mm:ss]: **00:00** Bedrohungsverzögerung deaktiviert **00:01** bis **99:59** 1 Sekunde bis 99 Minuten und 59 Sekunden
- Bei Auslieferung ist die Bedrohungsverzögerung deaktiviert (eingestellt auf "00:00").
- Die Bedrohungsverzögerung kann für Türschloss 1, das letzte Türschloss (nur bei aktivierter Teilversperrung) sowie für alle Innenfachschlösser festgelegt werden.

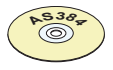

# **AS384 Management-Suite Software**

Im Extended-Betrieb des Verschlusssystems mit dem **Codeformat "Nur PIN" oder "ID+PIN"** kann mit der AS384 Management-Suite Software zusätzlich eine **uhrzeitabhängige Bedrohungsverzögerung** definiert werden. Während der festgelegten Zeit übersteuert die uhrzeitabhängige Bedrohungsverzögerung die standardmässig festgelegte Bedrohungsverzögerung.

Im Extended-Betrieb des Verschlusssystems mit dem **Codeformat "ID+PIN"** können mit der AS384 Management-Suite Software zusätzlich **codebezogene Bedrohungsverzögerungen** definiert werden. Die codebezogenen Bedrohungsverzögerungen übersteuern die standardmässig festgelegte Bedrohungsverzögerung.

#### **Berechtigung: Mastercode, Zeitcode**

**Anforderung: Systemstatus "Entsperrt"** (Türschlösser und Türverriegelung offen)

Um die Bedrohungsverzögerung festzulegen bzw. zu deaktivieren, gehen Sie wie folgt vor:

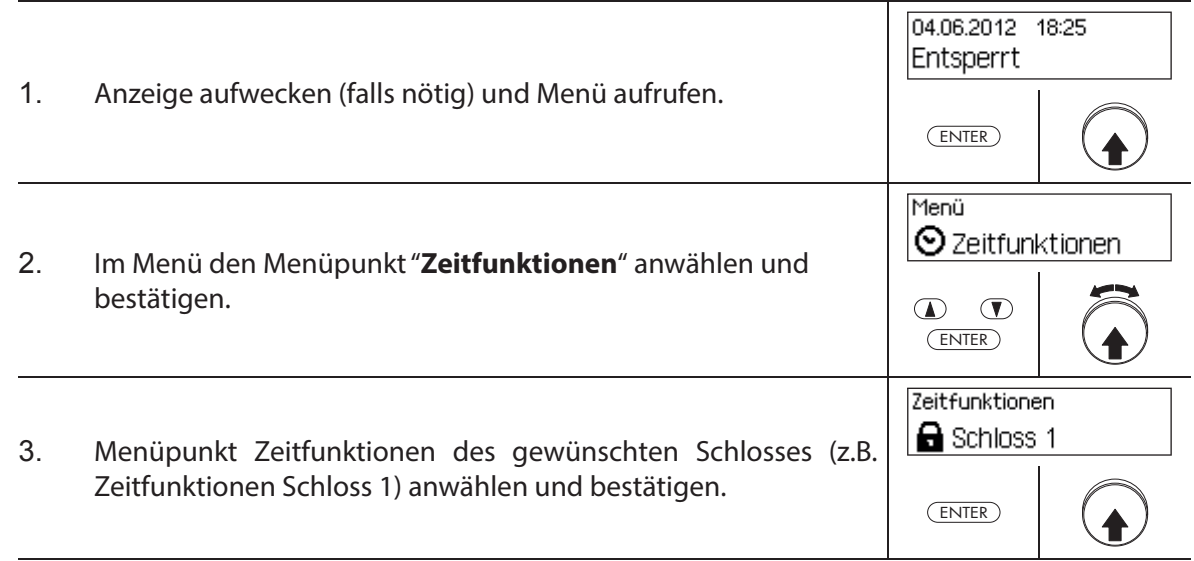

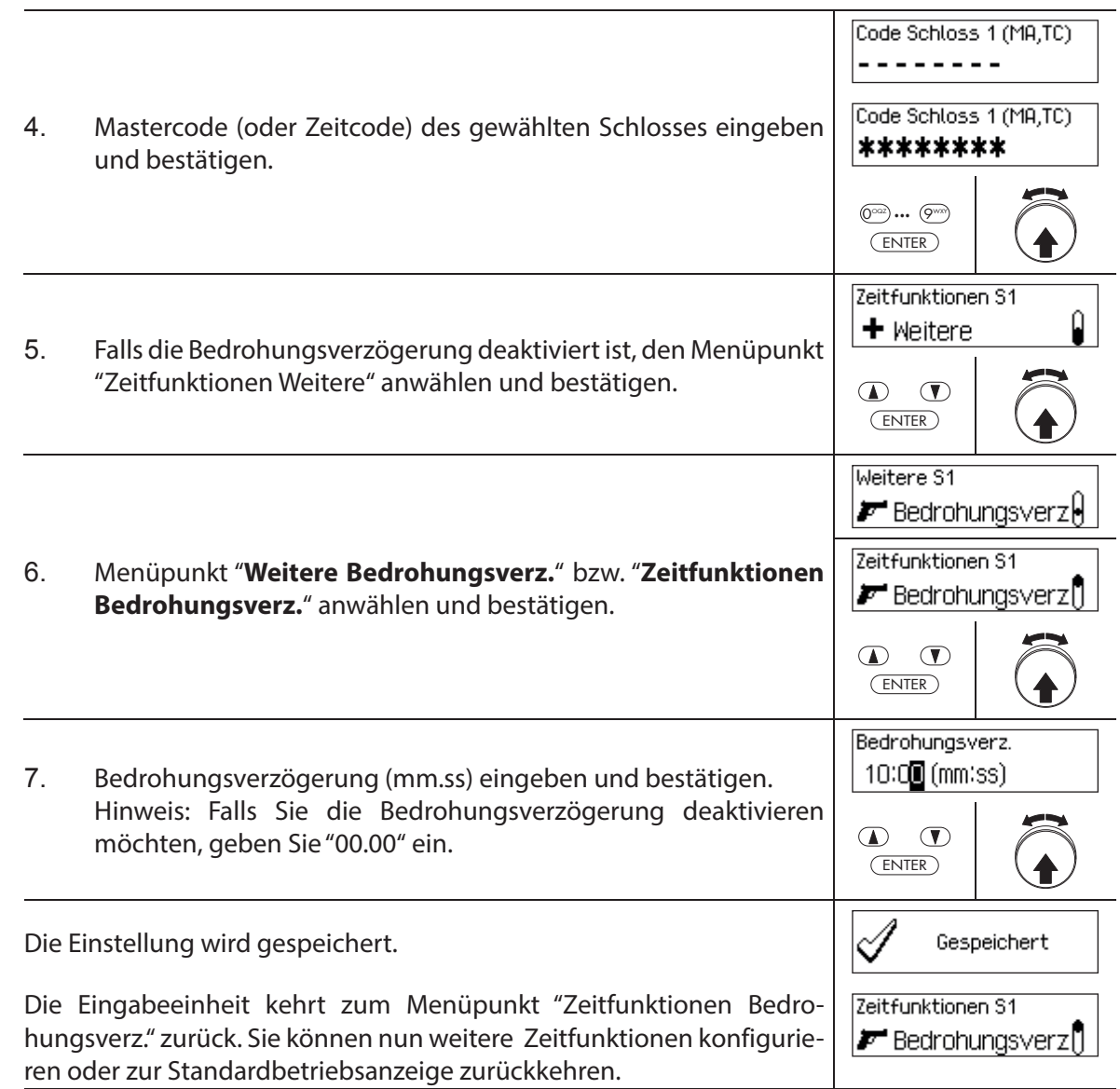

# **5.3.10 Bestätigungsfenster festlegen/deaktivieren**

Mit der Funktion **Bestätigungsfenster** können Sie das automatische Öffnen des entsprechenden Schlosses (Türschloss 1, letztes Türschloss (bei Teilversperrung) oder Innenfachschloss) nach einer abgelaufenen Öffnungsverzögerung verhindern.

Ist das Bestätigungsfenster aktiviert (Zeit >00.00), muss nach Ablauf der Öffnungsverzögerung innerhalb der festgelegten Zeit erneut ein gültiger Öffnungscode eingeben werden. Wird innerhalb des Bestätigungsfensters kein gültiger Öffnungscode eingeben, wird der Öffnungsvorgang automatisch abgebrochen.

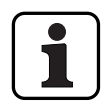

- Einstellbereich Bestätigungsfenster [mm:ss]: **00:00** Bestätigungsfenster deaktiviert **00:01** bis **99:59** 1 Sekunde bis 99 Minuten und 59 Sekunden
- Bei Auslieferung ist das Bestätigungsfenster deaktiviert (eingestellt auf "00:00").
- Die Bestätigungsfenster kann für Türschloss 1, das letzte Türschloss (nur bei aktivierter Teilversperrung) sowie für alle Innenfachschlösser festgelegt werden.

#### **Berechtigung: Mastercode, Zeitcode**

Anforderung: Systemstatus "Entsperrt" (Türschlösser und Türverriegelung offen)

Um das Bestätigungsfenster festzulegen bzw. zu deaktivieren, gehen Sie wie folgt vor:

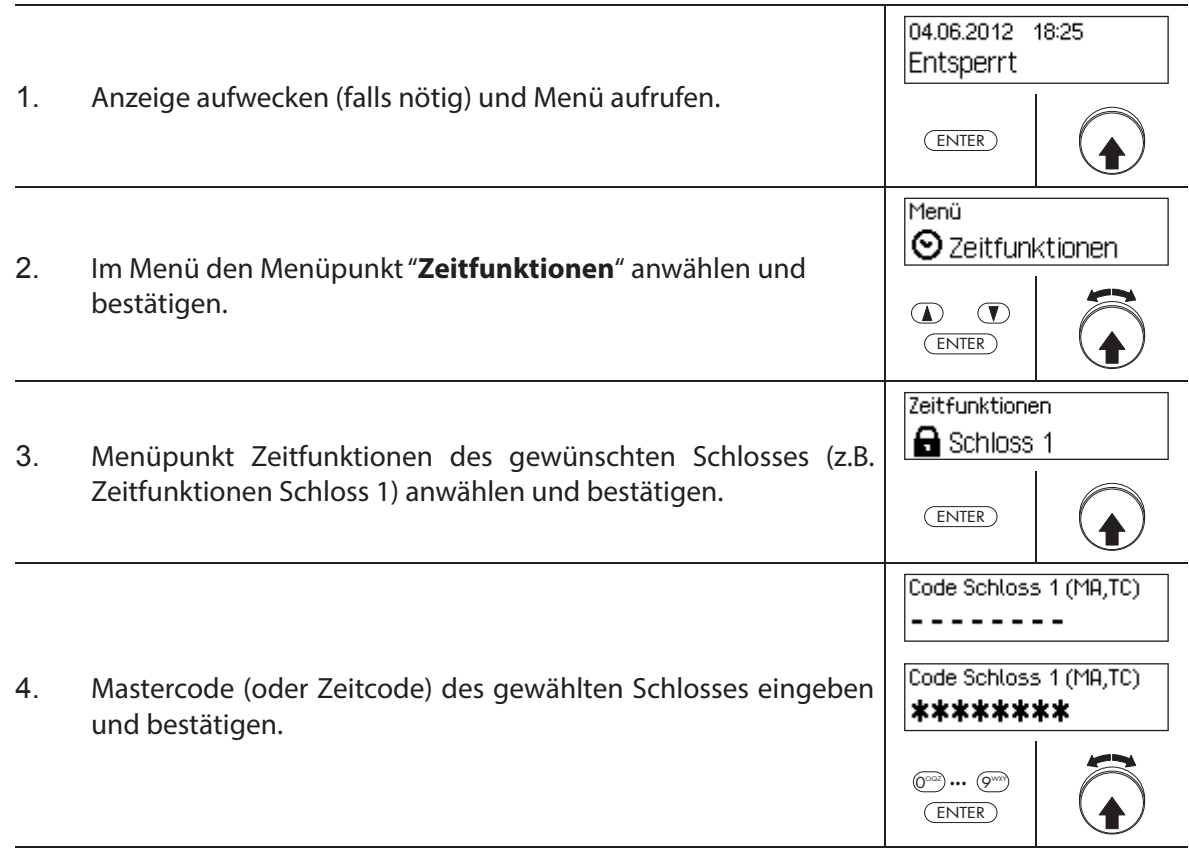

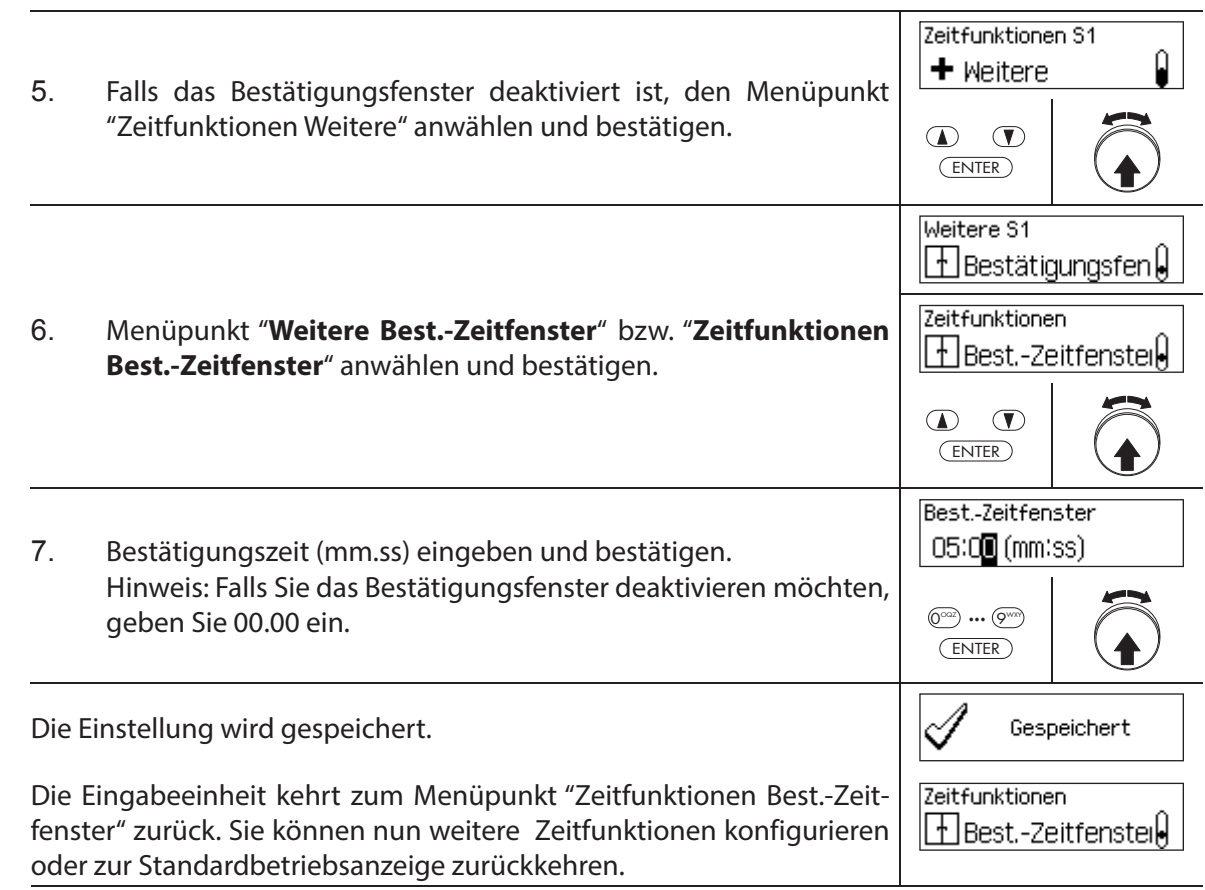

# **5.3.11 Rückkehrsperre festlegen/deaktivieren**

Mit der Funktion **Rückkehrsperre** können Sie festlegen, wie lange das Wertbehältnis/Innenfach nach jedem Schliessen nicht mehr geöffnet werden können. Ist die Rückkehrsperre aktiviert (Zeit > 0), beginnt die Rückkehrsperrzeit zu laufen sobald die Türschlösser geschlossen sind. Das Wertbehältnis kann erst wieder geöffnet werden, wenn die Rückkehrsperrzeit abgelaufen ist.

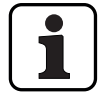

– Einstellbereich Rückkehrsperre [mm]: **000** Rückkehrsperre deaktiviert **001** bis **240** 1 Minute bis 240 Minuten

- Bei Auslieferung ist die Rückkehrsperre deaktiviert (eingestellt auf "000").
- Die Rückkehrsperre kann für Türschloss 1, das letzte Türschloss (nur bei aktivierter Teilversperrung) sowie für alle Innenfachschlösser festgelegt werden.

#### **Berechtigung: Mastercode, Zeitcode**

**Anforderung: Systemstatus "Entsperrt"** (Türschlösser und Türverriegelung offen)

Um die Rückkehrsperre festzulegen bzw. zu deaktivieren, gehen Sie wie folgt vor:

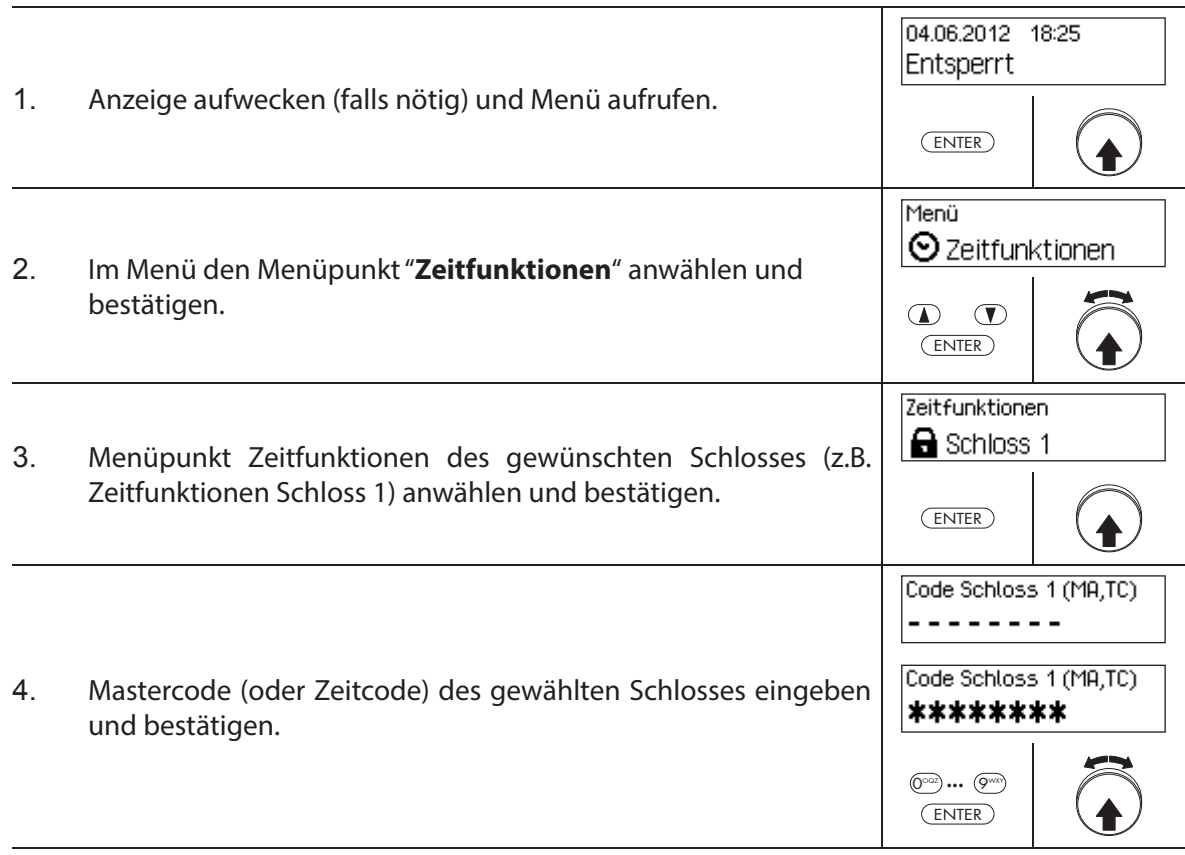

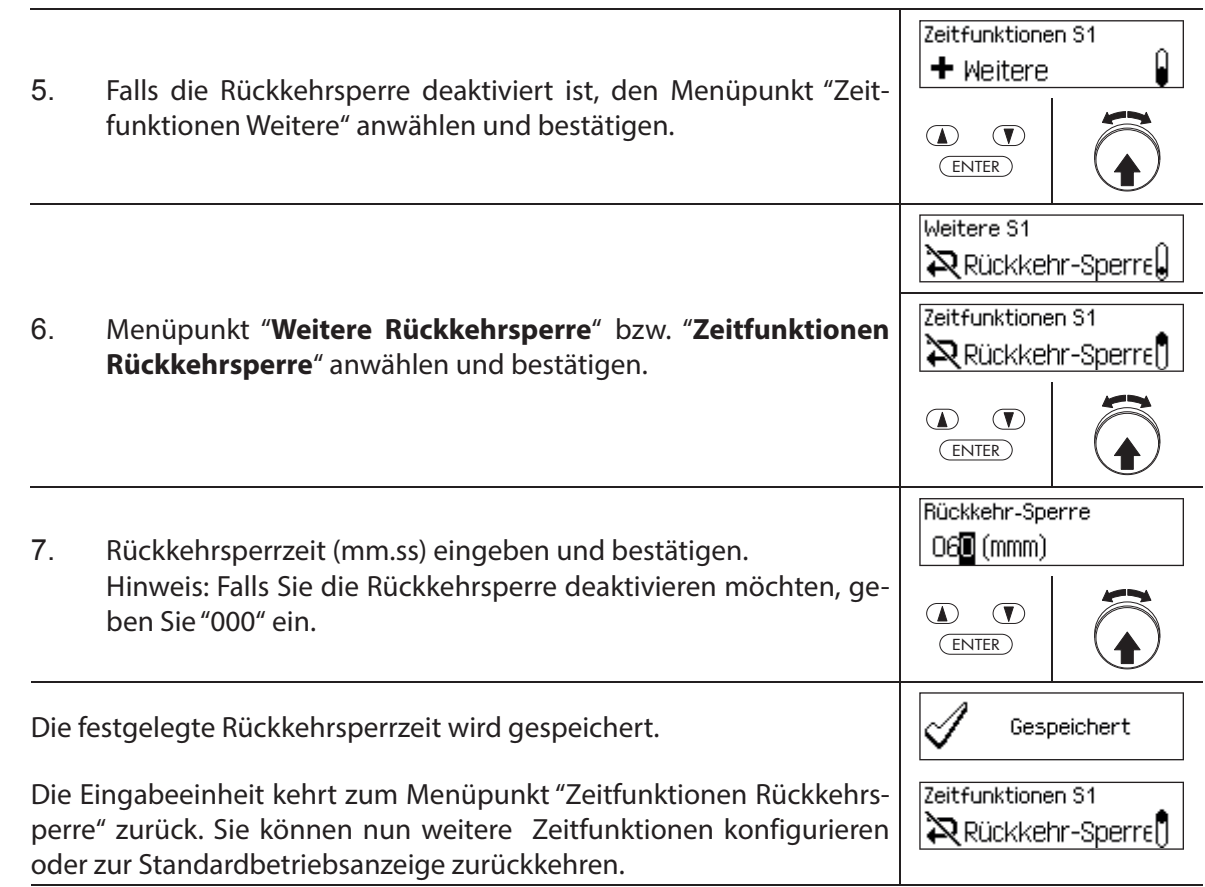

# **5.3.12 Sommer/Winterzeitumstellung festlegen, ändern und löschen**

Mit der Funktion **Sommer-/Winterzeit** können Sie den Anfang und das Ende der Sommerzeit festlegen, ändern und löschen.

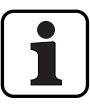

- Bei Auslieferung ist Sommer-/Winterzeitumschaltung aktiviert und auf Zeitzonenregel MESZ eingestellt.
- Die Sommer-/Winterzeitumschaltung kann nur in den Einstellungen für Schloss 1 festgelegt werden und hat für das gesamte Verschlusssystem Gültigkeit.
- Falls der Modus "manuell" aktiv ist, muss die Sommer-/Winterzeitumschaltung jedes Jahr auf die entsprechenden Umstellungsdaten geändert werden.
- Die Sommer/Winterzeitumschaltung muss min. 1h vor dem Inkrafttreten eingegeben werden.
- Ein Wechsel von automatischer auf manuelle Sommer-/Winterzeitumschaltung lässt sich nicht mehr umschalten. Ein rückgängig machen, ist nur durch Zurücksetzen des Schlosssystems möglich.

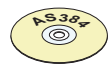

# **AS384 Management-Suite Software**

Im Extended-Betrieb des Verschlusssystems kann mit der AS384 Management-Suite Software die Sommer-/Winterzeitumstellung über Zeitzonenregeln oder über fixe Datums- und Zeitangaben für den Beginn und das Ende der Sommerzeit festgelegt werden.

### **Berechtigung: Mastercode "MA1" , Zeitcode "TC1"**

**Anforderung: Systemstatus "Entsperrt"** (Türschlösser und Türverriegelung offen)

Um die Sommer-/Winterzeitumschaltung festzulegen, zu ändern oder zu löschen, gehen Sie wie folgt vor:

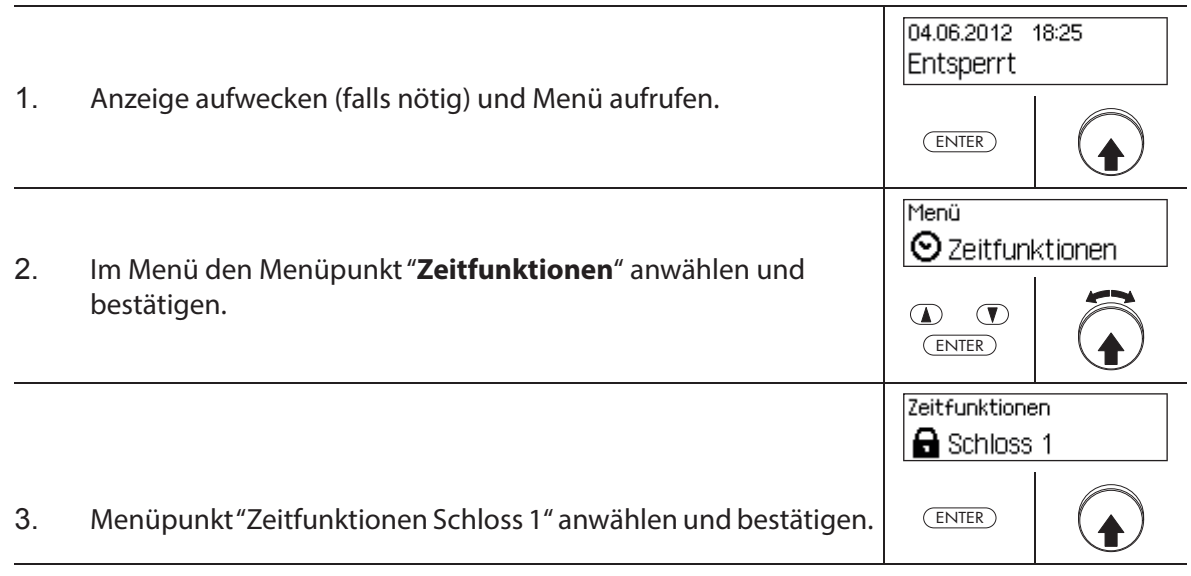

Code Schloss 1 (MA,TC) 4. Mastercode (oder Zeitcode) von Schloss 1 eingeben und bestä-\*\*\*\*\*\*\*\* tigen.

 $\circledcirc$  ...  $\circledcirc$ ENTER

Code Schloss 1 (MA,TC)

Um die **Sommer-/Winterzeitumstellung festzulegen**, fahren Sie weiter mit **Schritt 5**. Um die **Sommer-/Winterzeitumstellung zu ändern**, fahren Sie weiter mit **Schritt 9**. Um die **Sommer-/Winterzeitumstellung zu löschen**, fahren Sie weiter mit **Schritt 14**.

# **Sommer-/Winterzeitumstellung festlegen (aktivieren)**

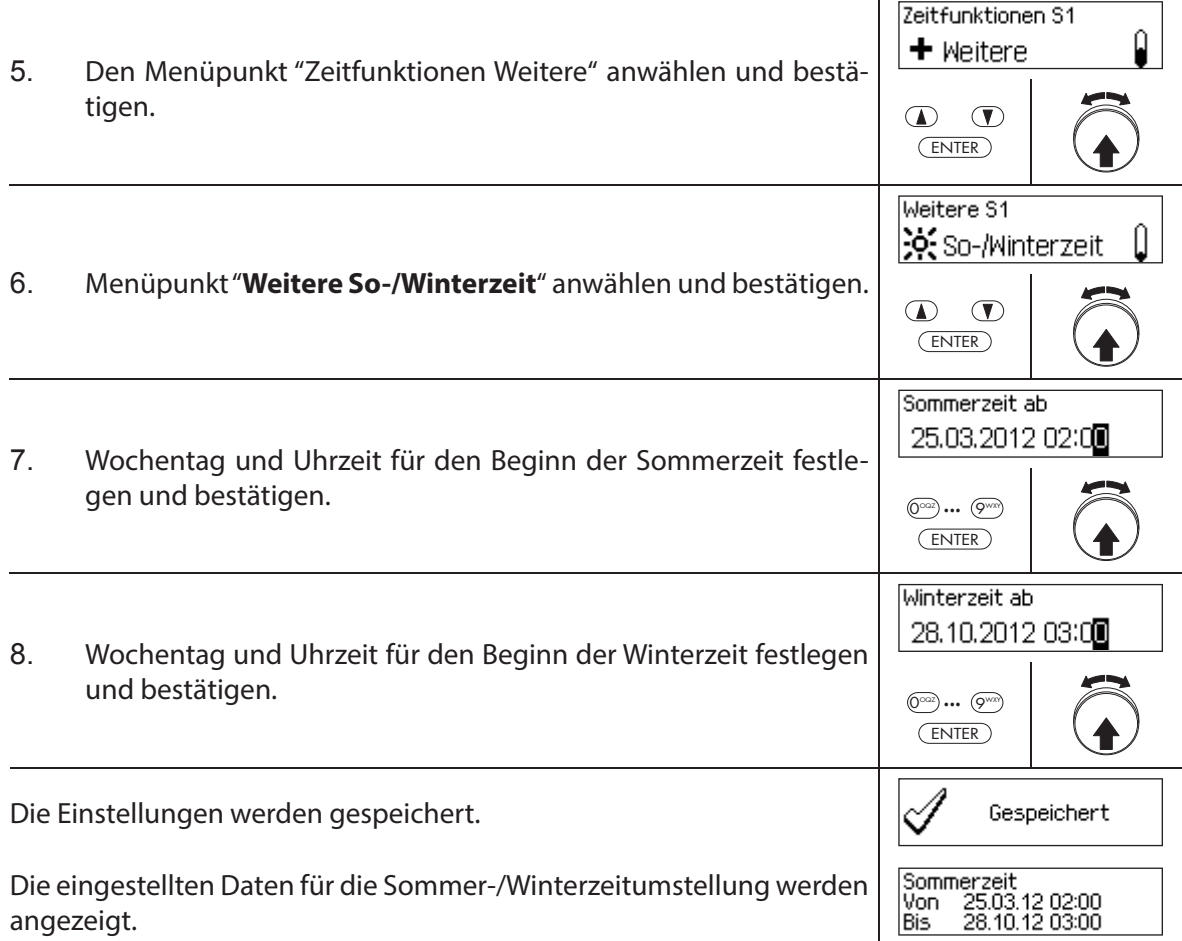

# **Sommer-/Winterzeitumstellung ändern**

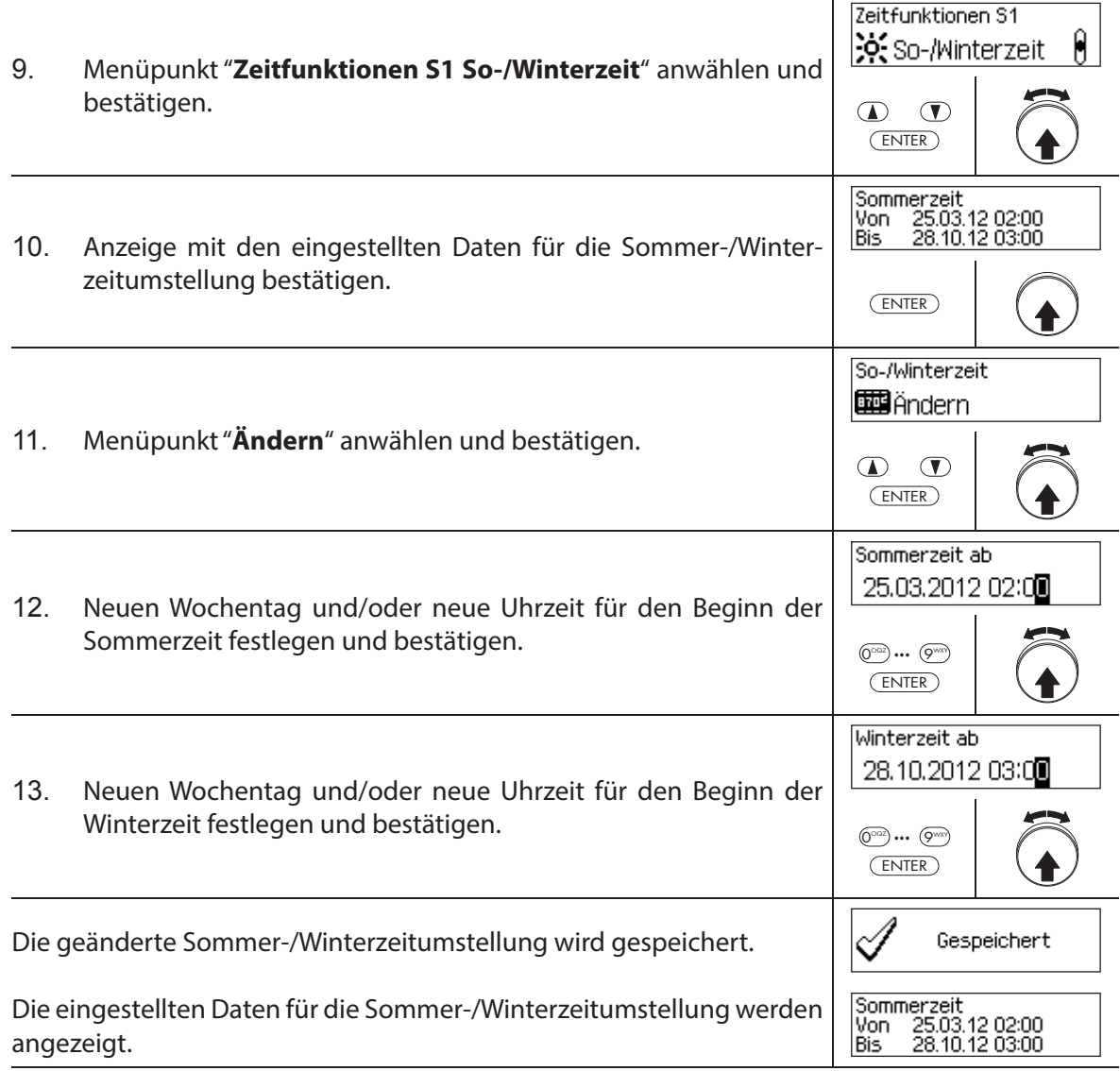

# **Sommer-/Winterzeitumstellung löschen (deaktivieren)**

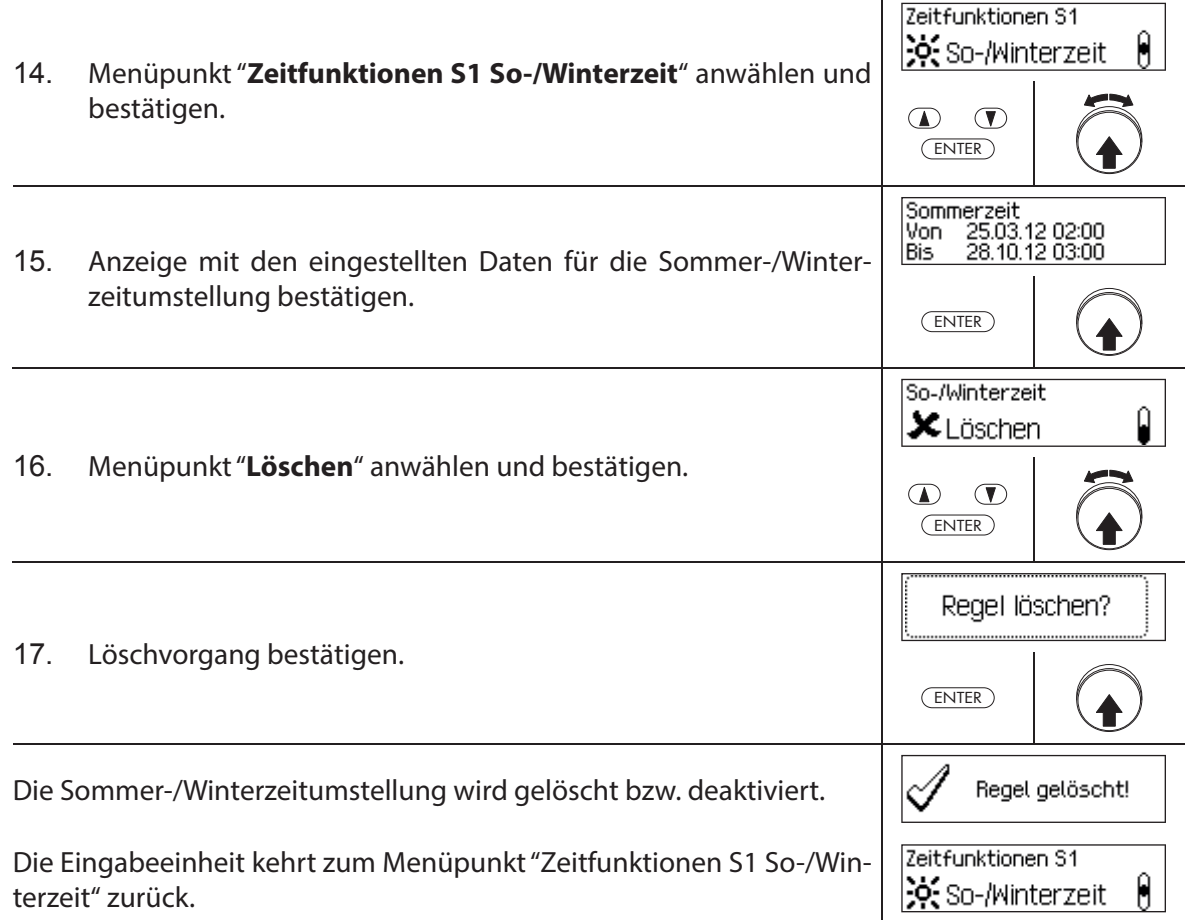

# **5.4 Einstellungen**

# **5.4.1 Allgemeine Hinweise zu den Einstellungen**

Im Menü "**Einstellungen**" können Sie verschiedene Grundeinstellungen für die Schlösser (z.B. Vorgabewert Eilsperrzeit, Vorgabewert Sperrzeitverzögerungszeit, etc.) und für die Eingabeeinheit (z.B. Dialogsprache, Lautstärke, etc.) festlegen. Die nachfolgenden Tabellen geben Ihnen einen Überblick, welche Funktionen wo eingestellt werden können.

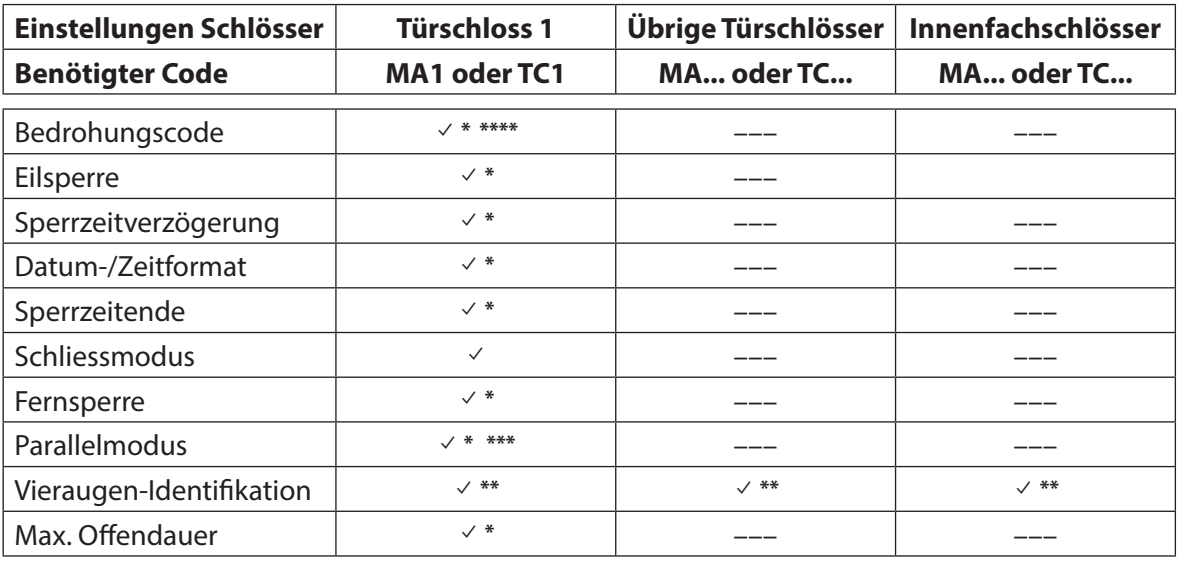

\* Einstellungen haben für das gesamte Verschlusssystem Gültigkeit

- \*\* Einstellung kann für jedes Schloss individuell festgelegt werden
- \*\*\* Der Parallelmodus kann nur aktiviert und deaktiviert werden, wenn alle individuellen Codes auf die Werkseinstellung zurückgesetzt sind.
- \*\*\*\* **Wichtig:** Mit der AS384 Management-Suite Software kann der Aufbau des Bedrohungscodes geändert werden. Standardmässig ist der Bedrohungscode aktiviert und auf Öff nungscode+3 eingestellt.

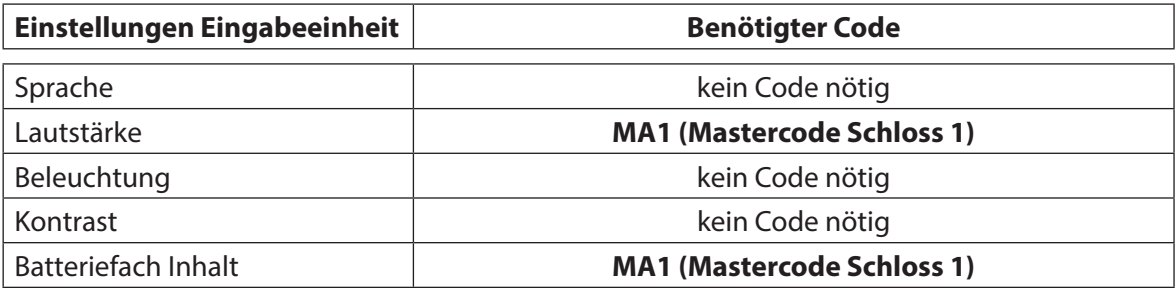

# **5.4.2 Grundeinstellungen für die Schlösser festlegen**

# **5.4.2.1 Bedrohungscode aktivieren/deaktivieren**

Mit der Funktion Bedrohungscode legen Sie fest, ob das Verschlusssystem beim Öffnen einen Bedrohungscode erkennt (Funktion aktiviert) oder nicht (Funktion deaktiviert).

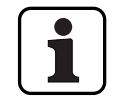

– Bei Auslieferung ist der Bedrohungscode aktiviert.

– Die Bedrohungscode-Funktion kann nur in den Einstellungen für Schloss 1 aktiviert bzw. deaktiviert werden und hat für das gesamte Verschlusssystem Gültigkeit.

# **Berechtigung: Mastercode "MA1"**

Anforderung: Systemstatus "Entsperrt" (Türschlösser und Türverriegelung offen)

Um die Bedrohungscode-Funktion zu aktivieren bzw. zu deaktivieren, gehen Sie wie folgt vor:

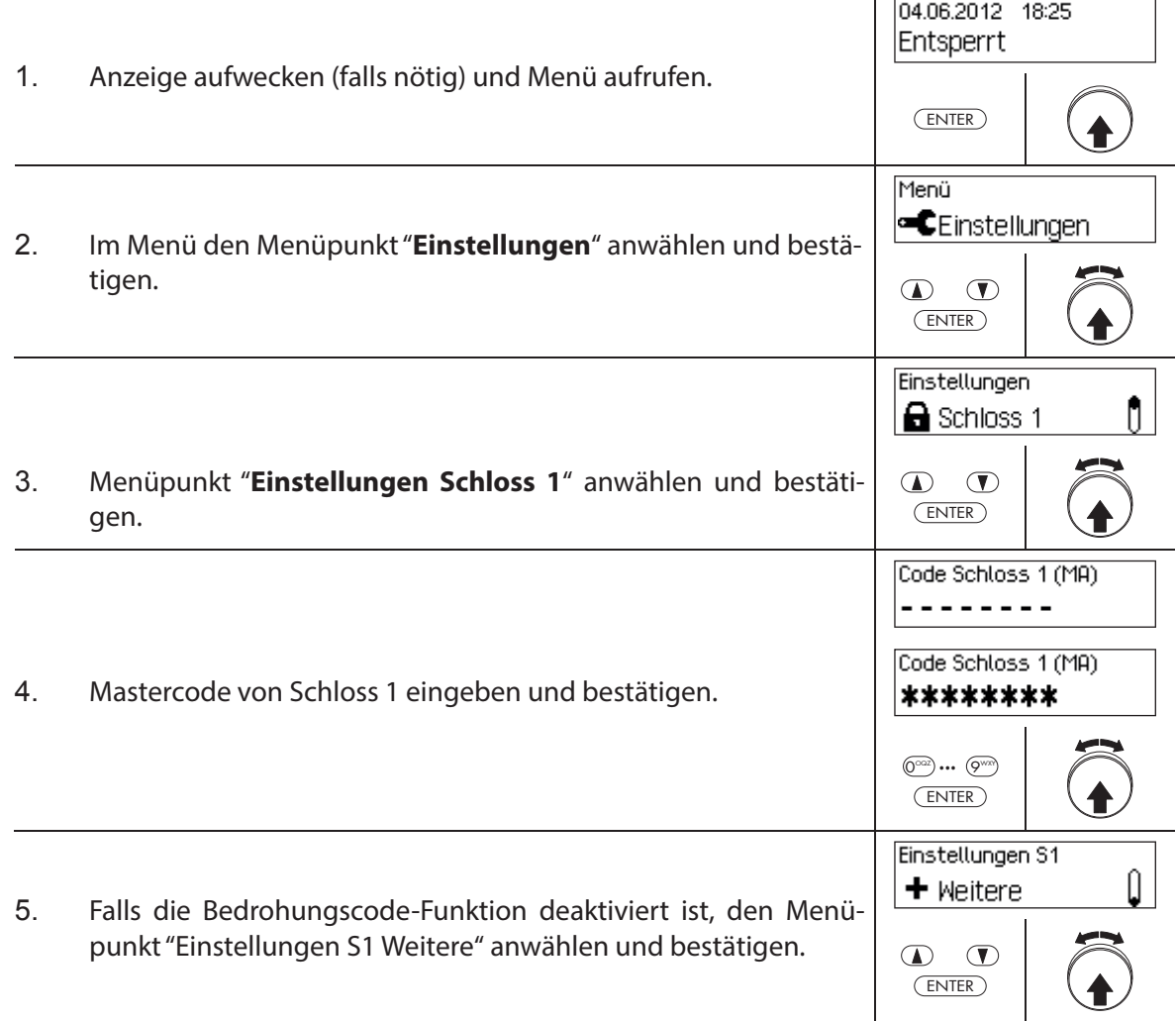

![](_page_86_Picture_67.jpeg)

# **5.4.2.2 Eilsperrzeit festlegen**

Mit der Funktion **Eilsperre** legen Sie den Vorgabewert für die Eilsperrzeit fest, der im Aktivierungsdialog der Eilsperrung erscheint (siehe Kapitel 4.7 "Eilsperrung aktivieren"). Der Vorgabewert kann im Aktivierungsdialog durch den Benutzer geändert werden und wird anschliessend als neuer Vorgabewert für die nächste Eilsperrung gespeichert.

![](_page_87_Picture_139.jpeg)

– Einstellbereich Eilsperre [hhh:mm]: **000:00** Eilsperre deaktiviert **000:01** bis **144:00** 1 Minute bis 144 Stunden

- Bei Auslieferung ist die Eilsperre **deaktiviert**.
- Der Vorgabewert der Eilsperrzeit kann nur in den Einstellungen für Schloss 1 eingestellt werden und hat für das gesamte Verschlusssystem Gültigkeit.

# **Berechtigung: Mastercode "MA1", Zeitcode TC1**

Anforderung: Systemstatus "Entsperrt" (Türschlösser und Türverriegelung offen) **Systemstatus "Gesichert"** (Türschlösser und Türverriegelung geschlossen)

Um die Eilsperrzeit festzulegen oder zu ändern, gehen Sie wie folgt vor:

![](_page_87_Picture_140.jpeg)

![](_page_88_Picture_66.jpeg)

# **5.4.2.3 Sperrzeitverzögerung festlegen**

Mit der Funktion Sperrzeitverzögerung legen Sie die Sperrzeit-Verzögerungszeit fest, die als Vorgabewert im Aktivierungsdialog der Sperrzeitverzögerung erscheint Kapitel 4.8 "Sperrzeitverzögerung aktivieren"). Der Vorgabewert kann im Aktivierungsdialog durch den Benutzer geändert werden und wird anschliessend als neuer Vorgabewert für die nächste Sperrzeitverzögerung gespeichert.

![](_page_89_Picture_124.jpeg)

 $\circled{0}$  ...  $\circled{0}$ ENTER

![](_page_90_Picture_66.jpeg)

# **5.4.2.4 Datum- und Zeitformat festlegen**

Mit der Funktion Datum-/Zeitformat legen Sie das Format für die Datums- und Zeitanzeigen der Eingabeeinheit fest.

![](_page_91_Picture_134.jpeg)

- Folgende Datums-/Zeitformate stehen zur Verfügung:
	- "dd.mm.yyyy 24 h": Datum (Tag/Monat/Jahr), Uhrzeit (24 Stunden)
	- "dd.mm.yyyy 12 h": Datum (Tag/Monat/Jahr), Uhrzeit (12 Stunden)
	- "mm/dd/yyyy 24 h": Datum (Monat/Tag/Jahr), Uhrzeit (24 Stunden)
	- "mm/dd/yyyy 12 h": Datum (Monat/Tag/Jahr), Uhrzeit (12 Stunden)
- Bei Auslieferung ist das **Datums-/Zeitformat auf "dd.mm.yyyy 24 h"** eingestellt.
- Die Datums-/Zeitformat kann nur in den Einstellungen für Schloss 1 eingestellt werden und hat für das gesamte Verschlusssystem Gültigkeit.

#### **Berechtigung: Mastercode "MA1", Zeitcode TC1**

Anforderung: Systemstatus "Entsperrt" (Türschlösser und Türverriegelung offen)

Um das Datums- und Zeitformat festzulegen, gehen Sie wie folgt vor:

![](_page_91_Picture_135.jpeg)

![](_page_92_Picture_44.jpeg)

# **5.4.2.5 Schliessmodus festlegen**

Mit der Funktion Schliessmodus legen Sie fest, ob die Schlösser nach dem Schliessen der Türverriegelung automatisch schliessen oder ob der Schliessvorgang mit der Taste **<Enter>** bzw. durch Drücken des Drehknopf bestätigt werden muss.

![](_page_93_Picture_127.jpeg)

- Bei Auslieferung ist der **Schliessmodus auf "automatisch"** eingestellt.
- Sofern aus anlagetechnischen Gründen nicht zwingend benötigt, sollte der Schliessmodus auf "automatisch" belassen werden.
- Die Schliessmodus kann nur in den Einstellungen für Schloss 1 eingestellt werden und hat für das gesamte Verschlusssystem Gültigkeit.

#### **Berechtigung: Mastercode "MA1"**

Anforderung: Systemstatus "Entsperrt" (Türschlösser und Türverriegelung offen)

Um den Schliessmodus festzulegen, gehen Sie wie folgt vor:

![](_page_93_Picture_128.jpeg)

![](_page_94_Picture_56.jpeg)

# **5.4.2.6 Anzeige Sperrzeitende aktivieren/deaktivieren**

Mit der Funktion **Sperrzeitende** legen Sie fest, ob in der Statusanzeige der Eingabeeinheit bei einer aktiven Sperrzeit das Datum und die Uhrzeit des Sperrzeitendes (Funktion aktiviert) oder das aktuelle Datum und die aktuelle Uhrzeit (Funktion deaktiviert) angezeigt werden soll.

- 
- Bei Auslieferung ist die Funktion Sperrzeitende aktiviert.
- Die Funktion Sperrzeitende kann nur in den Einstellungen für Schloss 1 aktiviert bzw. deaktiviert werden und hat für das gesamte Verschlusssystem Gültigkeit.
- Mit <CLR> kann jederzeit die aktuelle Uhrzeit abgerufen werden.

# **Berechtigung: Mastercode "MA1"**

Anforderung: Systemstatus "Entsperrt" (Türschlösser und Türverriegelung offen)

Um die Funktion Sperrzeitende zu aktivieren bzw. zu deaktivieren, gehen Sie wie folgt vor:

![](_page_95_Picture_127.jpeg)

![](_page_96_Picture_45.jpeg)

# **5.4.2.7 Fernsperrfunktion aktivieren/deaktivieren**

Mit der Funktion **Fernsperre** legen Sie fest, ob über einen Fernsperrkontakt der am entsprechenden Eingang der I/O-Box angeschlossen ist (standardmässig Eingang 1), eine Fernsperrung ausgelöst werden kann (Funktion aktiviert) oder nicht (Funktion deaktiviert).

- 
- Bei Auslieferung ist die Fernsperrfunktion deaktiviert.
- Falls Ihr System keine I/O-Box oder IP-Box besitzt, hat diese Funktion keine Wirkung.
- Die Fernsperrfunktion kann nur in den Einstellungen für Schloss 1 aktiviert bzw. deaktiviert werden und hat für das gesamte Verschlusssystem Gültigkeit.
- Standardmässig ist die Fernsperrfunktion sabotageüberwacht. Dies lässt sich nur mit der AS384 Management-Suite Software abändern.
- Die Widerstandsbeschaltung für die Sabotageüberwachung, z.B. beim Anschluss an eine Alarmanlage, ist in der Montageanleitung beschrieben.

![](_page_97_Picture_10.jpeg)

# **AS384 Management-Suite Software**

Im Extended-Betrieb des Verschlusssystems kann mit der AS384 Management-Suite Software die Funktionen Fernsperre einem anderen als Eingang 1 zugewiesen werden.

#### **Berechtigung: Mastercode "MA1"**

Anforderung: Systemstatus "Entsperrt" (Türschlösser und Türverriegelung offen)

Um die Fernsperrfunktion zu aktivieren bzw. zu deaktivieren, gehen Sie wie folgt vor:

![](_page_97_Picture_148.jpeg)

![](_page_98_Picture_68.jpeg)

# **5.4.2.8 Parallelmodus aktivieren/deaktivieren**

Mit der Funktion **Parallelmodus** legen Sie fest, ob die Türschlösser im Parallelmodus betrieben werden (Funktion aktiviert) oder nicht (Funktion deaktiviert).

![](_page_99_Picture_142.jpeg)

- Bei Auslieferung ist der Parallelmodus deaktiviert.
- Der Parallelmodus kann nur aktiviert und deaktiviert werden, wenn die Schlösser auf die Werkseinstellung zurückgesetzt sind. Andernfalls erscheint bei der Aktivierung bzw. Deaktivierung eine Fehlermeldung.
- Der Parallelmdodus hat nur für die Türschlösser Gültigkeit. Innenfachschlösser können nicht im Parallelmodus betrieben werden.
- Bei aktiviertem Parallelmodus sind die Öff nungscodes für alle Türschlösser identisch. Das heisst bei einer Codeänderung wird der entsprechende Öffnungscode in allen Schlössern identisch geändert.

Wird im Parallelmodus Türschloss 1 mit dem Öffnungscode OCap geöffnet, können für das zweite Türschloss alle gültigen Öffnungscodes ausser OCap verwendet werden. Für das Öffnen allfällig weiterer Türschlösser können jeweils alle gültigen Öffnungscodes ausser den zuvor verwendeten Öffnungscodes verwendet werden.

– Der Parallelmodus kann nur in den Einstellungen für Schloss 1 aktiviert bzw. deaktiviert werden und hat für alle übrigen Türschlösser Gültigkeit.

# **Berechtigung: Werkscode OCa1 "10203040" (bzw. "0010203040" im ID+PIN Modus)**

Anforderung: Systemstatus "Entsperrt" (Türschlösser und Türverriegelung offen) und Sys**tem auf Werkseinstellung zurückgesetzt und adressiert**.

Um den Parallelmodus zu aktivieren bzw. zu deaktivieren, gehen Sie wie folgt vor:

![](_page_99_Picture_143.jpeg)

![](_page_100_Picture_83.jpeg)

# **5.4.2.9 Vieraugen-Identifi kation aktivieren/deaktivieren**

Mit der Funktion Vieraugen legen Sie fest, ob zum Öffnen eines Schlosses zwei gültige Codes eingeben werden müssen (Funktion aktiviert) oder nur ein gültiger Code benötigt wird (Funktion deaktiviert).

![](_page_101_Picture_4.jpeg)

- Bei Auslieferung ist der Vieraugen-Identifikation deaktiviert.

Der Vieraugen-Identifikation muss für jedes Schloss individuell festgelegt werden. Damit die Vieraugen-Identifikation im Menü aktiviert werden kann, müssen für das entsprechende Schloss bereits zwei Öffner Codes erstellt sein.

#### **Berechtigung: Mastercode**

Anforderung: Systemstatus "Entsperrt" (Türschlösser und Türverriegelung offen)

Um der Vieraugen-Identifikation zu aktivieren bzw. zu deaktivieren, gehen Sie wie folgt vor:

![](_page_101_Picture_124.jpeg)

![](_page_102_Picture_59.jpeg)

# **5.4.2.10 Maximale Offendauer festlegen**

Mit der Funktion Max. Offendauer legen Sie fest, wie lange die Türe maximal geöffnet bleiben dürfen, bis ein Schliesszwang ausgelöst wird. Sobald die eingestellte maximale Offendauer abgelaufen ist, ertönt bei geöffneten Türschlössern ein unterbrochener Signalton bis das System gesichert wird (Riegelwerk geschlossen).

![](_page_103_Picture_4.jpeg)

Einstellbereich maximale Offendauer [mm:ss]: **00:00** Offendauer deaktiviert **00:01** bis **99:59** 1 Sekunde bis 99 Minuten 59 Sekunden

- Bei Auslieferung ist die maximale **Off endauer deaktiviert** (Einstellung "00:00")
- Die maximale Offendauer steht nur in den Einstellungen für Türschloss 1 zur Verfügung und hat für das gesamte Verschlusssystem Gültigkeit.
- Der Einstellwert wird erst bei nächster Öffnung übernommen
- Die maximale Offendauer gilt nicht für die Innenfachschlösser.

# **Berechtigung: Mastercode "MA1", Zeitcode TC1**

Anforderung: Systemstatus "Entsperrt" (Türschlösser und Türverriegelung offen)

Um die maximale Offendauer festzulegen, gehen Sie wie folgt vor:

![](_page_103_Picture_149.jpeg)

![](_page_104_Picture_67.jpeg)

 $\mathbf{L}$ 

# **5.4.3 Grundeinstellungen für die Eingabeeinheit festlegen**

# **5.4.3.1 Dialogsprache, Leuchtstärke und Kontrast der Anzeige festlegen**

Die Dialogsprache sowie die Leuchtstärke und der Kontrast der Anzeige können jederzeit auch über die entsprechenden Menüpunkte im Entsperrt- bzw. im Gesichert-Menü geändert werden. Dazu ist keine Codeeingabe erforderlich.

# **Berechtigung: benötigt keinen Code**

# Anforderung: Systemstatus "Entsperrt" (Türschlösser und Türverriegelung offen)

Um die Dialogsprache, die Leuchtstärke und den Kontrast der Anzeige festzulegen, gehen Sie wie folgt vor:

![](_page_105_Picture_126.jpeg)

Um die **Dialogsprache zu ändern**, fahren Sie mit **Schritt 4** weiter. Um die **Leuchtstärke der Anzeige zu ändern**, fahren Sie mit **Schritt 6** weiter. Um den **Kontrast der Anzeige zu ändern**, fahren Sie mit **Schritt 8** weiter.

#### **Dialogsprache ändern**

![](_page_105_Picture_127.jpeg)

![](_page_106_Picture_101.jpeg)

#### **Leuchtstärke ändern**

![](_page_106_Picture_102.jpeg)

# **Kontrast ändern**

![](_page_106_Picture_103.jpeg)

# **5.4.3.2 Signaltonlautstärke festlegen**

![](_page_107_Figure_3.jpeg)

Die Signaltonlautstärke steht nur im Einstellungsmenü der Eingabeeinheit zur Verfügung.

# **Berechtigung: Mastercode "MA1"**

Anforderung: Systemstatus "Entsperrt" (Türschlösser und Türverriegelung offen)

Um die Signaltonlautstärke festzulegen, gehen Sie wie folgt vor:

![](_page_107_Picture_118.jpeg)
#### **5.4.3.3 Inhalt des Batteriefachs festlegen**

Grundsätzlich erkennt die Steuerung des Verschlusssystems automatisch ob das System an eine externe Spannungsquelle angeschlossen ist (nur mit Option I/O-Box möglich) und ob das Batteriefach leer ist oder ob Batterien oder ein Akkupack eingelegt sind/ist.

Sollte es aus irgend einem Grund einmal vorkommen, dass der Batteriefachinhalt nicht richtig erkannt wurde (siehe nachfolgende Tabelle), können Sie mit die Einstellung "Speisung" die Speisungsart ändern. Beachten und befolgen Sie dabei unbedingt die nachfolgenden Hinweise.

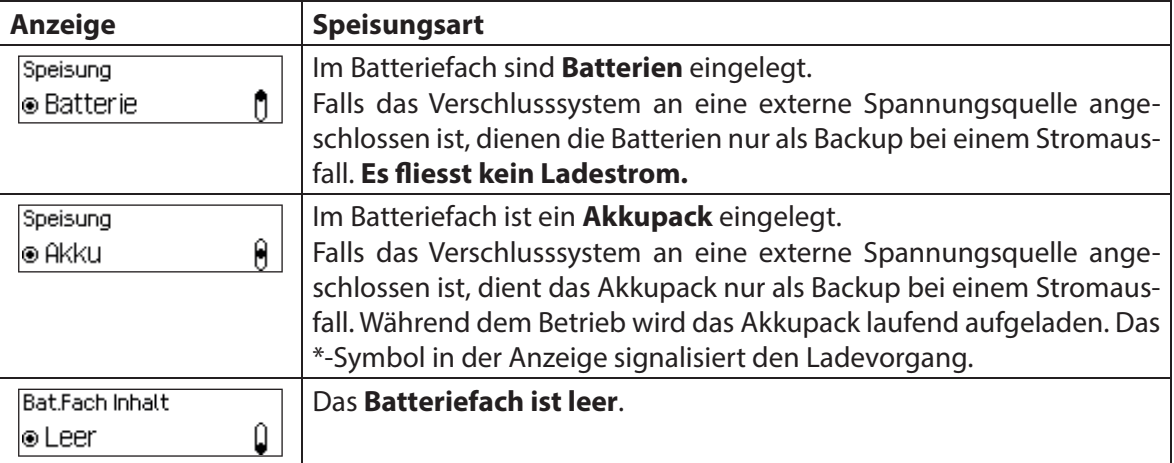

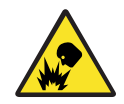

### **Explosionsgefahr**

Alkaline- und Lithium-Batterien dürfen nicht aufgeladen werden, da diese beim Aufladen explodieren können und dadurch Personen verletzt oder Sachwerte beschädigt werden können.

Stellen Sie deshalb die Speisung **niemals auf "Akku", wenn im Batteriefach Alkaline- oder Lithium-Batterien eingelegt sind** und das System an eine externe Spannungsversorgung angeschlossen ist. Da bei Einstellung "Akku" im Betrieb ein Ladestrom zum Batteriefach fliesst.

#### **Berechtigung: Mastercode "MA1"**

Anforderung: Systemstatus "Entsperrt" (Türschlösser und Türverriegelung offen)

Um den Batterifachinhalt zu korrigieren, gehen Sie wie folgt vor:

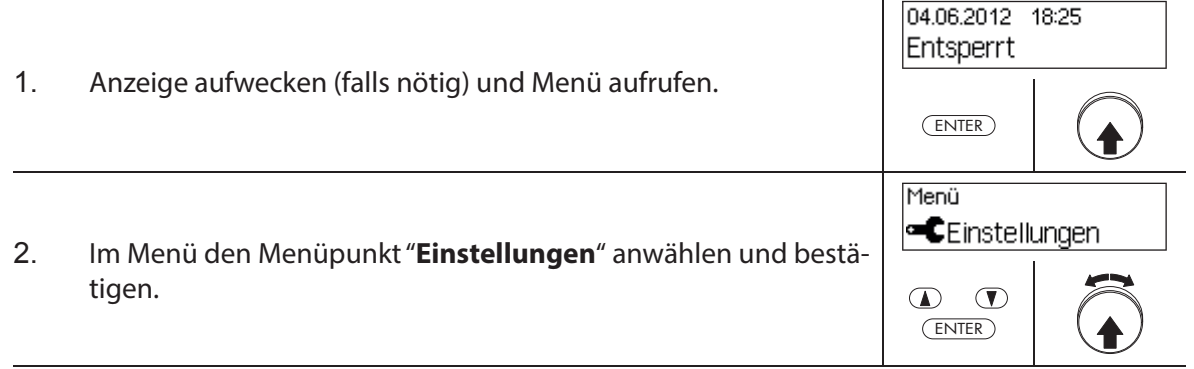

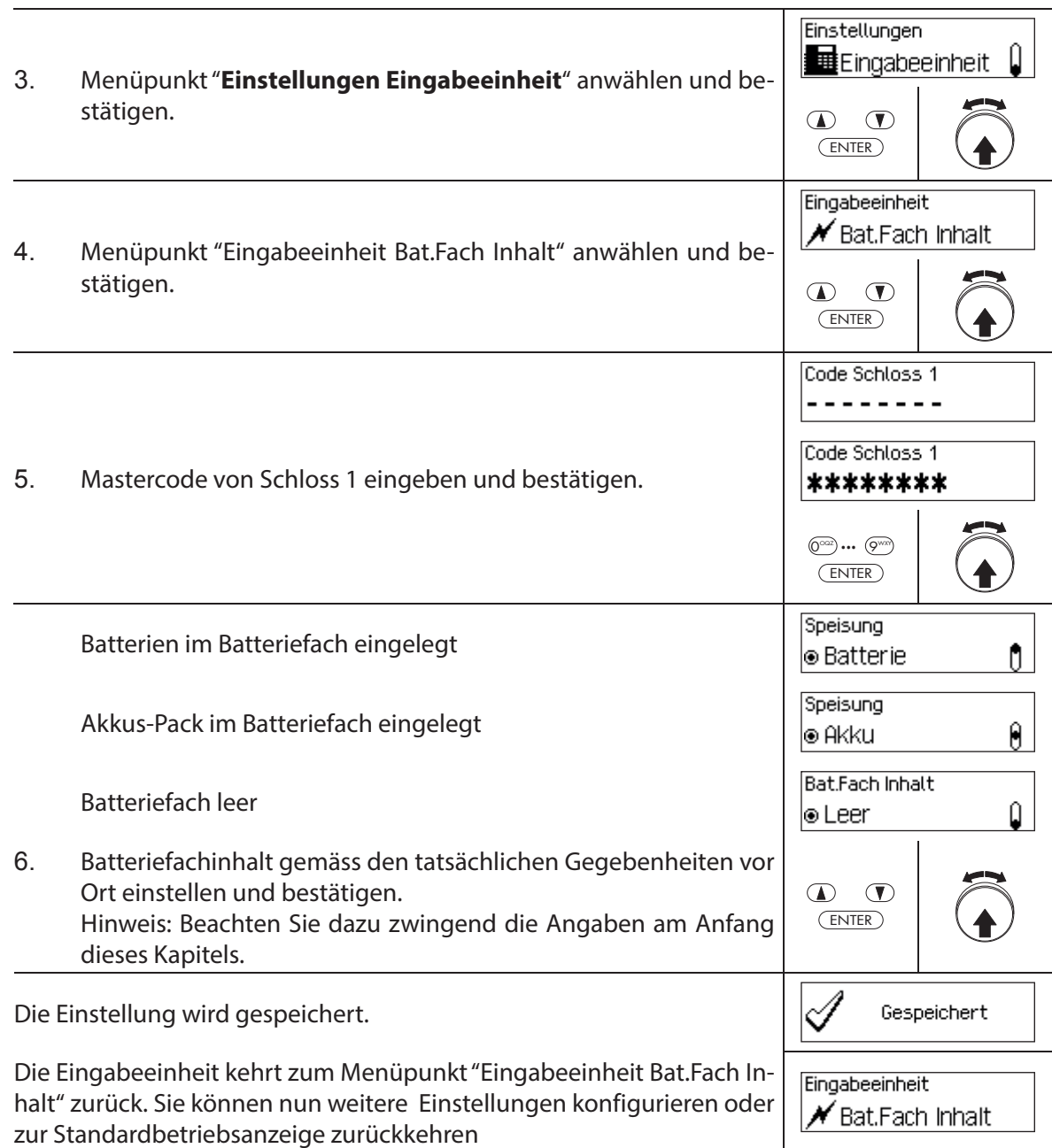

# **Kundendienst**

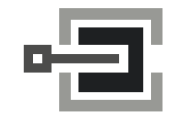

CLAVIS Deutschland GmbH Grüner Weg 38 34117 Kassel

Telefon: +49 (0)561 988 499-0 E-Mail: info@tresore.eu Internet: www.tresore.eu www.tresorschloss.de

# **6 Systeminformationen abfragen**

## **6.1 Systeminformationen über das Info-Menü abfragen**

#### **6.1.1 Info-Menü aufrufen**

Im Info-Menü können Sie Informationen über die Systemeinstellungen, die Schlösser, die Eingabeeinheit, die I/O-Box (Option) und die IP-Box (Option) abfragen. Eine Übersicht über das Info-Menü finden Sie in Kapitel 9.1.2.

#### **Berechtigung: kein Code nötig**

Um das Info-Menü aufzurufen, gehen Sie wie folgt vor:

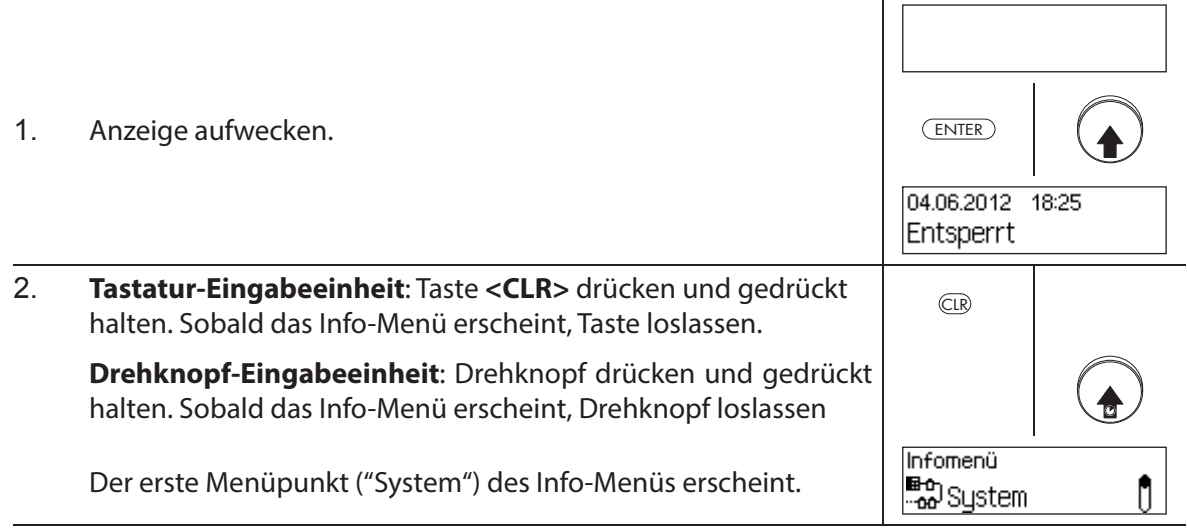

# **6.1.2 Systemeinstellungen abfragen**

### **Berechtigung: kein Code nötig**

Um die Informationen über die Systemeinstellungen abzufragen, gehen Sie wie folgt vor:

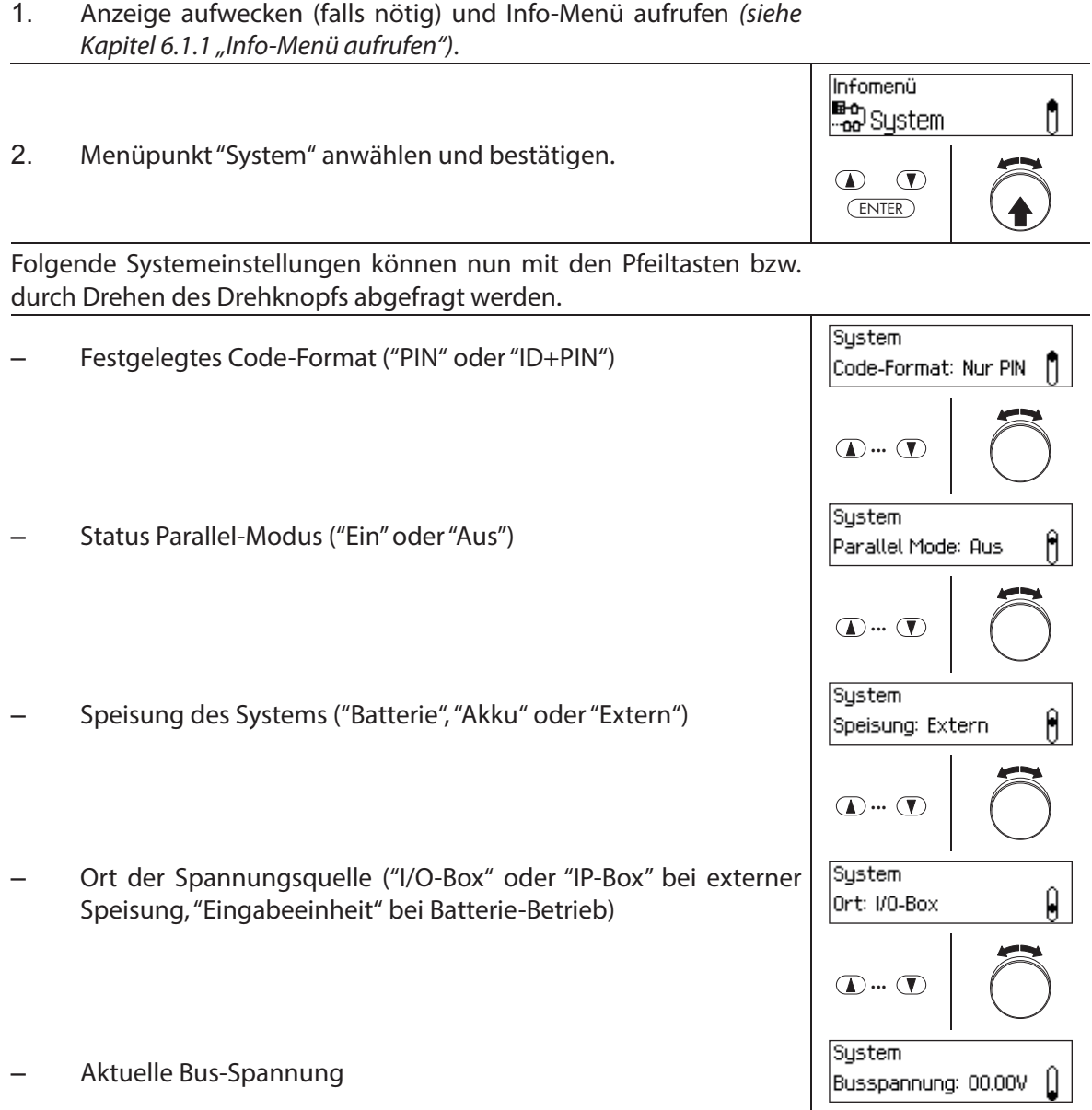

### **6.1.3 Informationen eines Schlosses abfragen**

#### **Berechtigung: kein Code nötig**

Um die Informationen zu einem Schloss abzufragen, gehen Sie wie folgt vor:

- 1. Anzeige aufwecken (falls nötig) und Info-Menü aufrufen (siehe Kapitel 6.1.1 "Info-Menü aufrufen").
- 2. Gewünschtes Schloss anwählen, dessen Einstellungen Sie ansehen möchten und Wahl bestätigen.

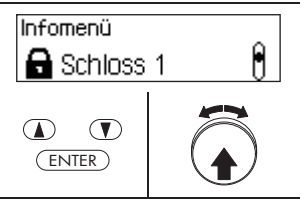

Folgende Informationen zum gewählten Schloss können mit den Pfeiltasten bzw. durch Drehen des Drehknopfs abgefragt werden.

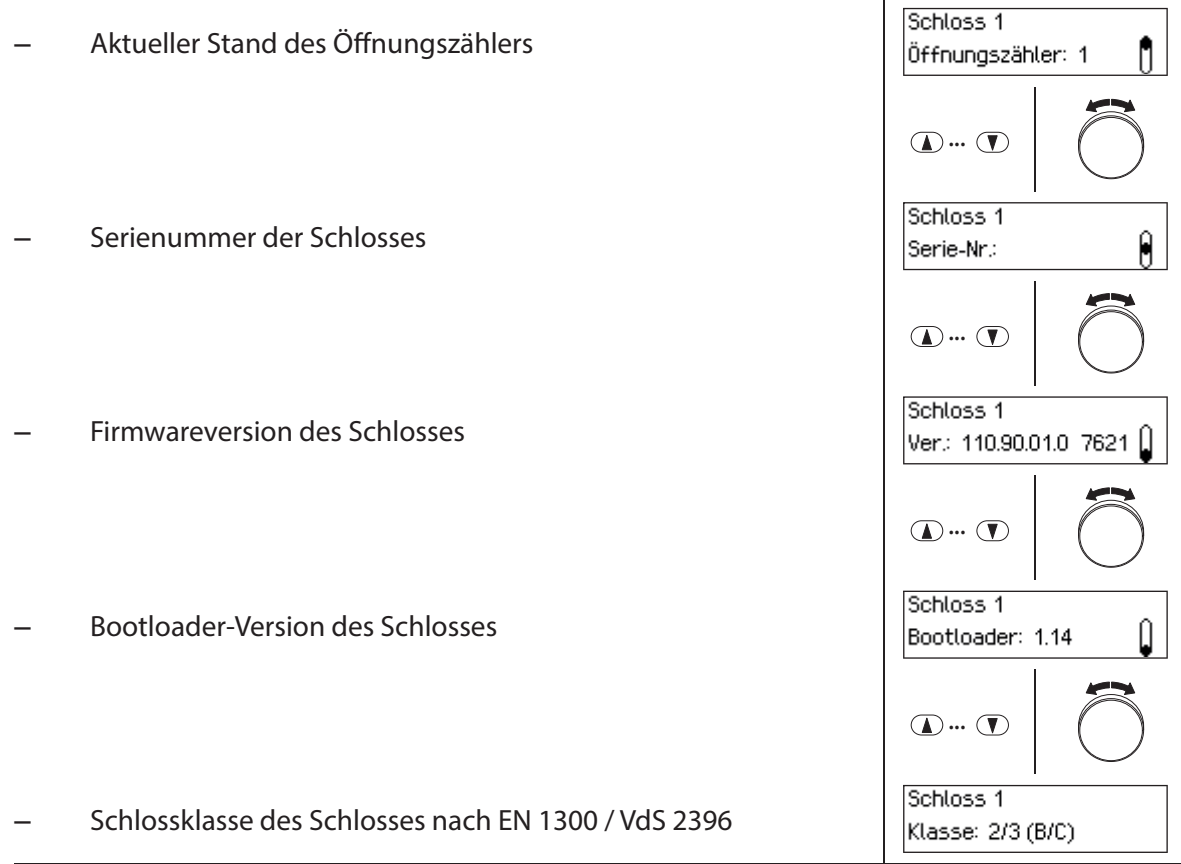

## **6.1.4 Informationen zur Eingabeeinheit abfragen**

#### **Berechtigung: kein Code nötig**

Um die Informationen zu einer Eingabeeinheit abzufragen, gehen Sie wie folgt vor:

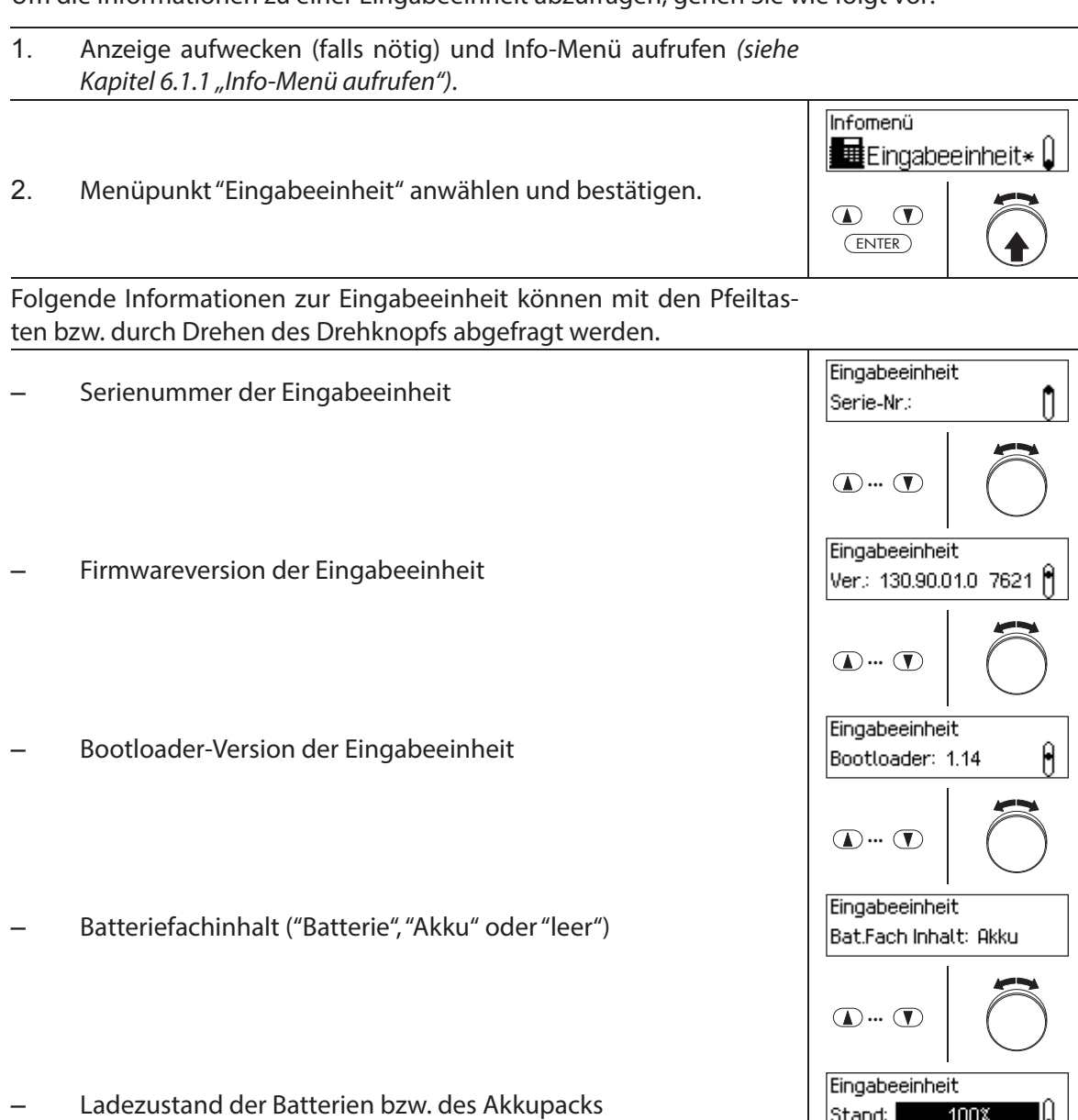

Eingabeeinheit Anzeige ob Ladestrom fliesst ("Aufladen aktiv: Ja") oder nicht Aufladen aktiv: Nein ("Aufladen aktiv: Nein")

 $\mathbf{D} \cdot \mathbf{L}$ 

Stand:

100%

Q

ENTER

 $\circledcirc$ 

Infomenü

 $\hat{\mathsf{U}}$ 

### **6.1.5 Informationen zur I/O-Box abfragen**

#### **Berechtigung: kein Code nötig**

Um die Informationen zu einer I/O-Box abzufragen, gehen Sie wie folgt vor:

- 1. Anzeige aufwecken (falls nötig) und Info-Menü aufrufen (siehe Kapitel 6.1.1 "Info-Menü aufrufen").
- 書 I/O-Box 2. Menüpunkt "I/O-Box" anwählen und bestätigen.  $\bigcirc$

Folgende Informationen zur I/O-Box können mit den Pfeiltasten bzw. durch Drehen des Drehknopfs abgefragt werden.

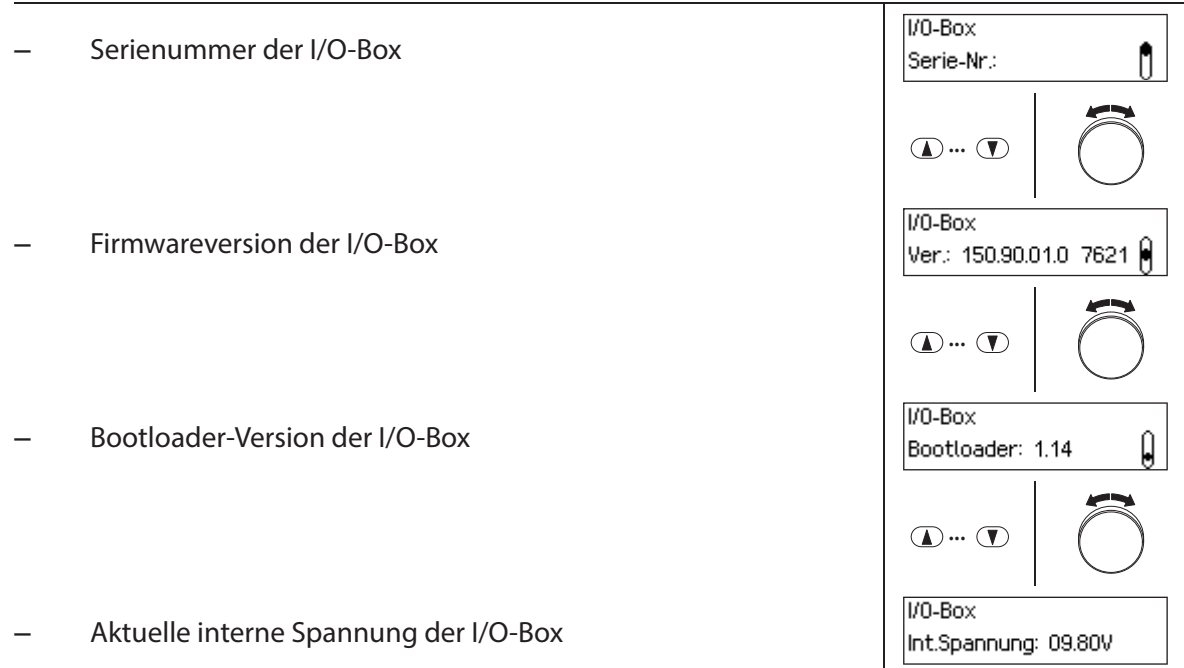

⊤−

## **6.1.6 Informationen zur IP-Box abfragen**

#### **Berechtigung: kein Code nötig**

Um die Informationen zu einer IP-Box abzufragen, gehen Sie wie folgt vor:

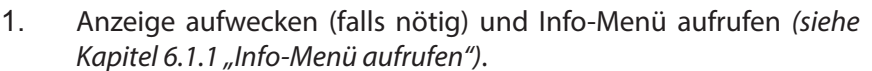

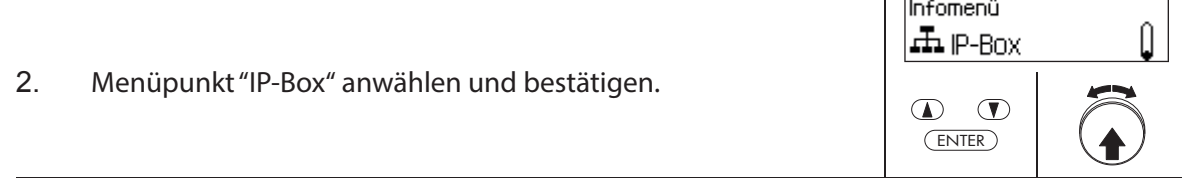

Folgende Informationen zur IP-Box können mit den Pfeiltasten bzw. durch Drehen des Drehknopfs abgefragt werden.

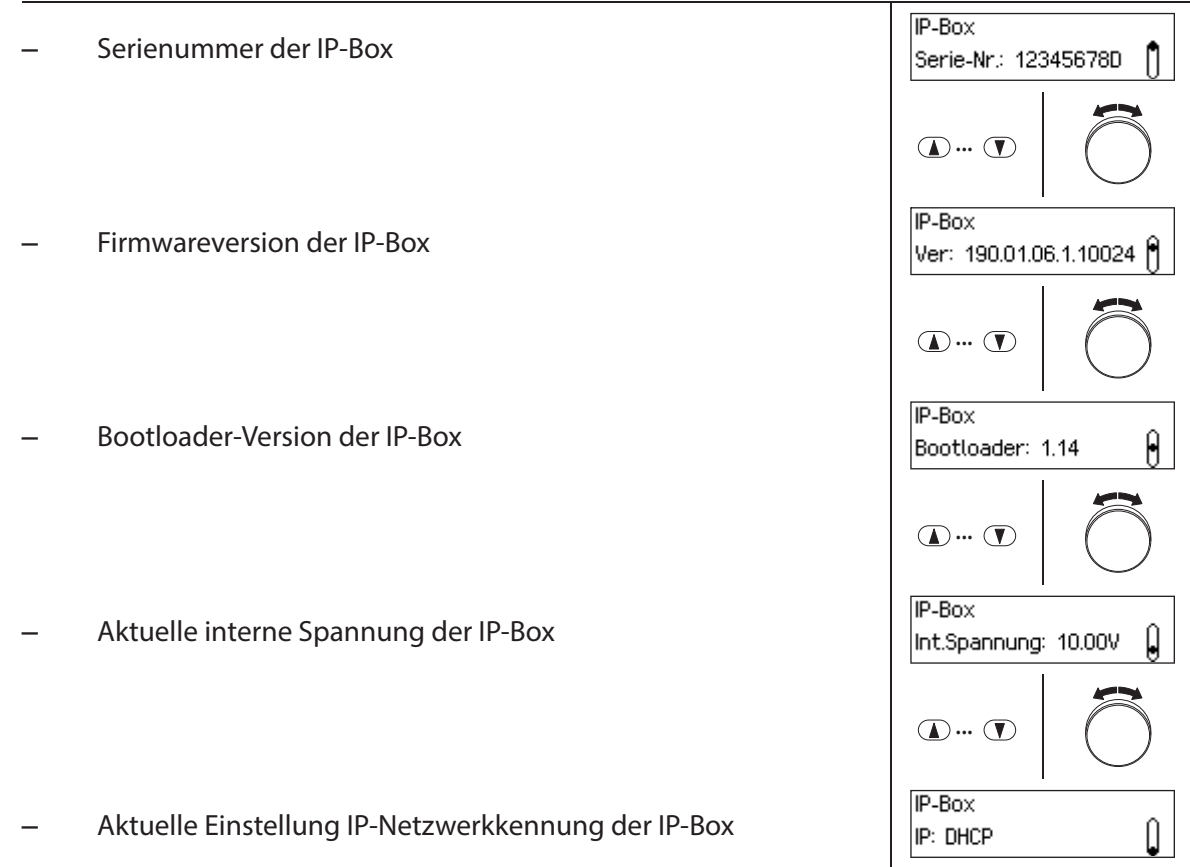

 $\mathsf{T}$ 

## **6.2 Sperrzeiten abfragen**

Im Systemstatus "Gesichert" (Türriegel und Türschlösser geschlossen) können Sie jederzeit über das Gesichert-Menü eine Liste der festgelegten Sperrzeiten (Urlaubssperrzeiten, Wochensperrzeiten, etc.) abfragen.

#### **Berechtigung: Jeder Code von Schloss 1**

**Anforderung: Systemstatus "Gesichert"**

Um die Liste mit den Sperrzeiten abzufragen, gehen Sie wie folgt vor:

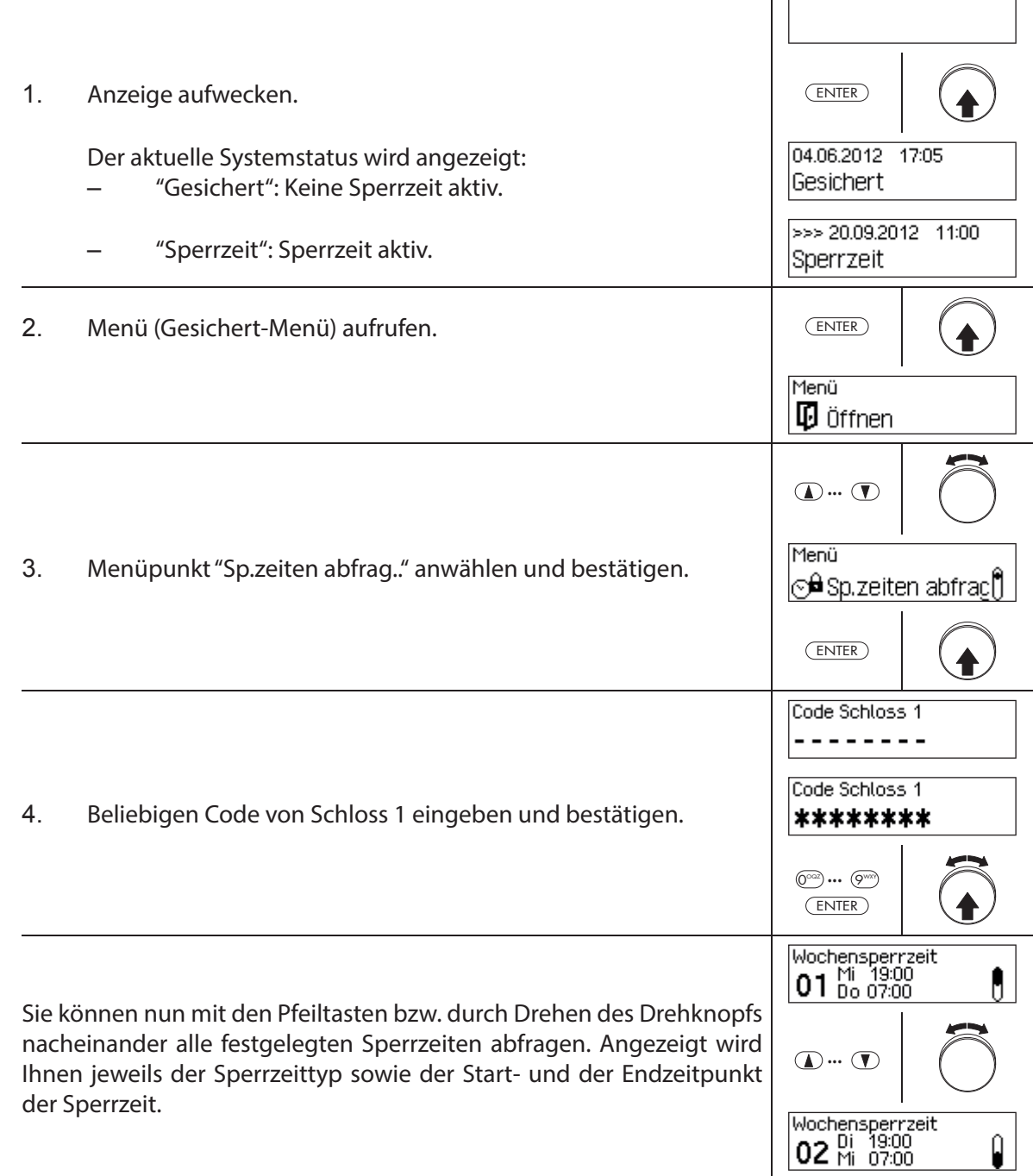

# **7 Wartung des Systems**

#### **7.1 Hinweise zur Wartung**

Mit Ausnahme der gelegentlichen Reinigung der Eingabeeinheit und dem Austausch der Batterien oder des Akkupacks braucht das Verschlusssystem keine spezielle Wartung.

Der Austausch von Systemkomponenten darf aus Gewährleistungsgründen nur durch einen von dormakaba geschulten Fachpartner ausgeführt werden.

## **7.2 Reinigung der Eingabeeinheit**

Falls nötig reinigen Sie die Aussenseite der Eingabeeinheit mit einem mit mildem Reinigungsmittel befeuchteten Tuch.

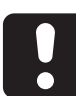

#### **ACHTUNG**

Durch aggressive Reinigungsmittel oder Eindringen von Flüssigkeit kann die Eingabeeinheit beschädigt werden.

- Benutzen Sie auf keinen Fall scheuernde Reinigungsmittel oder Reinigungsmittel die Lösungsmittel oder andere aggressive Stoffe enthalten.
- Achten Sie darauf, dass keine Flüssigkeiten in Kontakt mit der Eingabeeinheit kommen.

# **7.3 Austausch der Batterien / des dormakaba-Akkupacks, Batteriecodeeingabe**

Die Batterien bzw. das dormakaba-Akkupack müssen ersetzt werden, sobald die Anzeige "Batterie leer" erscheint.

**Batterie leer** 

Für den Batteriewechsel gehen Sie wie folgt vor:

1. Schnappverschluss des Batteriehalters mit einem Finger vorsichtig entriegeln und Batteriehalter schräg nach unten aus der Eingabeeinheit ausbauen.

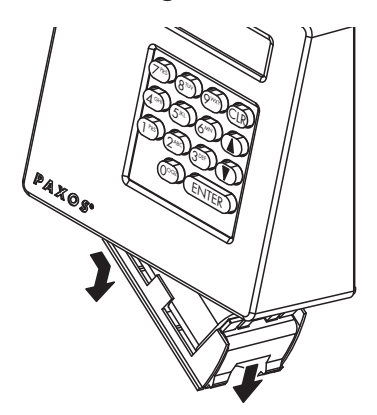

Ausbau Batteriehalter

2. Batteriepack bzw. dormakaba-Akkupack aus dem Batteriehalter ausbauen.

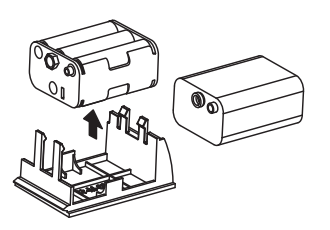

Ausbau Batteriepack / dormakaba-Akkupack

3. Die alten Batterien (sechs 1.5 Volt Alkali-Batterien oder 1.5 Volt Lithium-Batterien Typ AM3, AA) durch sechs neue Batterien des gleichen Typs ersetzen. Beim Einsetzen der neuen Batterien **Polarität beachten** (gemäss Polaritätsmarkierungen in den Batterieaufnahmen).

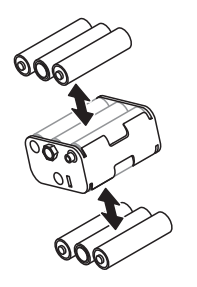

Austausch Batterien

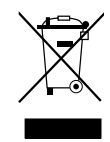

#### **Gebrauchte Batterien/Akkus fachgerecht entsorgen**

Gebrauchte Batterien/Akkus sind entsprechend den staatlichen und lokalen Bestimmungen zu entsorgen bzw. einer Recyclingstelle zuzuführen. Auf keinen Fall dürfen Batterien/Akkus mit dem Hausmüll oder in die Umwelt entsorgt werden.

Die zu entsorgenden Batterien/dormakaba-Akkupacks vorsichtig aufbewahren, um Kurzschlüsse, Zusammendrücken oder Zerstörung des Batterie-/Akkugehäuses zu vermeiden.

4. Batteriepack bzw. dormakaba-Akkupack in den Batteriehalter einsetzen.

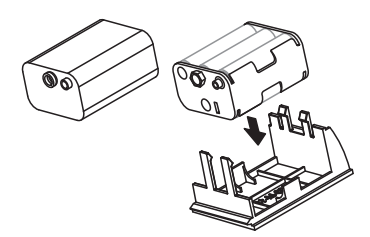

Einbau Batteriepack / dormakaba-Akkupack

5. Batteriehalter wie gezeigt, von unten vorsichtig in die Eingabeeinheit einsetzen (der Halter muss in der Eingabeeinheit einrasten).

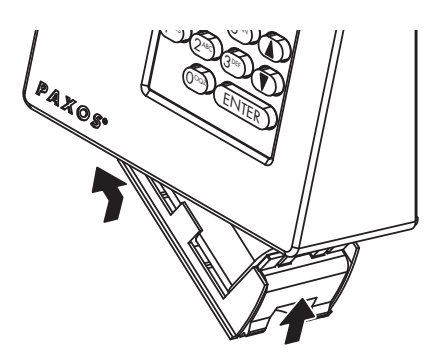

Einbau Batteriehalter

1

Es ist zu beachten, dass der Batteriehalter richtig eingesetzt wird, da sonst die Eingabeeinheit beschädigt werden kann! Die Einbuchtung für den Finger am Batteriehalter muss rechts sein.

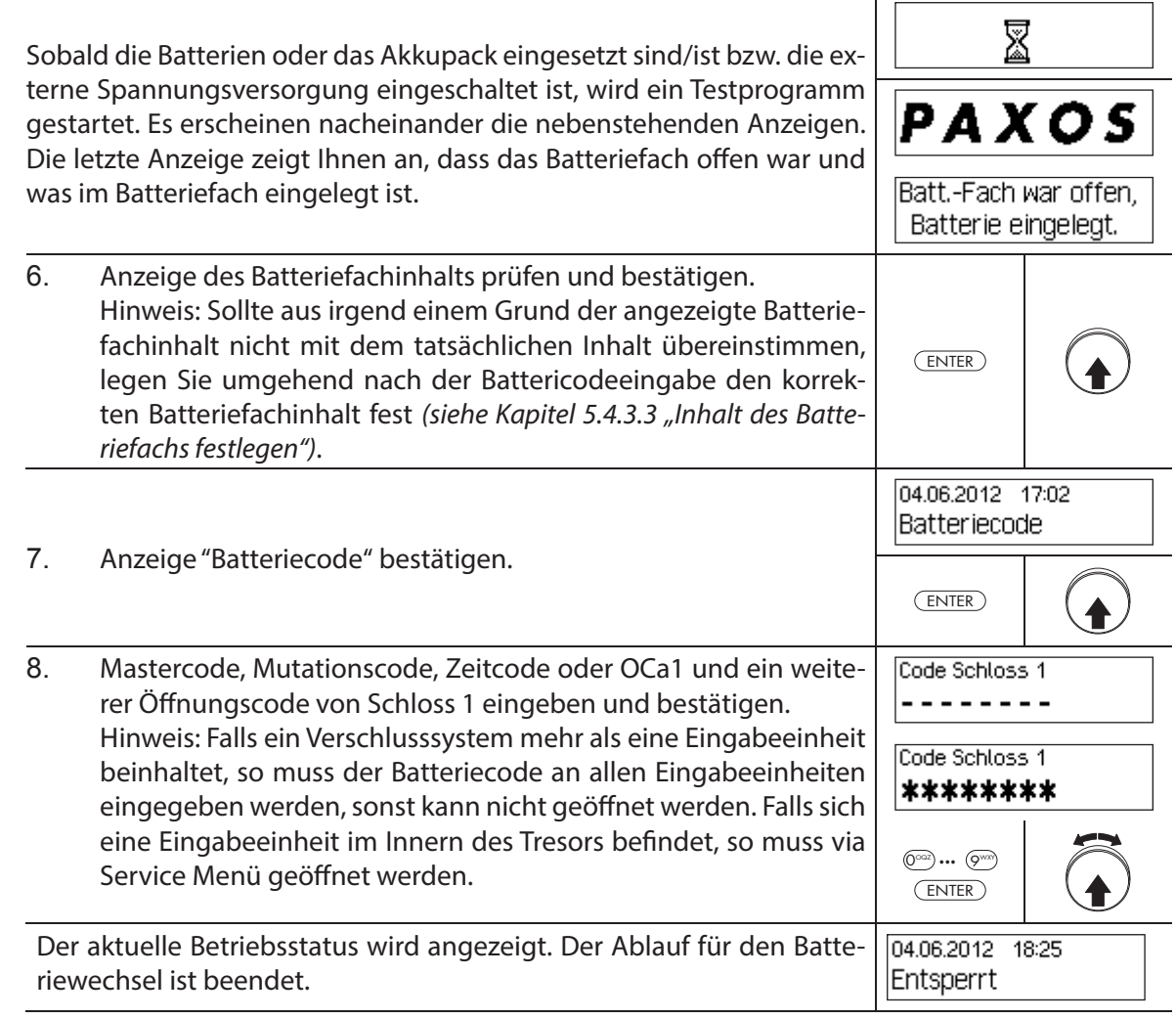

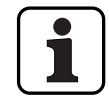

Überprüfen Sie nach dem Batteriewechsel unbedingt die angezeigte Zeit und stellen Sie diese falls nötig korrekt ein.

# **8 Störungen im Betrieb**

## **8.1 Fehlermeldungen / Störungsbehebung**

In der nachfolgenden Tabelle finden Sie Fehlermeldungen, die im Betrieb des Verschlusssystems auftreten können, sowie Angaben welche Komponente(n) der Verschlusssystems von der Störung betroffen ist, Angaben zur Ursache der Störung sowie Hinweise zur Behebung der Störung.

Generell empfehlen wir, beim Auftreten von Fehlern das Verschlusssystem durch einen Fachpartner überprüfen zu lassen.

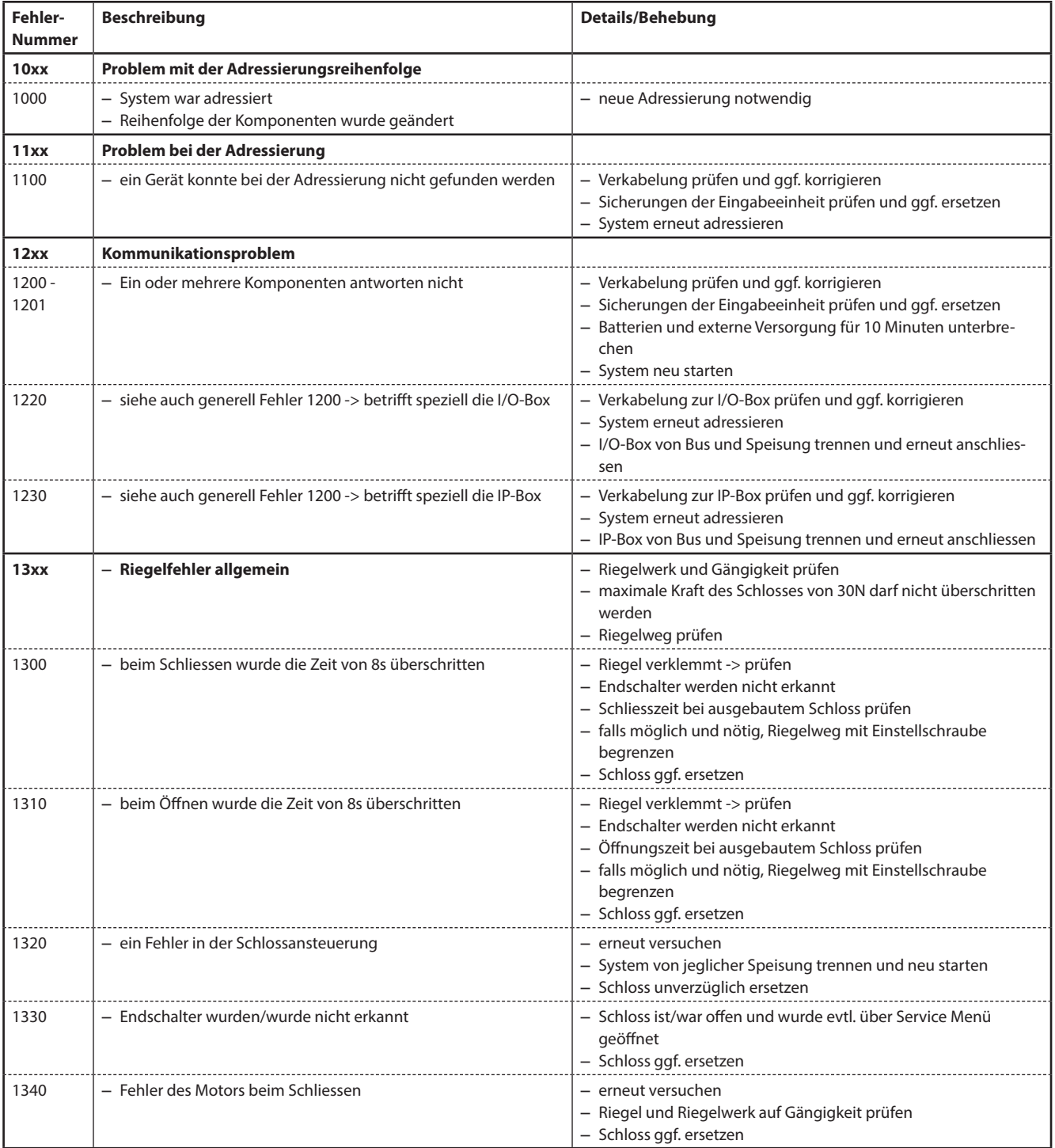

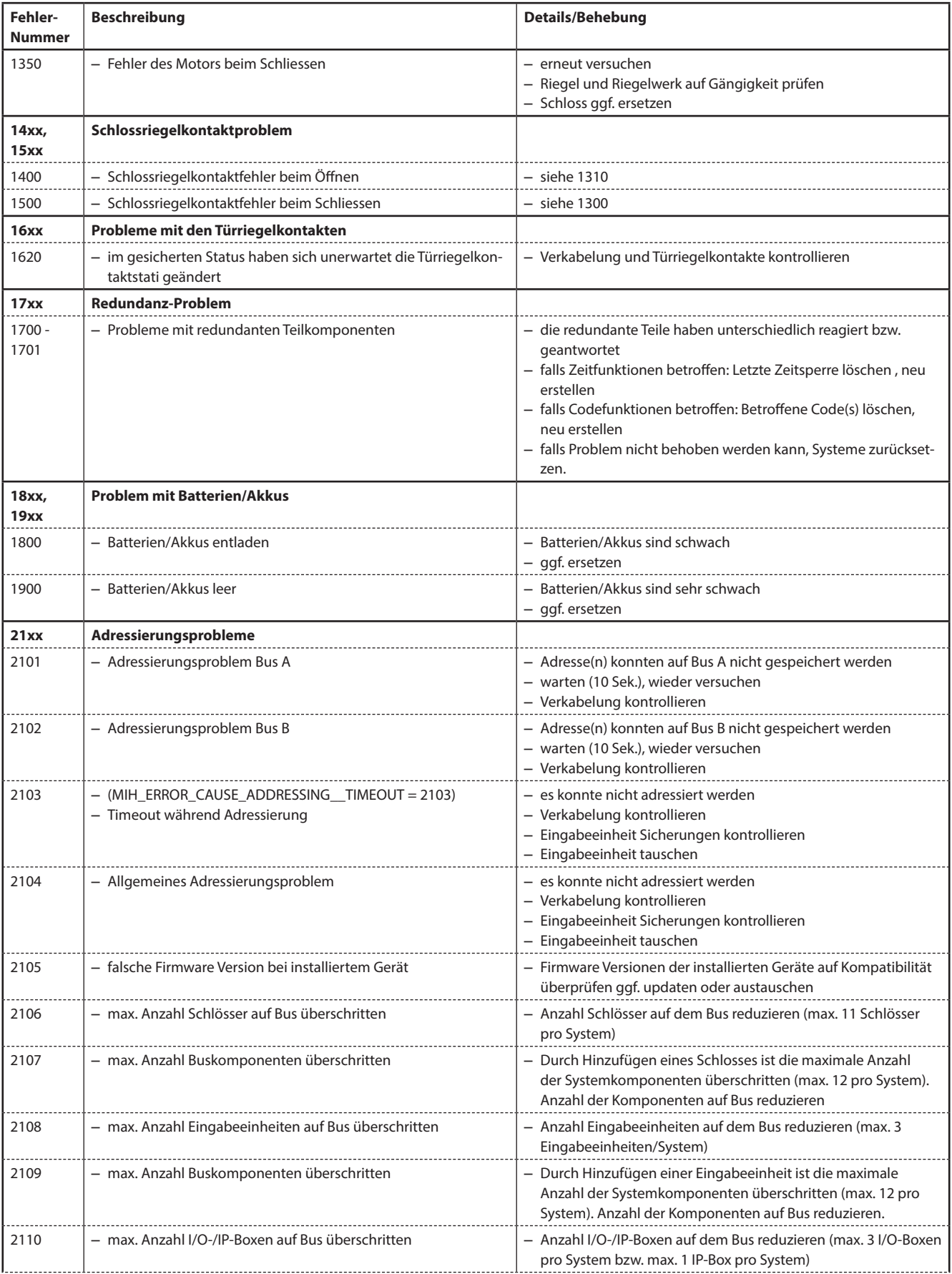

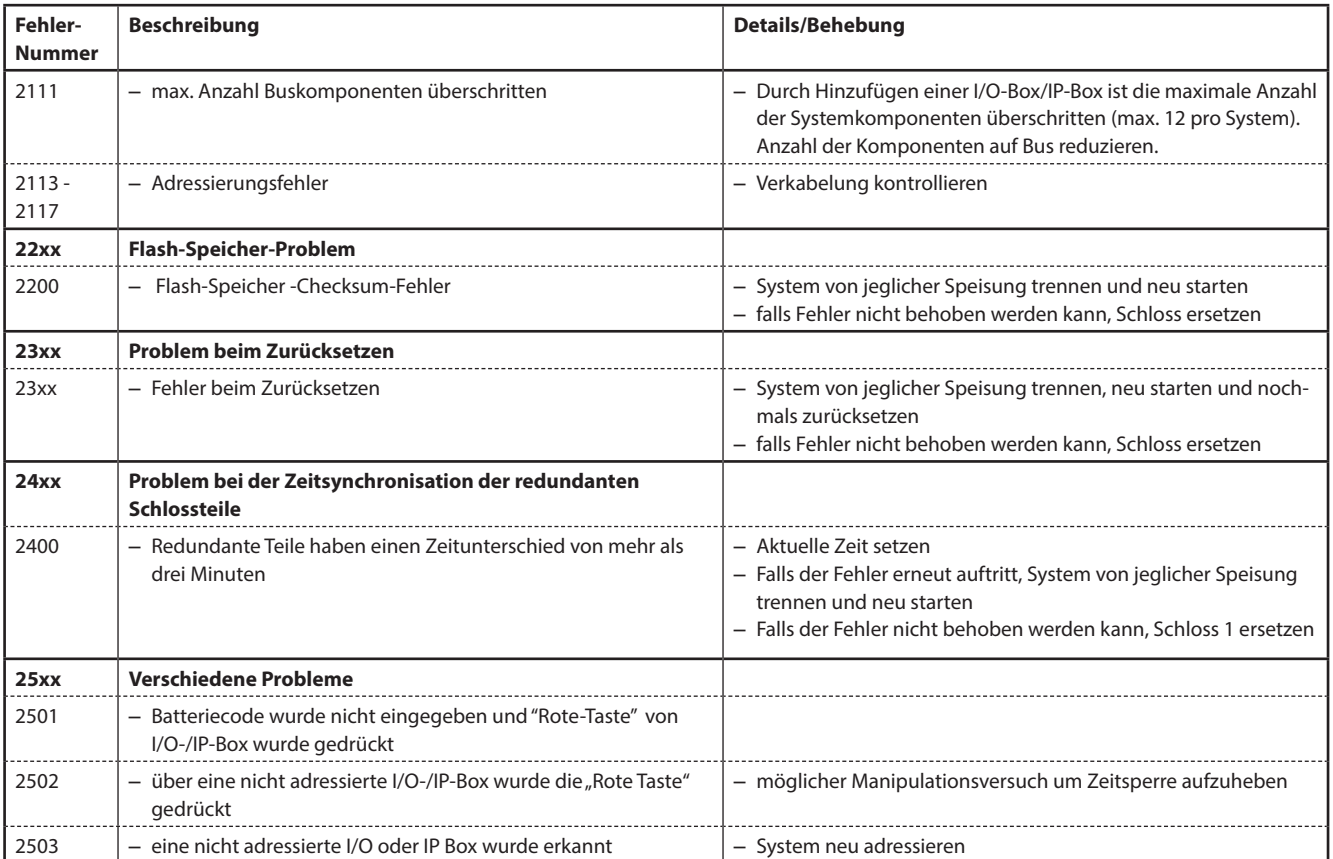

# **Kundendienst**

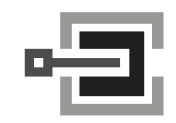

CLAVIS Deutschland GmbH Grüner Weg 38 34117 Kassel

Telefon: +49 (0)561 988 499-0 E-Mail: info@tresore.eu Internet: www.tresore.eu www.tresorschloss.de

# **8.2 Hinweise zur Störungsbehebung**

Bitte beachten Sie folgende Hinweise zur Störungsbehebung:

- Ein auftretender Fehler bewirkt keinen Ausfall des Gesamtsystems, da alle elektronischen Komponenten im gesicherten Bereich doppelt (redundant) ausgeführt sind und die Funktionen automatisch vom noch funktionierenden Teil übernommen werden.
- Es ist wichtig, dass angezeigte Störungen umgehend behoben werden. Notieren Sie in einem Störungsfall immer die ganze Störungsmeldung (siehe Kapitel 8.1 "Fehlermeldungen / Störungsbehebung") und setzen Sie sich umgehend mit Ihrem Fachpartner oder mit Ihrem Tresor-Lieferanten in Verbindung (Adresse und Telefonnummer finden sich auf der zweiten Seite dieser Anleitung).
	- Informieren Sie Ihren Fachpartner auch dann, wenn das Verschlusssystem nach einer Fehlermeldung wieder normal arbeitet.
- Wenn anstehende Fehler nicht behoben werden, wird nach der zehnten aufeinanderfolgenden Störungsmeldung die Öffnungsfunktion der Schlösser automatisch gesperrt. Diese Sperre kann nur von Ihrem Fachpartner aufgehoben werden. Durch die Sperrung wird ein möglicher Totalausfall des Verschlusssystems, der eine bleibende Verschliessung des Behältnisses zur Folge haben könnte, verhindert.

## **8.3 Kundenservice**

Sollten Funktionsstörungen oder Probleme während dem Betrieb auftreten, setzen Sie sich bitte mit mit Ihrem Fachpartner oder Ihrem Tresor-Lieferanten in Verbindung.

# **9 Anhang**

# **9.1 Menü-Übersichten Eingabeeinheit**

# **9.1.1 Bediener-Menü**

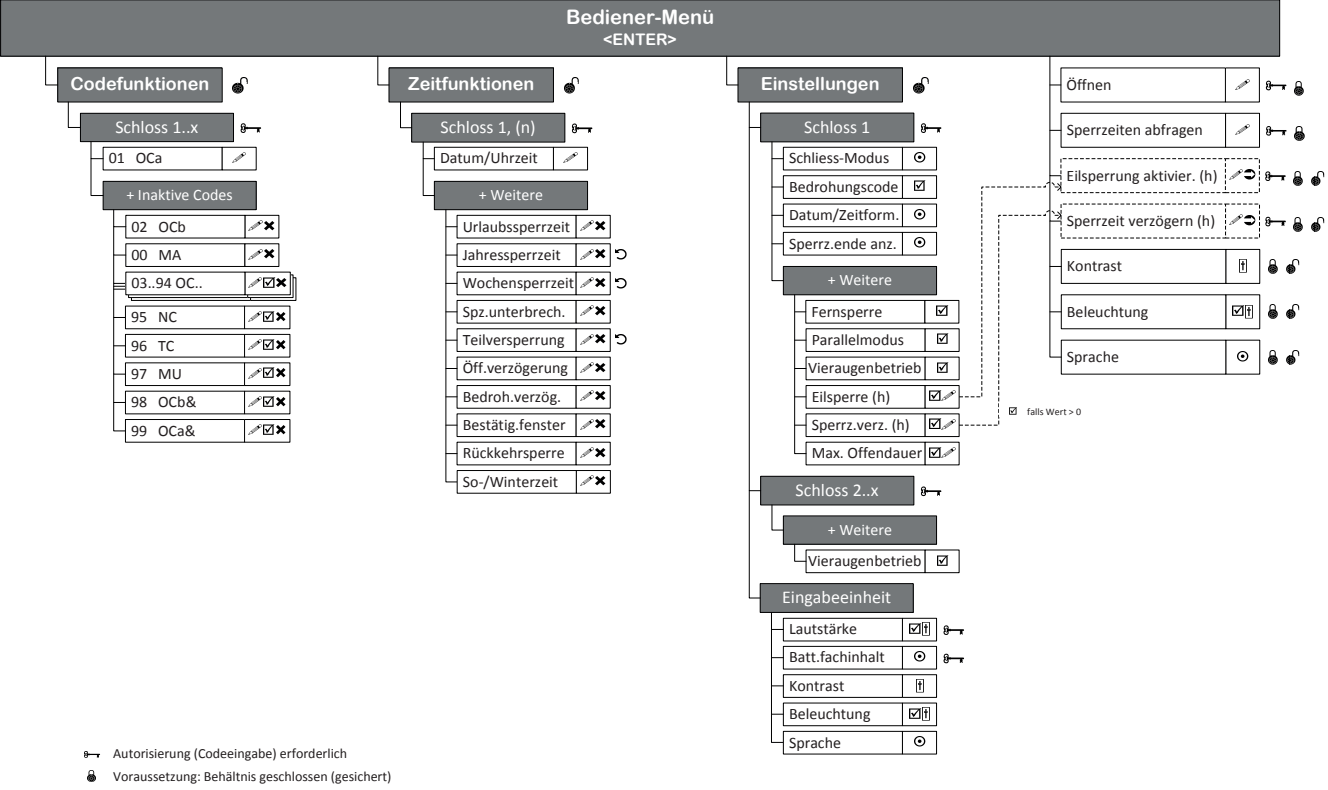

- Voraussetzung: Behältnis offen (entsperrt)
- USB-Dongle (HW Schlüssel für SW Zugriff) erforderlich
- Eingabe
- Zugriff freigeben/verweigern, Mehrfach-Auswahl
- Löschen
- Auslösen
- **D** Wiederholend
- Einfach-Auswahl Regler
- Codeprofil
- Codeprofilgruppe

## **9.1.2 Info-Menü**

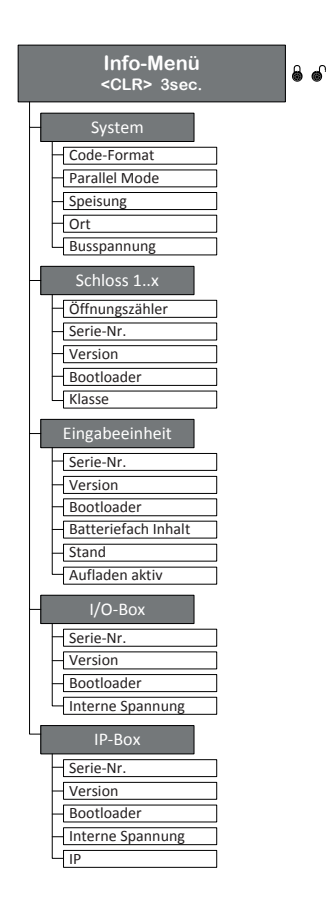

## **Kundendienst**

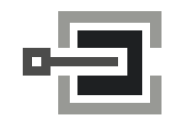

CLAVIS Deutschland GmbH Grüner Weg 38 34117 Kassel

Telefon: +49 (0)561 988 499-0 E-Mail: info@tresore.eu Internet: www.tresore.eu www.tresorschloss.de

# **9.2 Werkscode / Demonstrations-Codeliste**

#### **9.2.1 Werkscode**

Ab Werk ist nur der Öffnungscode OCa.. eines Schlosses aktiviert und auf den Werkscode "10203040" (bzw. "0010203040" im ID+PIN Modus) eingestellt.

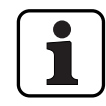

Im ID+PIN Betrieb setzt sich die Code-Eingabe zusammen aus der Listennummer und dem entsprechenden Schlosspasswort.

Beispiel mit Demonstrations-Code: Eingabe Öffnungscode OCc für Schloss 1 = 0311223330

### **9.2.2 Demonstrations-Codeliste**

Für die Demonstration oder zur Funktionskontrolle empfiehlt dormakaba Schweiz AG die Verwendung von einheitlichen Codes gemäss der nachfolgenden Liste. Diese Codes sind bekannt und sollten auf keinen Fall für den "scharfen Betrieb" des Verschlusssystems verwendet werden.

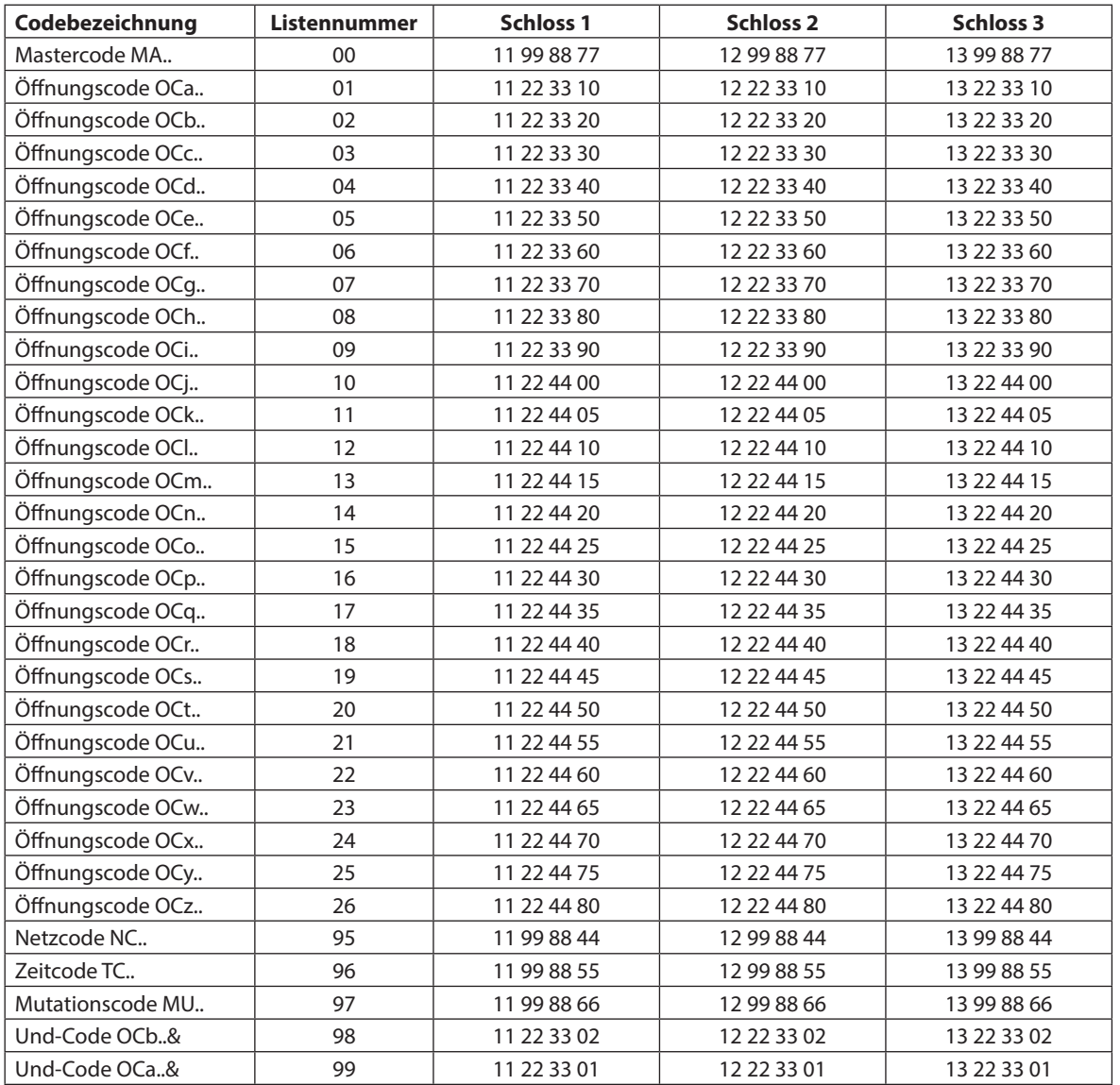

Für jedes weitere Schloss werden die ersten beiden Ziffern des entsprechenden Demonstrations-Code zum vorhergehenden Schloss um 1 erhöht.